# **Curve Pilot 18**

User Guide

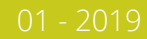

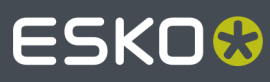

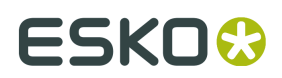

## **Contents**

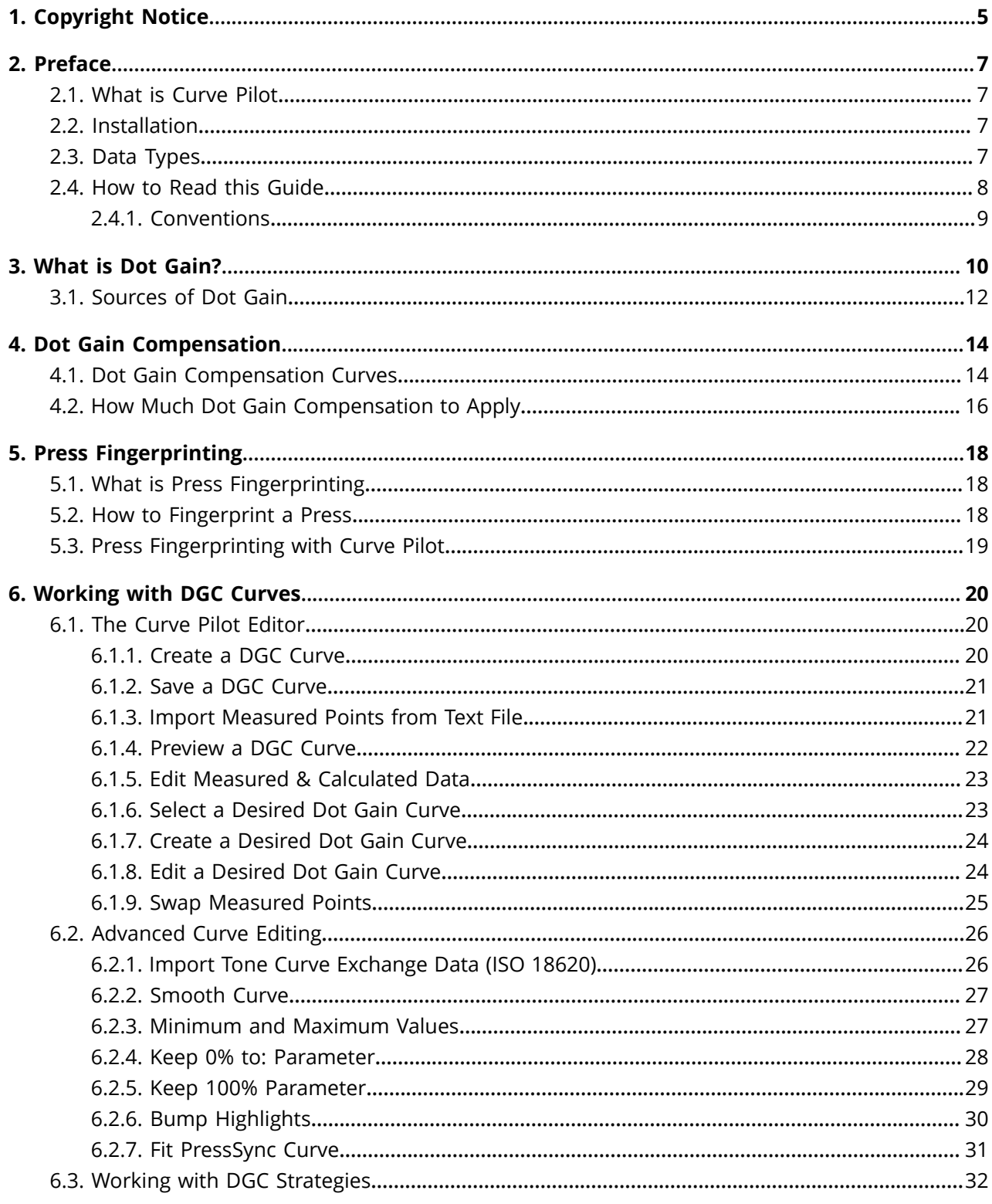

## **ESKO&**

#### Contents

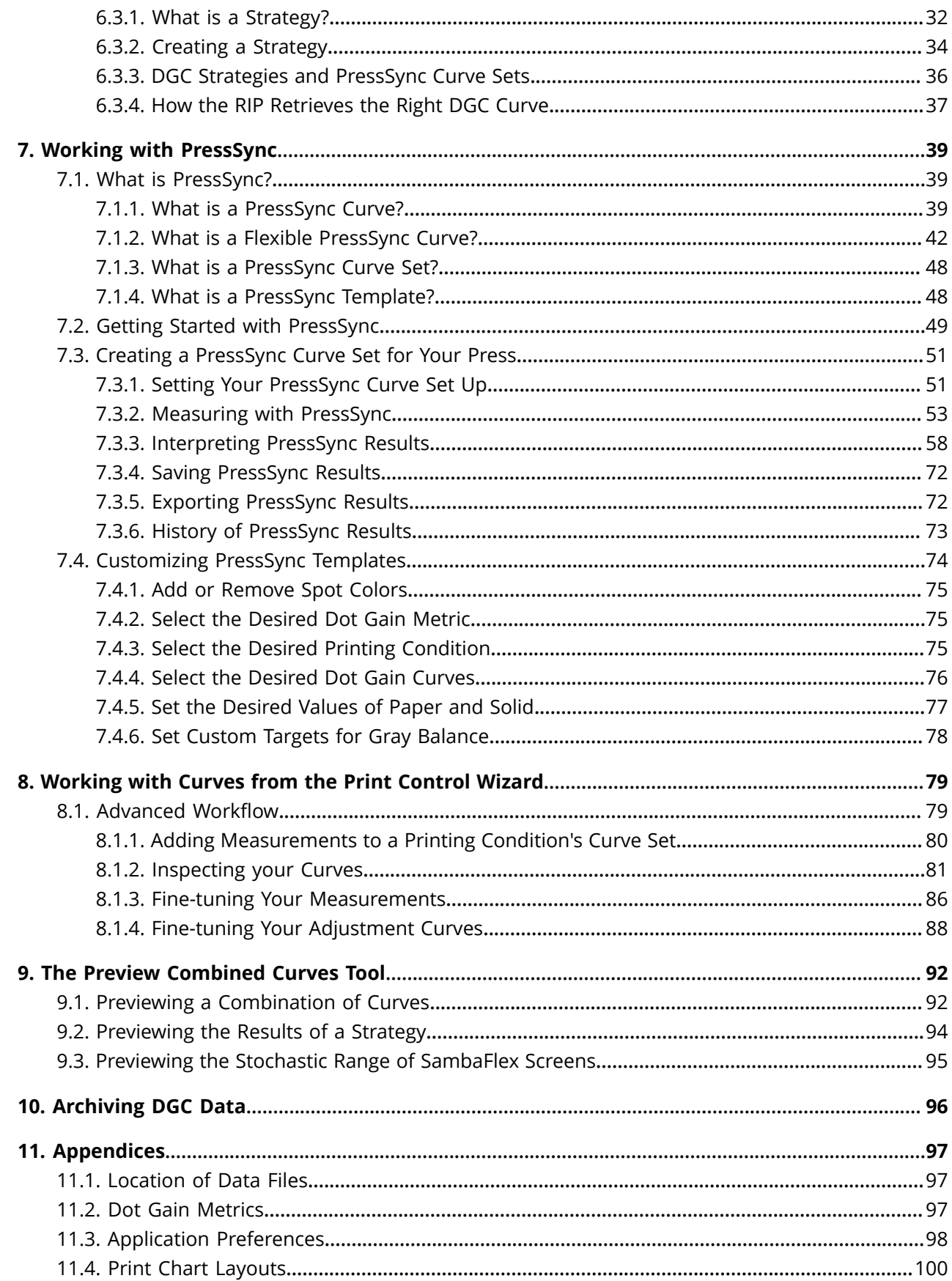

#### **Curve Pilot**

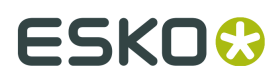

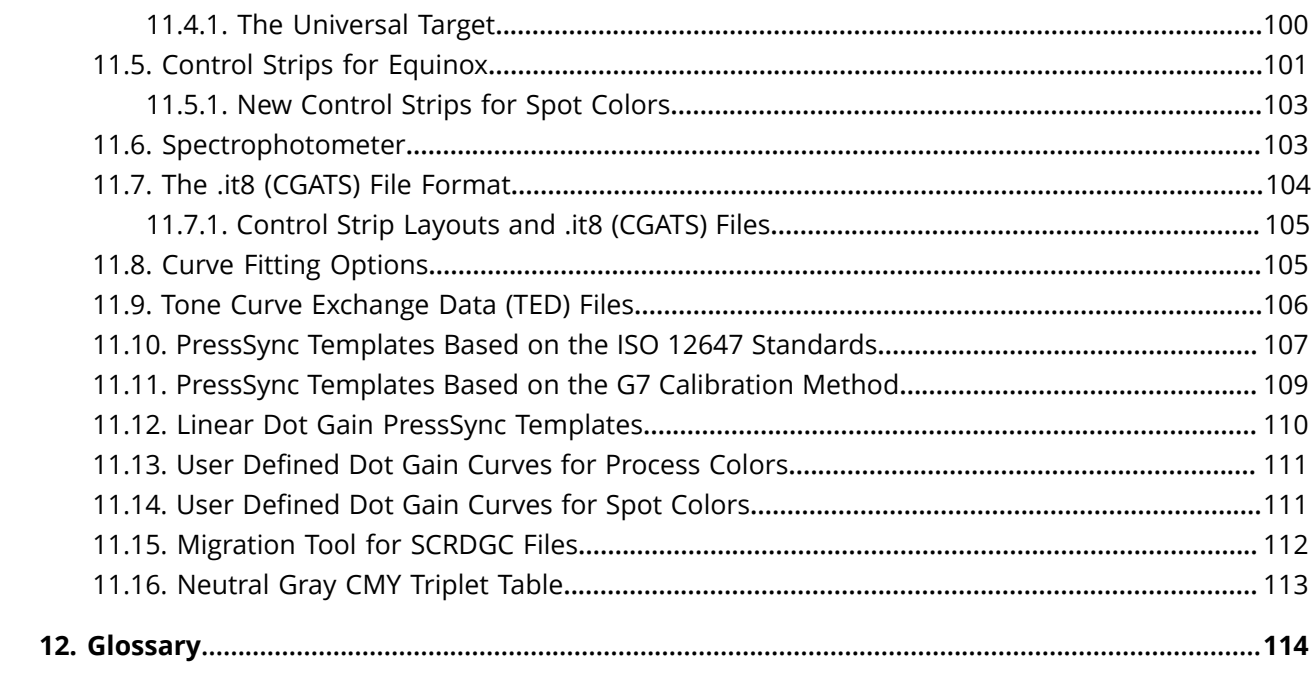

# FSKNW

# **1. Copyright Notice**

© Copyright 2018 Esko Software BVBA, Gent, Belgium

All rights reserved. This material, information and instructions for use contained herein are the property of Esko Software BVBA. The material, information and instructions are provided on an AS IS basis without warranty of any kind. There are no warranties granted or extended by this document. Furthermore Esko Software BVBA does not warrant, guarantee or make any representations regarding the use, or the results of the use of the software or the information contained herein. Esko Software BVBA shall not be liable for any direct, indirect, consequential or incidental damages arising out of the use or inability to use the software or the information contained herein.

The information contained herein is subject to change without notice. Revisions may be issued from time to time to advise of such changes and/or additions.

No part of this document may be reproduced, stored in a data base or retrieval system, or published, in any form or in any way, electronically, mechanically, by print, photoprint, microfilm or any other means without prior written permission from Esko Software BVBA.

This document supersedes all previous dated versions.

 $\mathsf{PANTONE}^\mathsf{P}$  Colors displayed in the software application or in the user documentation may not match PANTONE-identified standards. Consult current PANTONE Color Publications for accurate color. PANTONE® and other Pantone trademarks are the property of Pantone LLC. © Pantone LLC, 2015

Pantone is the copyright owner of color data and/or software which are licensed to Esko to distribute for use only in combination with Studio Visualizer. PANTONE Color Data and/or Software shall not be copied onto another disk or into memory unless as part of the execution of Studio Visualizer.

This software is based in part on the work of the Independent JPEG Group.

Portions of this software are copyright <sup>©</sup> 1996-2002 The FreeType Project (www.freetype.org). All rights reserved.

Portions of this software are copyright 2006 Feeling Software, copyright 2005-2006 Autodesk Media Entertainment.

Portions of this software are copyright ©1998-2003 Daniel Veillard. All rights reserved.

Portions of this software are copyright ©1999-2006 The Botan Project. All rights reserved.

Part of the software embedded in this product is gSOAP software. Portions created by gSOAP are Copyright ©2001-2004 Robert A. van Engelen, Genivia inc. All rights reserved.

Portions of this software are copyright ©1998-2008 The OpenSSL Project and ©1995-1998 Eric Young (eay@cryptsoft.com). All rights reserved.

This product includes software developed by the Apache Software Foundation (http:// www.apache.org/).

Adobe, the Adobe logo, Acrobat, the Acrobat logo, Adobe Creative Suite, Illustrator, InDesign, PDF, Photoshop, PostScript, XMP and the Powered by XMP logo are either registered trademarks or trademarks of Adobe Systems Incorporated in the United States and/or other countries.

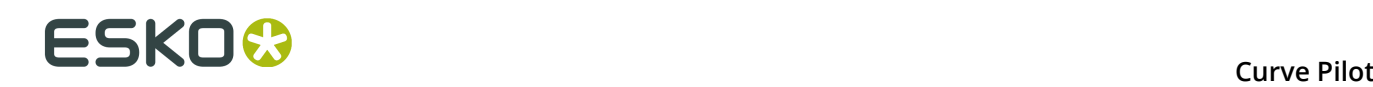

Microsoft and the Microsoft logo are registered trademarks of Microsoft Corporation in the United States and other countries.

SolidWorks is a registered trademark of SolidWorks Corporation.

Portions of this software are owned by Spatial Corp. 1986 2003. All Rights Reserved.

JDF and the JDF logo are trademarks of the CIP4 Organisation. Copyright 2001 The International Cooperation for the Integration of Processes in Prepress, Press and Postpress (CIP4). All rights reserved.

The Esko software contains the RSA Data Security, Inc. MD5 Message-Digest Algorithm.

Java and all Java-based trademarks and logos are trademarks or registered trademarks of Sun Microsystems in the U.S. and other countries.

Part of this software uses technology by Best Color Technology (EFI). EFI and Bestcolor are registered trademarks of Electronics For Imaging GmbH in the U.S. Patent and Trademark Office.

Contains PowerNest library Copyrighted and Licensed by Alma, 2005 – 2007.

Part of this software uses technology by Global Vision. ArtProof and ScanProof are registered trademarks of Global Vision Inc.

Part of this software uses technology by Qoppa Software. Copyright © 2002-Present. All Rights Reserved.

All other product names are trademarks or registered trademarks of their respective owners.

Correspondence regarding this publication should be forwarded to:

Esko Software BVBA

Kortrijksesteenweg 1095

B – 9051 Gent

info.eur@esko.com

# ESKOK

## **2. Preface**

## **2.1. What is Curve Pilot**

Curve Pilot is a software tool that calculates **Dot Gain Compensation (DGC) curves** from measured data. Curve Pilot helps you correct the dot gain characteristics of your system towards desired printing targets through the adaptation of intensities used during the RIP phase and the plate-making process.

Curve Pilot provides:

- A **DGC Curve Editor** for calculating single dot gain compensation curves from measured data and (optionally) desired / reference dot gain targets.
- **PressSync** for calculating sets of ink-based dot gain compensation curves (**PressSync Curve Sets**) from measured data and a variety of printing conditions based on industrial specifications or ISO standards.
- <span id="page-6-0"></span>• A **DGC Strategy Editor** for combining single DGC curves and PressSync curve sets into complete compensation strategies; using strategies enables you to assign multiple DGC curves to the same ink / separation based on varying screening parameters.

## **2.2. Installation**

Curve Pilot is installed as part of the Imaging Engine Installation DVD. Please see the Imaging Engine Installation Guide (located on your installation DVD) for details.

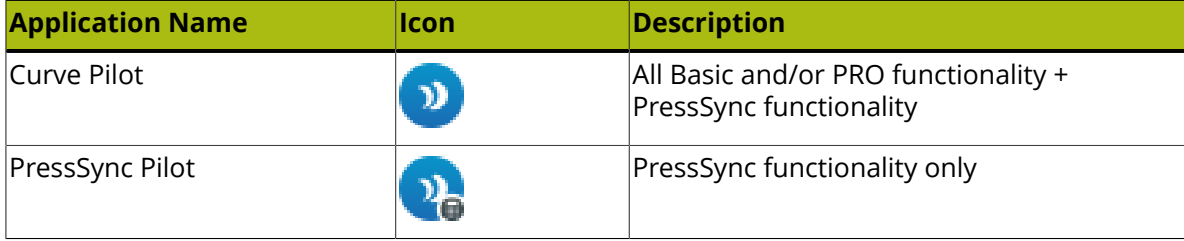

If you have a PressSync license, Curve Pilot is installed as two applications:

**Note:** You do not need to run PressSync Pilot separately. With a PressSync license, you can access all PressSync functionality from within the Curve Pilot user interface.

## **2.3. Data Types**

Curve Pilot works with the following types of data files:

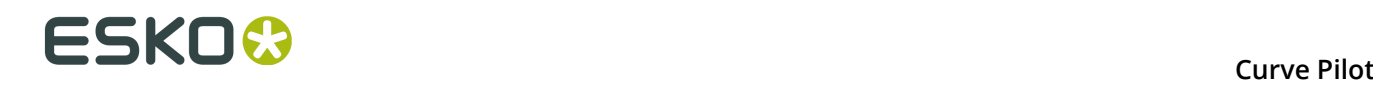

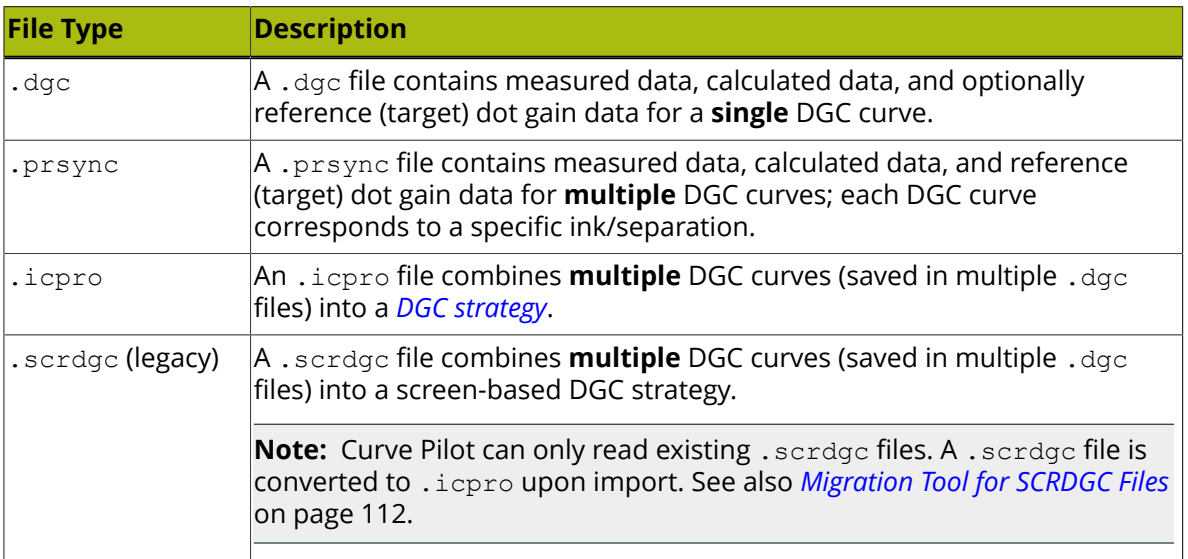

## **2.4. How to Read this Guide**

This guide assumes no prior experience in calculating dot gain compensation (DGC) curves or setting up DGC-related workflows.

If you are not familiar with the concepts of dot gain, dot gain compensation, and press fingerprinting, you are encouraged to read the relevant sections on *[What is Dot Gain?](#page-9-0)* on page 10 and *[Dot Gain Compensation](#page-13-0)* on page 14, the topics under *Press [Fingerprinting](#page-17-0)* on page 18, and also the concepts behind *What is a [Strategy?](#page-31-0)* on page 32 first.

If you are an experienced pre-press or press professional, you can safely skip this introductory material and start at *Press [Fingerprinting](#page-18-0) with Curve Pilot* on page 19, to learn more about the distinct Curve Pilot and PressSync Pilot features.

If you want to generate DGC curves manually, read *[Working](#page-19-0) with DGC Curves* on page 20; start with *[The Curve Pilot Editor](#page-19-1)* on page 20, then move on to *[Advanced Curve Editing](#page-25-0)* on page 26.

If you are a pre-press manager seeking an integrated process for managing the DGC needs of your print setup based on printing standards or specifications, read *Working with [PressSync](#page-38-0)* on page 39. PressSync functionality can be studied independently without prior knowledge of using the Curve Pilot DGC curve editor.

PressSync presents a systematic way of calculating ink-based curve sets conforming to a variety of printing standards; to leverage the full potential of PressSync, a better understanding of *What is [PressSync?](#page-38-1)* on page 39, *Automated [Measurements](#page-53-0)* on page 54, *[PressSync](#page-106-0) Templates Based on the ISO 12647 [Standards](#page-106-0)* on page 107, *PressSync [Templates](#page-108-0) Based on the G7 [Calibration](#page-108-0) Method* on page 109, and possibly *Gray Balance in CMYK [Templates](#page-66-0)* on page 67, *Gray Balance [Calculations](#page-67-0)* on page 68 and *Gray Balance [Feather-Off](#page-68-0)* on page 69 will be required.

To devise combined ink-based and screen-based DGC strategies, read *[Working](#page-31-1) with DGC [Strategies](#page-31-1)* on page 32.

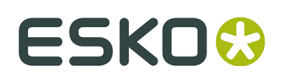

To understand the effect of applying multiple DGC curves on the same job, study the material on *The Preview [Combined](#page-91-0) Curves Tool* on page 92.

This guide is complemented with a number of *[Appendices](#page-96-0)* on page 97 providing mostly reference information on various features of the software. Depending on your level of knowledge and expertise, you may want to refer to these topics selectively on a need basis.

### **2.4.1. Conventions**

A number of typographic conventions are used throughout this guide:

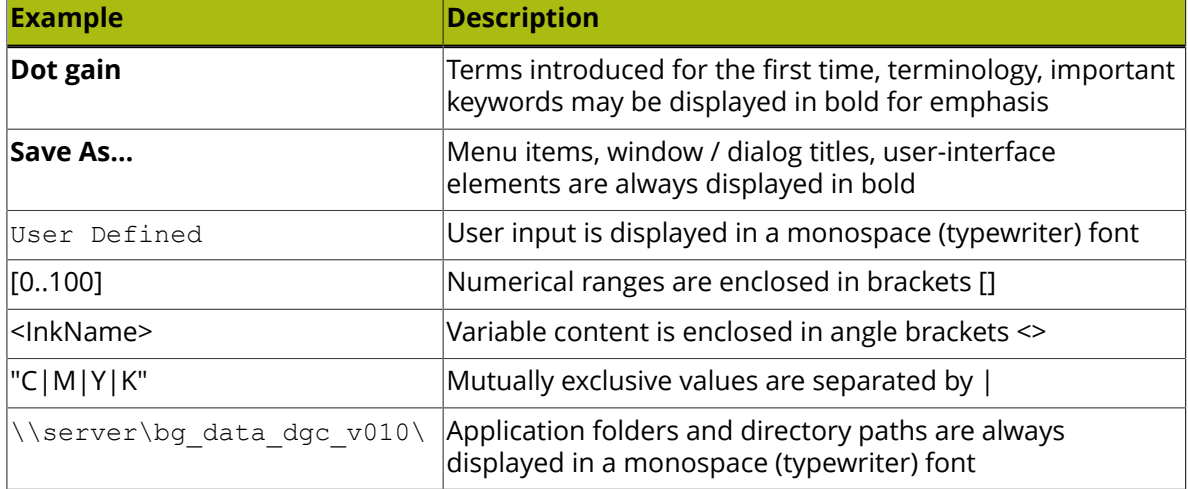

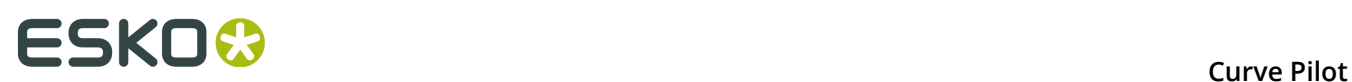

# <span id="page-9-0"></span>**3. What is Dot Gain?**

Most printing processes convert high-level vector digital information (such as a PDF or PS file) into high-resolution raster or bitmap images, also known as **digital films**, one for each printing ink. A **Raster Image Processing (RIP)** application creates digital films with a **resolution** (expressed in **ppi**) that is supported by the imaging device.

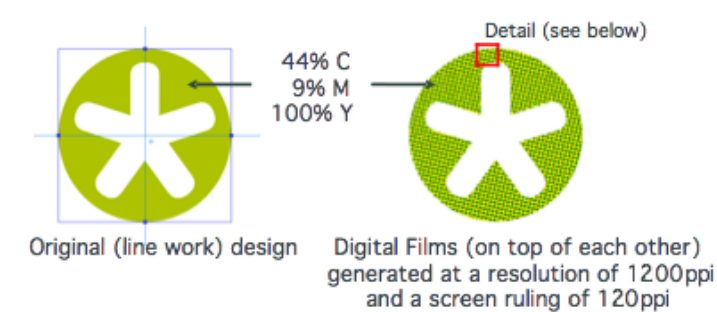

For every printing ink, the RIP application puts a raster of pixels at the resolution of the imaging device on top of the original design. To take into account the intensity of the object, the **screening** raster is added. For every pixel of the object that is lying in a dot of the screen, the pixel is set to black in the final digital film (for a positive film).

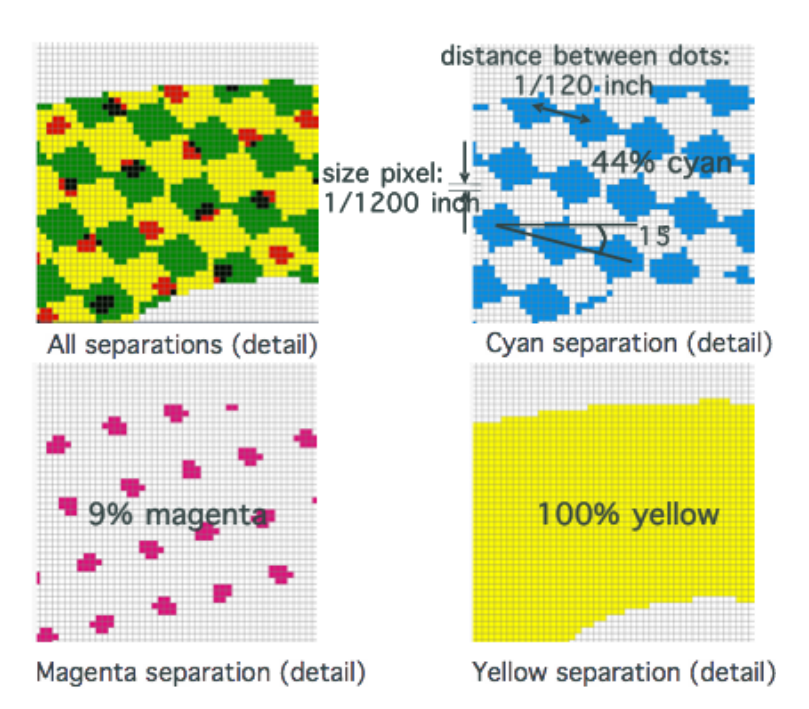

The distance between the dots in this screening raster is expressed in **lpi** (lines per inch), **lpcm** (lines per cm) or **lpmm** (lines per mm). This is called the **screen ruling**.

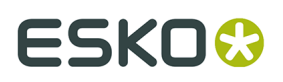

After the ripping phase, films and/or plates are created and put on the press. The file is printed and... is (much) darker than the original file in the desktop program.

The reason for this will be no surprise to most people: dots on the press always print **fatter** than the original dots on the film or plate, they increase in size. This phenomenon is known as **Dot Gain**.

Take a look at an example design:

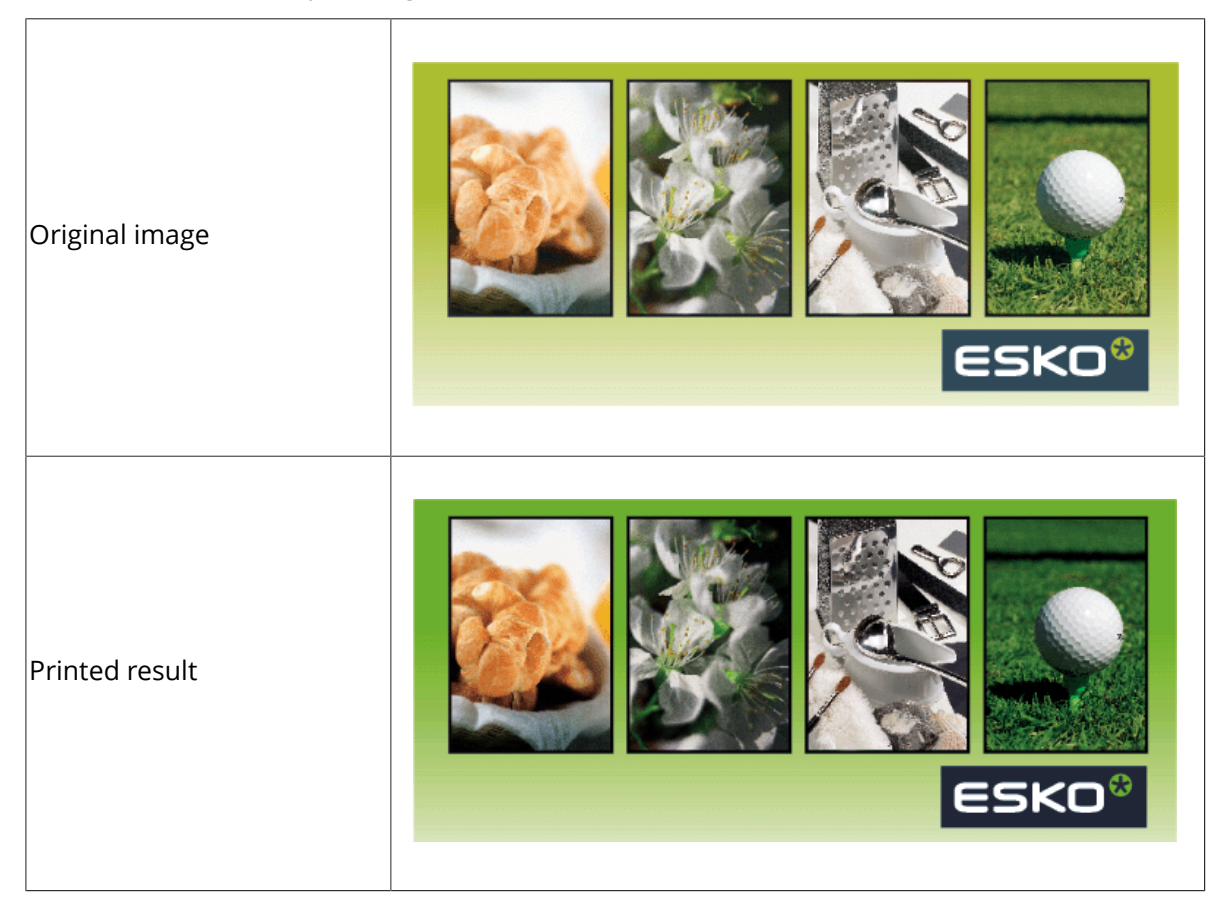

Take a closer look and observe the differences in between the design, the digital film, and the final print result:

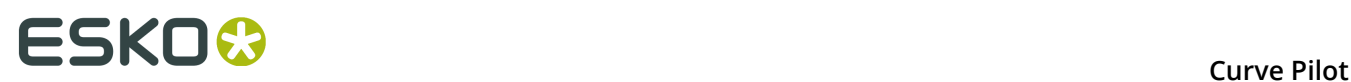

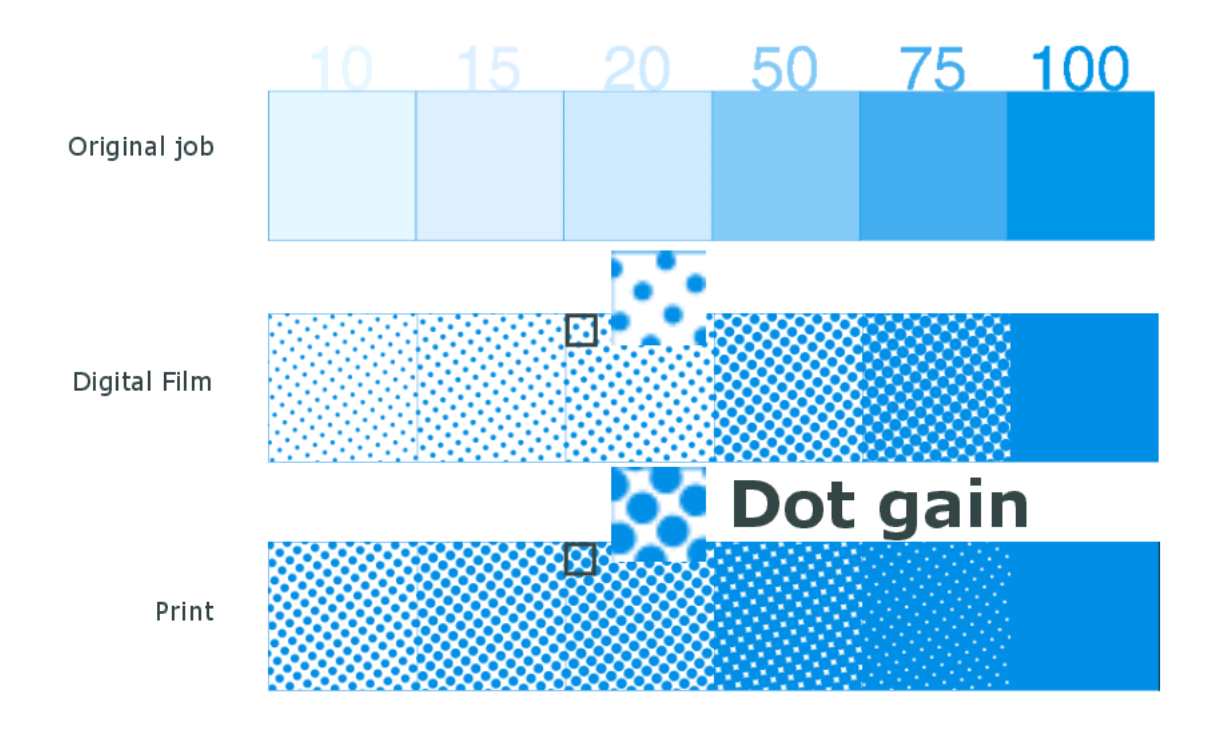

On microscopic level, dot gain would look like this:

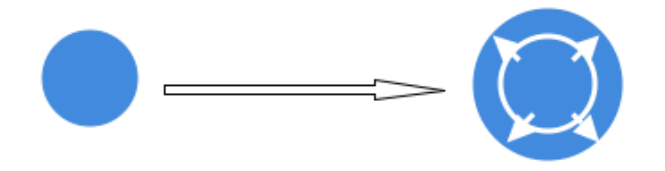

## **3.1. Sources of Dot Gain**

The amount and type of dot gain are influenced by different factors. Especially the type of press (offset, flexo, gravure...), the type of substrate (coated paper, uncoated paper....) and the type of ink have a large influence on the dot gain.

Four different sources of **manufacturing** dot gain can be distinguished:

#### **1. Plate making dot gain**

In the case of an offset process, the image on the film is transferred photographically to the plate. This is typically done by exposing a pre-sensitized plate, masked by the film, to intense UV-light. For several reasons, the image is always slightly overexposed. This causes a 50 percent screen dot to result in a 45% dot on the plate, if a positive masking film is used, and a 55% dot if a negative film is used.

In the case of a flexo-process, exposing the negative film in the copy frame also results in dots on the plate that are significantly bigger than the white dots on the negative film, sometimes even 10%.

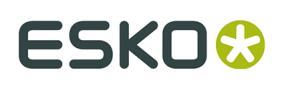

In case of direct-to-plate imaging, there is no copy phase from film to plate. As a result, plate-making **dot gain** or **dot loss** is completely avoided. Possible fluctuations in dot gain during plate-making are avoided as well. This is one of the main advantages of direct-toplate technology. However, plate-making through a direct-to-plate process has a different dot gain behavior than plate-making for which a frame copy from film is used.

Plate making dot gain is difficult to control because several factors are involved: longer or shorter exposure times, the nature of the light source, the film and the plate.

#### **2. Printing-pressure of the ink**

On the press, due to the pressure (flexo!) and to the fact that the ink is fluid, a 50 % dot on the plate will cover a paper area equivalent to a 60 % dot.

#### **3. Paper type**

The surface roughness and porosity of the paper cause internal light reflections around the ink boundaries, making the border areas look darker. On smooth coated paper, a 50 % covered area will perhaps only reflect 40 % of the incident light, resulting in an apparent 60 % dot. On uncoated paper it would look even darker.

#### **4. Type of press**

There are different printing methods (flexo, offset, gravure...), so it is logical that there are also a lot of variations in the dot gain.

#### **a. Offset Printing**

For a typical offset press, with a positive film to plate, and a 50% dot on film:

- The plate-making will lose 5%
- The press will add 10% (dependent on the pressure)
- Coated paper reflections will add another 12%

Which will give a final result of 67%, or 17% apparent dot gain.

#### **b. Flexographic Printing**

We have already explained that the printing pressure of the ink has a huge influence on the amount of dot gain: the more pressure, the more dot gain. That is why, generally, **flexo** presses have higher dot gain values, for example:

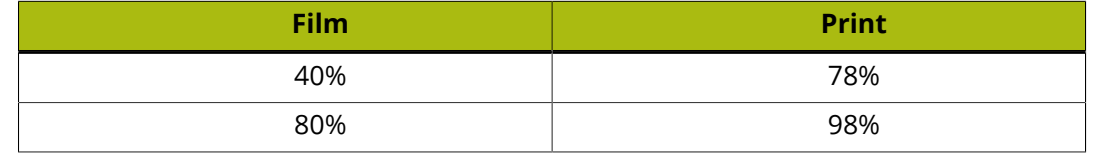

#### **c. Gravure Printing**

**Gravure** presses are characterized by a type of dot gain that is similar to that of offset presses for small dot sizes (up to circa 30%), but sharply increasing at higher percentages. Solid areas are printed with an effective cylinder dot area of 60 to 70%.

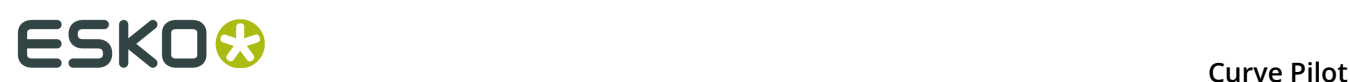

# <span id="page-13-0"></span>**4. Dot Gain Compensation**

For many print buyers dot gain has an unexpected and above all unwanted quality effect on the prints:

- Because of the increase in the printed dot, the general aspect will be too dark.
- Dot gain in screened densities also causes huge changes in hue and saturation.

Another example: a color made up of 100% cyan and 50% magenta will suffer from dot gain in the magenta, but not in the cyan. The color will be too dark but also too red.

Print buyers want predictable and correct printed results that are up to a standard or correspond to the contract proof. That is why **Dot Gain Compensation (DGC)** is definitely needed.

The basic principle of dot gain compensation is very simple. Take a look at the following picture:

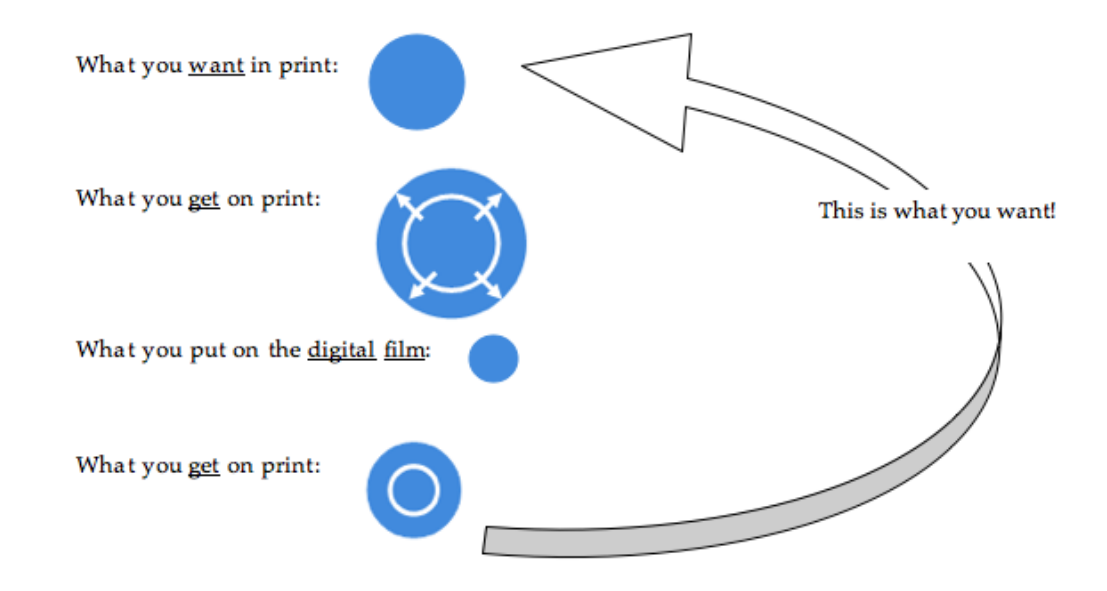

This picture explains that, in order to obtain a dot of the right size in print, a smaller dot has to be put on the digital film. In other words, applying dot gain compensation means that the original dot is **compensated** (usually reduced) to a certain extent **on the digital film**.

## **4.1. Dot Gain Compensation Curves**

We can compute dot gain curves by relating tone values (intensities) in the input to tone values in the output. In the sample dot gain curve below, we can see that a tone value of 20% in the input (digital film) measures 57% in the output (printed result), while a tone value of 50% in the input measures 85% in the output.

# ESKO<del>K</del>

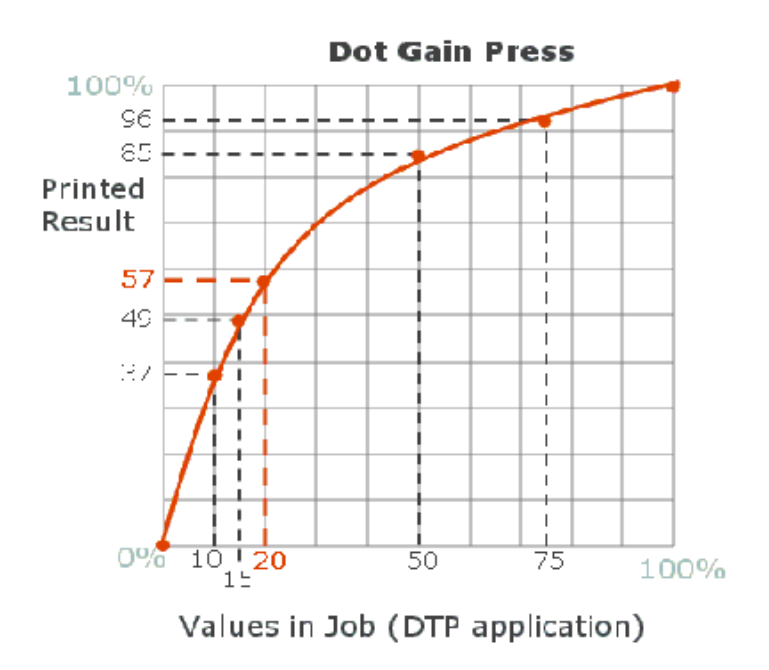

If we want to print linearly, i.e. eliminate all dot gain in the output, then we need to apply a dot gain compensation curve that is the "mirror image" of the dot gain curve for our process. This curve is shown below next to the dot gain curve for contrast.

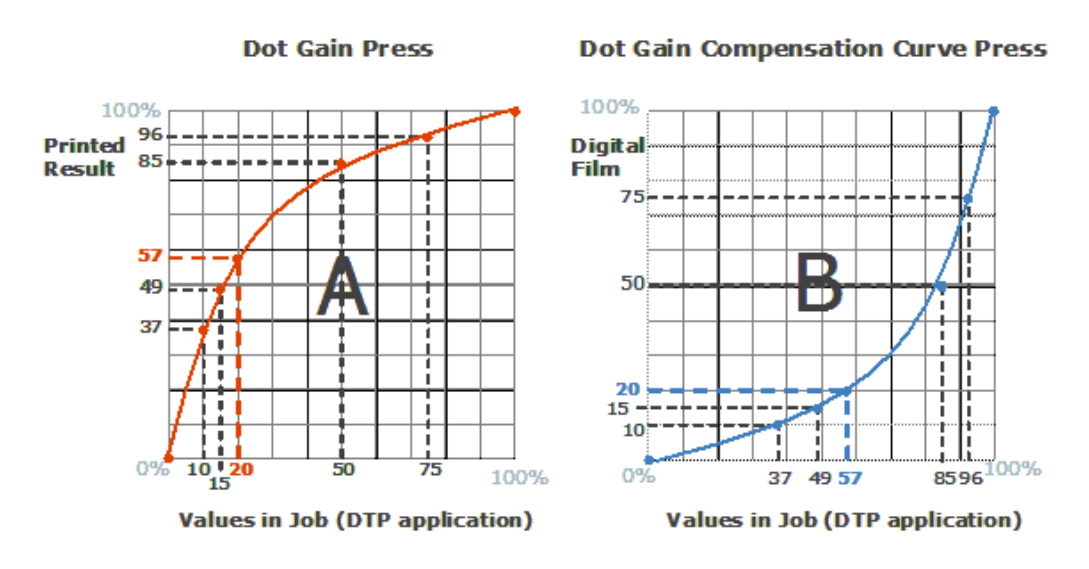

We can easily tell that data points on the dot gain compensation curve have been inverted: a tone value of 57% in the input becomes 20% in the output, while a tone value of 85% in the input becomes 50% in the output.

The combined effect of both curves on our print job is full dot gain compensation (linearization). This is clearly shown in the third graph (green line) below.

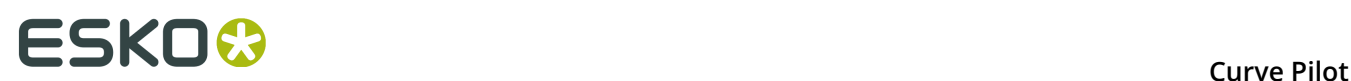

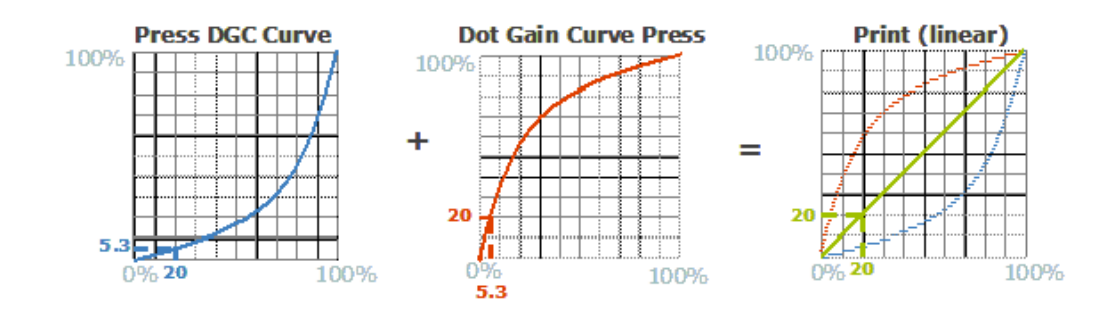

This is the principle applied during ripping and printing. Prior to screening, all intensity values are pulled down by the dot gain compensation curve (blue), leading to smaller dots on the digital film. The press "adds" its usual dot gain (red), resulting in intensity values that correspond to the original design.

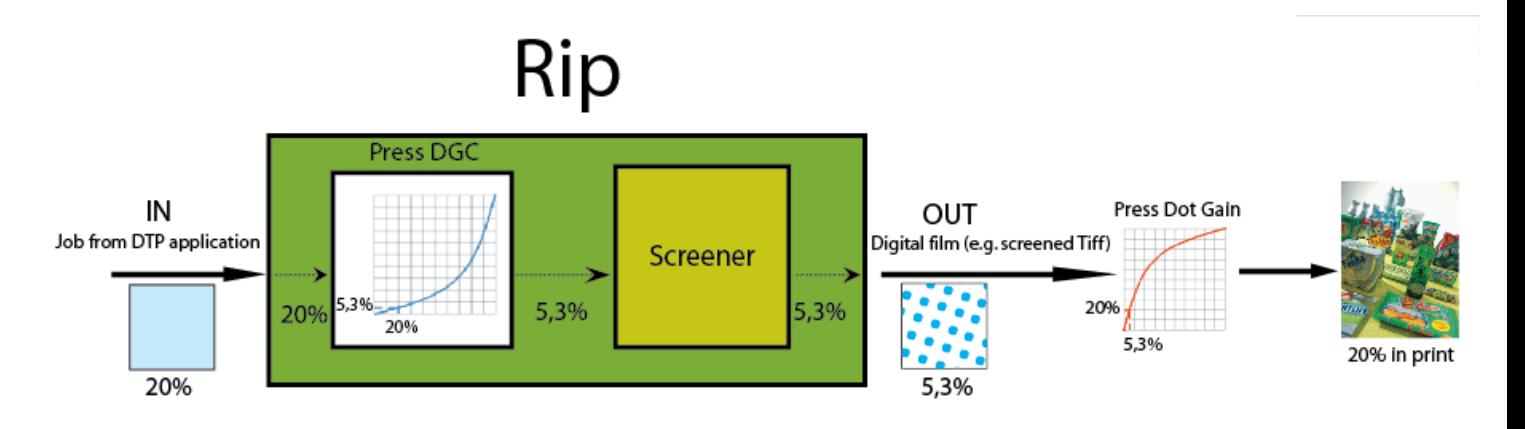

However, eliminating all dot gain from a print job is not always desirable. This is explained further in *How Much Dot Gain [Compensation](#page-15-0) to Apply* on page 16.

## <span id="page-15-0"></span>**4.2. How Much Dot Gain Compensation to Apply**

Let us take another look at our example design, and compare the printed results with no dot gain compensation and full dot gain compensation (linearization) below.

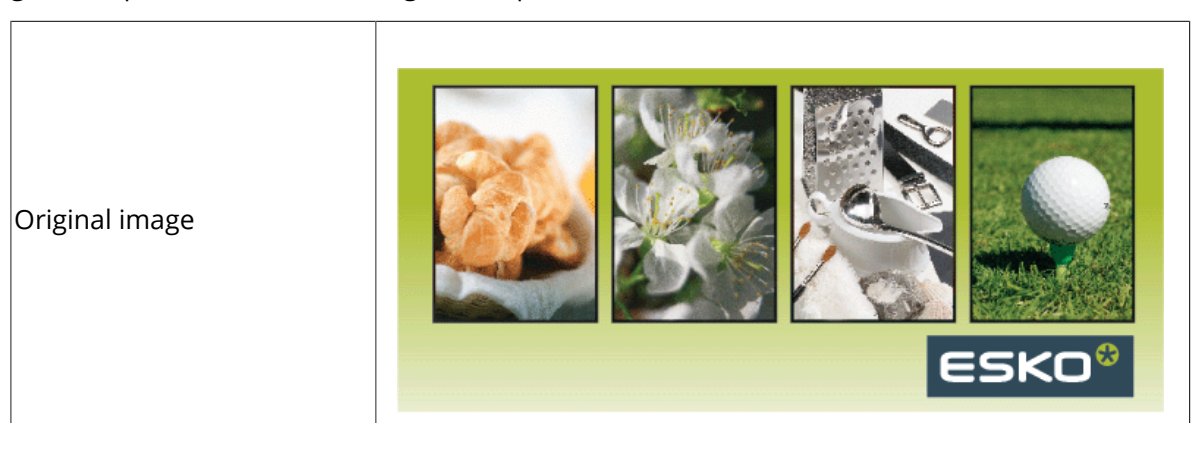

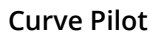

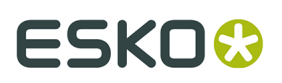

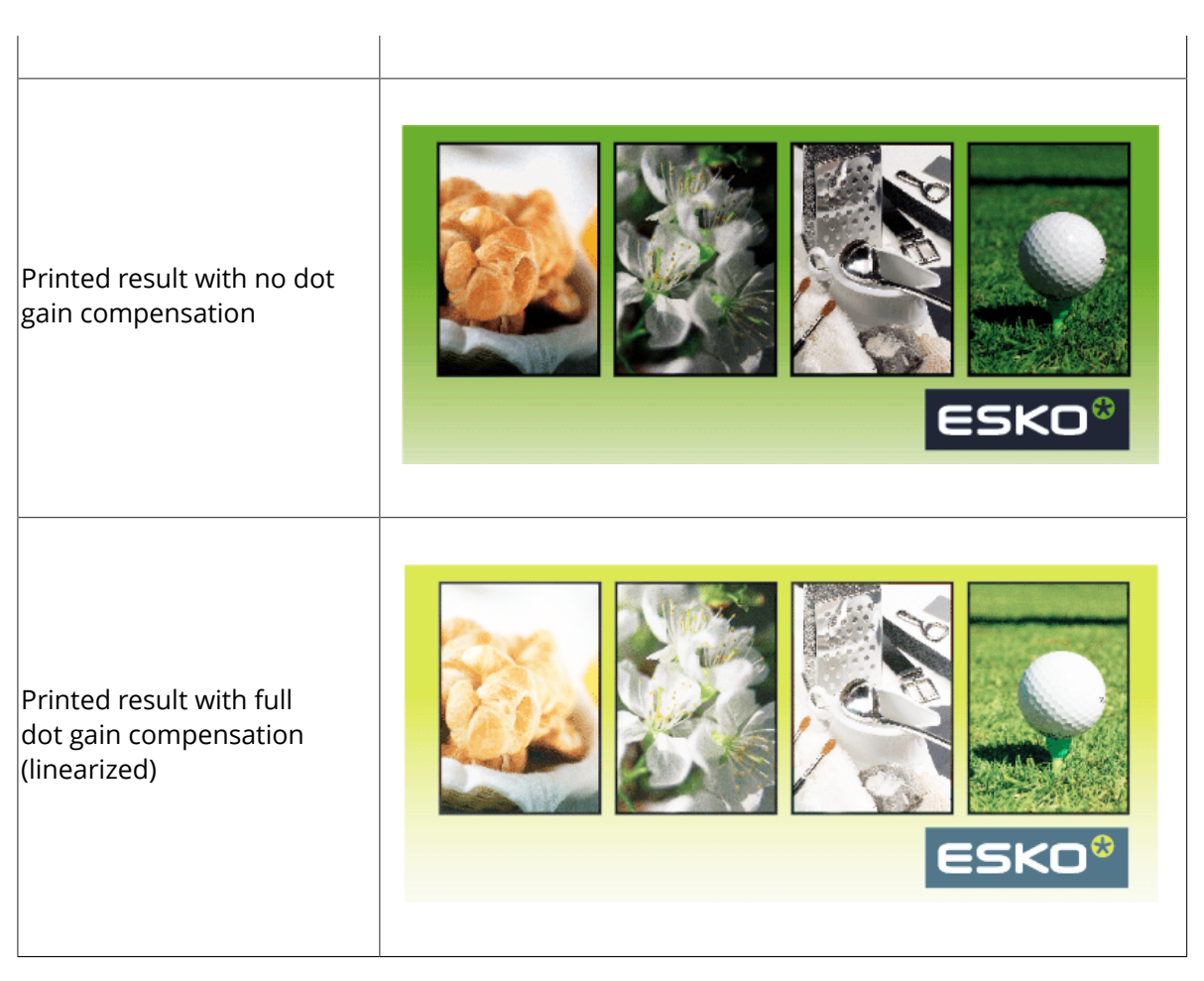

Take a good look at the picture above, and ask yourself the following question: "Am I happy with this result?" The answer will probably be "No", because the printed result is too light. The human eye is used to expect a certain amount of dot gain in printouts, and the amount of dot gain present in print jobs has historically grown. The standard offset dot gain (50% prints as 68.5%) has always been considered visually acceptable.

Full dot gain compensation (in other words, linearization) clearly produces prints that are too light. In order to obtain a visually pleasing print result, a certain amount of dot gain must be retained in the final printout. This amount is specified in a **target**. The target defines a **desired**, or **reference**, printing condition.

**Matching a target** involves tuning / **syncing** the printing process so that the amount of dot gain present in the final print follows the amount of dot gain specified in the target within acceptable margins. Very often standard offset dot gain is used as the target (or reference condition) to match.

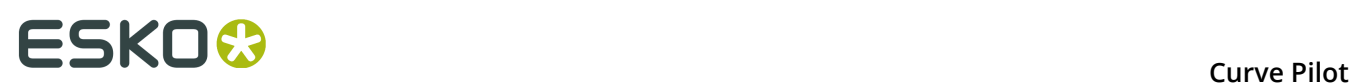

# <span id="page-17-0"></span>**5. Press Fingerprinting**

## **5.1. What is Press Fingerprinting**

The process to determine how a press prints and to quantify dot gain values is commonly known as press fingerprinting. Following a fingerprint run, a dot gain compensation (DGC) curve or curve set (for different inks) is created, so that the printed tone values can match a standard.

Fingerprinting is an essential validation step of the prepress and press settings. Without fingerprinting, the task of printing to a desired printing condition or standard becomes increasingly difficult.

Fingerprinting does not replace, and should not be confused with, routine preventative maintenance. In fact, a press should be in top operating condition prior to the fingerprinting process, so that fingerprinting results (measured densities, DGC curves, etc.) can be reproducible and reliable.

Production jobs may contain control strips that are measured manually or automatically to check print consistency. If the control strips are consistently measuring the same but not within the desired print condition or standard tolerance, the DGC curve(set) for the press will have to be adjusted.

Press fingerprinting depends on most operating parameters and will have to be repeated if there is a change to these parameters, including substrate type, ink, plate, run speed, screening (dot shapes, ruling, screen angles), and even operator experience / skill level. In general, there should be a DGC curve(set) for each set of operating parameters commonly employed with a specific press.

## **5.2. How to Fingerprint a Press**

To fingerprint your press for a given set of operating conditions and match its performance to a desired printing condition or standard, you generally have to:

**1.** Create test jobs that contain patches with different tones, e.g.: 1%, 2%, 3%, 4%, 5%, 10%, 20% ... 80%, 90%, 95%, 100%. The picture below shows a typical control strip of CMYgenerated gray tones and CMY-solid.

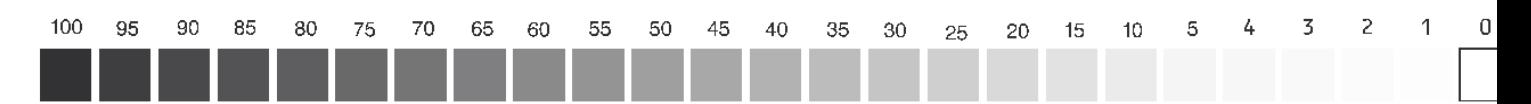

**2.** Rip the test job(s) using the procedures outlined in your Imaging Engine or equivalent RIP application manual.

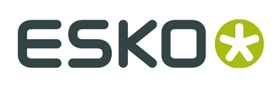

- **3.** If applicable to your printing application, expose the film/plate. Make sure that the normal workflow is applied and that the image-setter is calibrated correctly: 50% in the job must measure 50% on the film, or the black mask in case of a CDI®. Small deviations (up to 1%) are acceptable.
- **4.** Print the test job(s) using a well-defined set op operating conditions (substrate, inks, press speed, screening parameters, etc.)
- **5.** Measure the printed patches.
- **6.** Compare the dot gain present in the print(s) with the reference dot gain set in your desired printing conditions or standards.
- **7.** Adjust the dot gain compensation curves used in your print job(s) if necessary.

## <span id="page-18-0"></span>**5.3. Press Fingerprinting with Curve Pilot**

With Curve Pilot, you can fingerprint your press in two distinct ways: (a) using the Curve Pilot dot gain compensation editor for single dot gain compensation (DGC) curves, or, (b) using PressSync functionality to calculate ink-based curve sets from desired printing conditions and/ or standards.

If you wish to create DGC curves one by one manually, you can use the *[Curve Pilot DGC curve](#page-19-1) [editor](#page-19-1)*. You will have to measure control strips from production runs manually, and import your measured data into the application as text files or type them in manually. For each DGC curve to calculate, you will have to select the desired printing target (reference dot gain curve) manually. You will be able to combine individual DGC curves into *[strategies](#page-31-1)*, but you will have to calculate and save each DGC curve separately before you can generate a strategy.

With *[PressSync](#page-38-0)*, your workflow will be significantly simplified. You will be able to create and save a dot gain compensation curve set for all process / spot inks present in your job at once. You will typically select a template for your curve set first, based on a number of desired printing conditions extracted from printing specifications or industrial printing standards. You will then measure sample jobs either manually or automatically. Curve Pilot / PressSync Pilot will calculate the best fitting dot gain curve set for matching your preferred standard(s) automatically.

You can also combine using PressSync with the Curve Pilot editor. For example, you can always *[export](#page-71-0)* a DGC curve from a PressSync curve set into the Curve Pilot editor and refine it further manually.

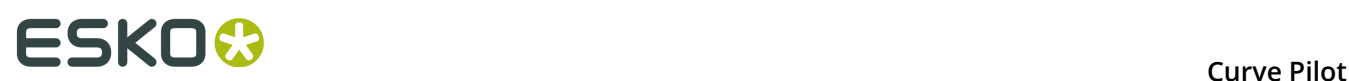

## <span id="page-19-0"></span>**6. Working with DGC Curves**

## <span id="page-19-1"></span>**6.1. The Curve Pilot Editor**

The Curve Pilot editor lets you create and modify single dot gain compensation (DGC) curves from measured data and an optional desired (reference) dot gain curve.

Advanced curve editing features include the ability to import precalculated DGC curves, and to customize the shape of calculated DGC curves in a variety of ways. For the details, see *[Advanced Curve Editing](#page-25-0)* on page 26.

### **6.1.1. Create a DGC Curve**

To create a new dot gain compensation (DGC) curve, you need to enter measured data first. Select **New** > **DGC (.dgc)** from the main **File** menu.

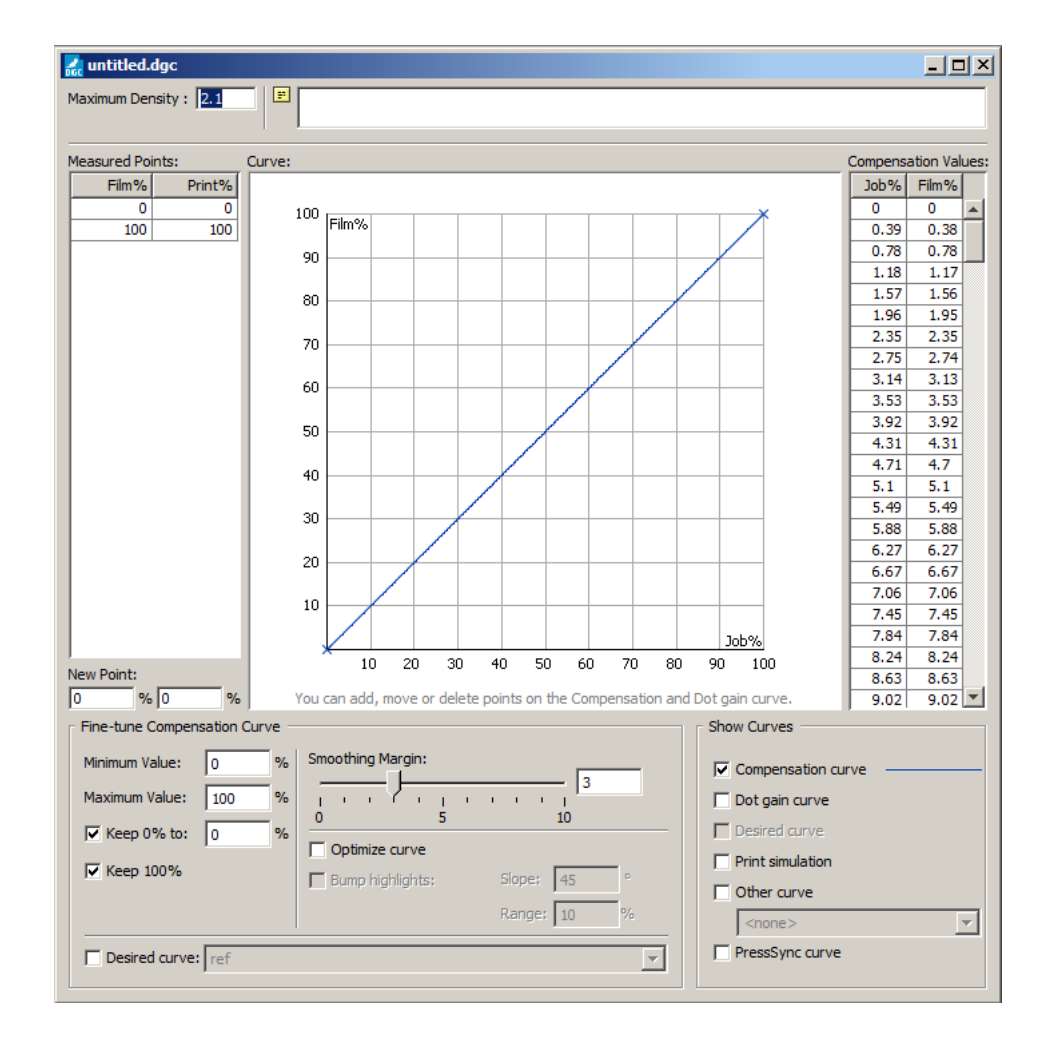

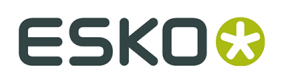

Add your measured data in **New Point:** you can use the **Tab** key to quickly switch from Film% to Print% input data. Hitting **Enter** after you have entered a Print% value takes you back to the Film% input box.

Follow this procedure to enter sample [Film%,Print%] data, e.g. [10%,15%], [30%,40%], [50%,62%], [70%,80%], [90%,95%].

#### **Note:**

If you want to enter density print data instead of % values:

- Select **Edit** > **Preferences...** on the Curve Pilot main menu and change the DGC **Densitometer measures:** setting from **Percentages** to **Densities**.
- Enter the maximum density of your measurements in the **Maximum Density** input text box.

Note that the maximum density in certain flexo applications is not necessarily the density of the solid (100%) patch.

Curve Pilot will convert your density values into percentages using the Murray-Davies equation.

### <span id="page-20-0"></span>**6.1.2. Save a DGC Curve**

When you are done entering measured data, select **File** > **Save As...** on the Curve Pilot main menu. Enter the desired name for your file without specifying a file extension and click **OK**. A .dgc file will be saved under the folder shown in the main window title of your Curve Pilot application. See also *[Location of Data Files](#page-96-1)* on page 97 in the Appendix.

At this point you have not specified a *desired [\(reference\)](#page-22-0) dot gain curve*. The saved .dgc file contains your measurements and a dot gain compensation (DGC) curve calculated from your measured data so that full dot gain compensation (linearization) is achieved in the final print result.

### **6.1.3. Import Measured Points from Text File**

As an easier alternative to entering data points into Curve Pilot manually, you can import measured data from a data file.

#### To import your data, select **File** > **Import Measured Points from Text File**.

Data points in the file should be in a simple two-column, tab-delimited format as shown below:

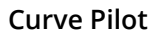

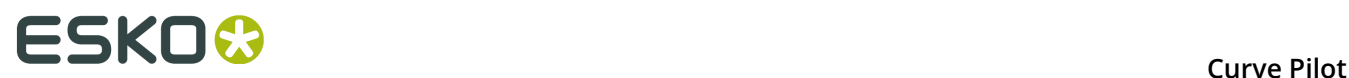

The data file name can have any extension, but the file itself must be saved as a simple text file.

### **6.1.4. Preview a DGC Curve**

Make sure that **Compensation curve** under **Show Curves** is selected. Select **Dot gain curve** as well. You will see two curves on your graph. The red curve is your dot gain curve from the measurements you have entered. The blue curve is your dot gain compensation (DGC) curve. Curve Pilot has calculated the best DGC curve possible to achieve full dot gain compensation (linearization) in your print result.

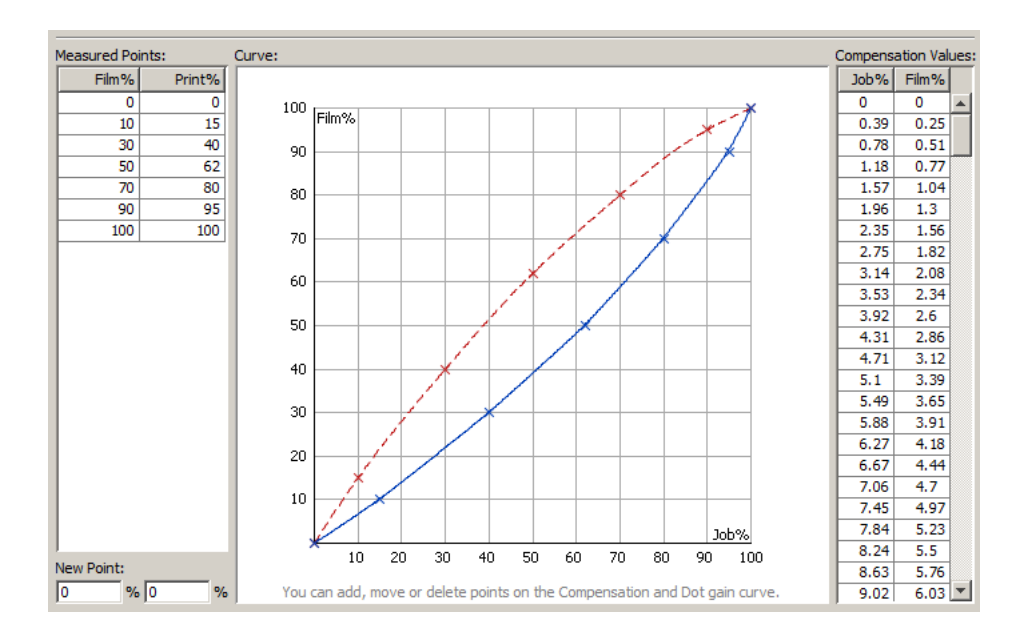

You can verify this by selecting **Print simulation** under **Show Curves**. The purple line is the expected dot gain curve in your final print result. It is a straight line indicating no dot gain in your print result.

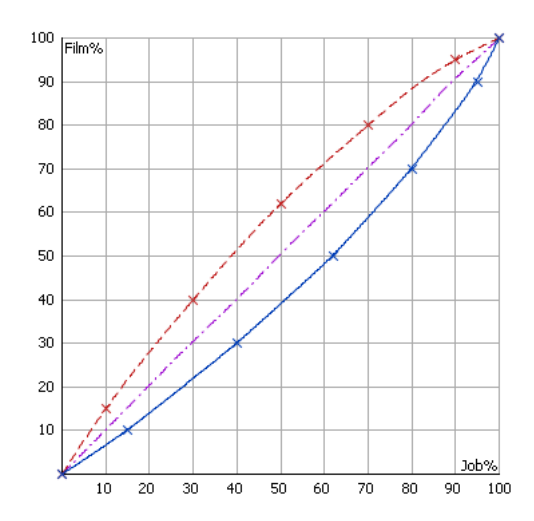

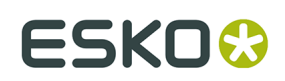

### **6.1.5. Edit Measured & Calculated Data**

You can edit dot gain data points (measured) and dot gain compensation data points (calculated) by dragging them on the curve with the mouse.

To delete a data point, select the point and click **Ctrl + D**.

Finally, to add a data point, click on the desired location of the graph where you wish to add the new data point.

**Note:** Whenever you edit measurements graphically, the dot gain compensation curve is recalculated to continuously match your *[desired](#page-22-0) dot gain curve* (target).

### <span id="page-22-0"></span>**6.1.6. Select a Desired Dot Gain Curve**

You can select a different (non-linear) dot gain curve as your printing reference (target). Make sure that **Desired curve** is selected, and pick the desired (reference) dot gain curve from the **Desired Curve**list.

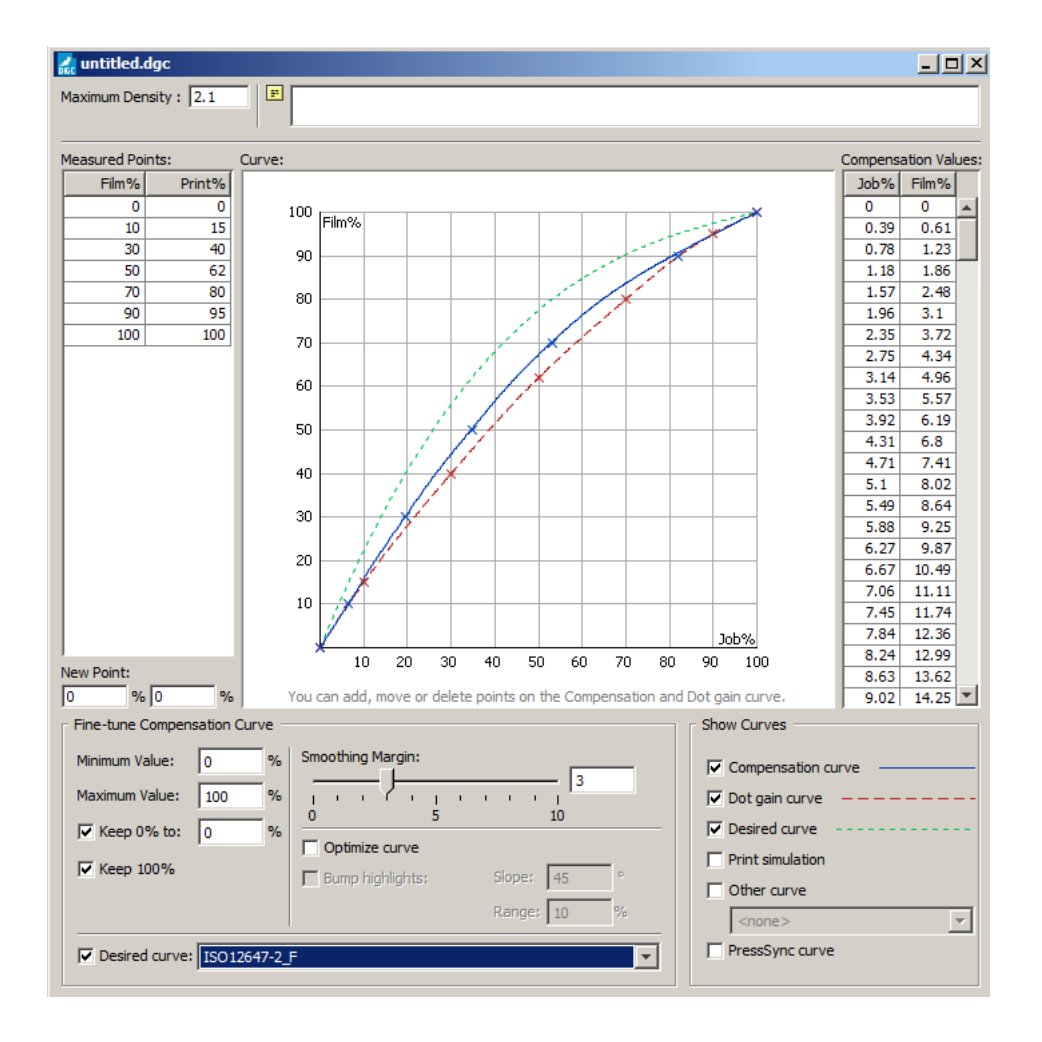

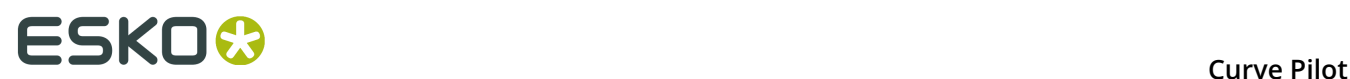

The green curve added to the graph is the desired (reference) dot gain curve. Notice how the blue compensation curve has been recalculated automatically. It now adds dot gain to the input (measured) data to match the desired target.

Select **Print simulation** to verify that the estimated dot gain in the final print result (purple curve) closely matches the desired dot gain (green curve). In fact the two curves practically overlap.

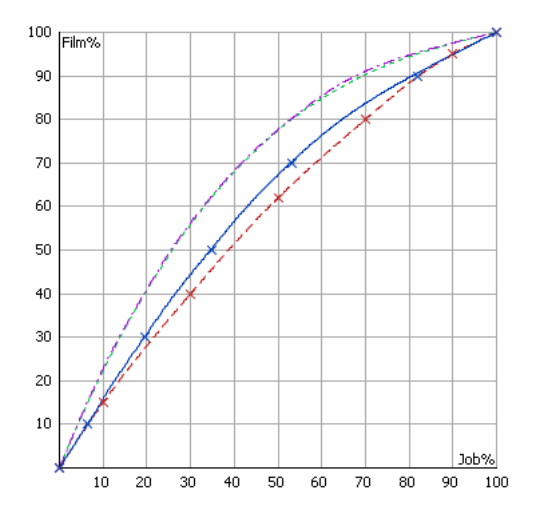

*[Saving](#page-20-0)* your .dgc file saves the measured data, the calculated compensation curve, and the desired (reference) curve all in the same file.

### **6.1.7. Create a Desired Dot Gain Curve**

You can create desired curves in addition to the ones provided with your Curve Pilot installation. To do this, simply enter your data and save them under a unique name (i.e. testdgc). Save your data again under a different name (i.e. testdgc-ref), but this time make sure that you select **Save as desired (reference) curve** in the **Save DGC** dialog. Curve Pilot will create the new reference curve as read-only and will automatically close your editor window after that.

**Note:** You cannot load a desired curve directly from the **File** > **Open...** menu item of the Curve Pilot main menu.

### **6.1.8. Edit a Desired Dot Gain Curve**

Curve Pilot saves all desired (reference) dot gain curves under \\server \bg\_data\_dgc\_v010\refdgc, where server is the central location of automation data.

You cannot load . dgc files located in the refdgc subfolder directly into Curve Pilot. As a result, you cannot edit desired (reference) curves directly.

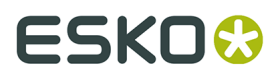

To overcome this limitation, copy the desired (reference) curve in the  $bq$  data dgc  $v010$ folder, edit the curve as usual, save it, and move it back in the  $\text{refdgc}$  subfolder.

### **6.1.9. Swap Measured Points**

To swap the columns of the measured points, select **Edit** > **Swap Measured Points** from the Curve Pilot main menu.

This action results in the inverted compensation curve. The inverted compensation curve can be used to "undo" the compensation on pre-compensated images for proofing.

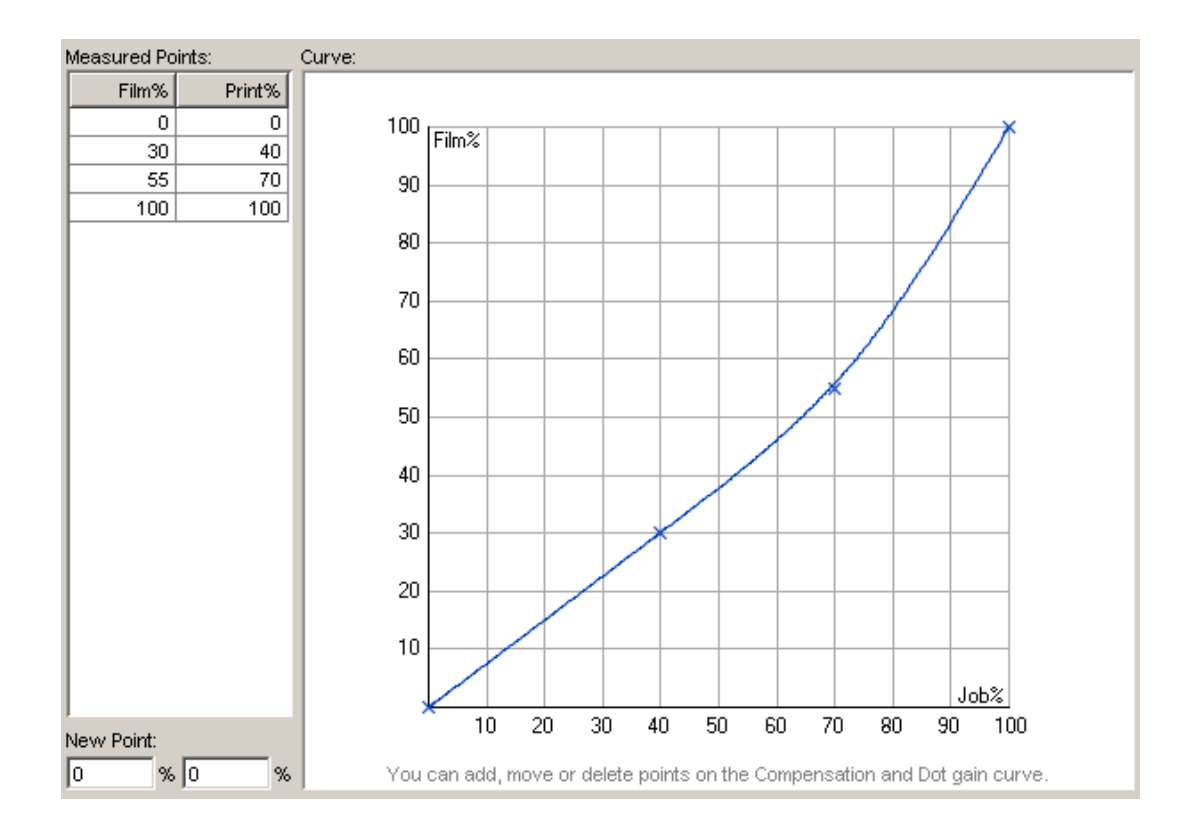

# **ESKO۞** ESKO

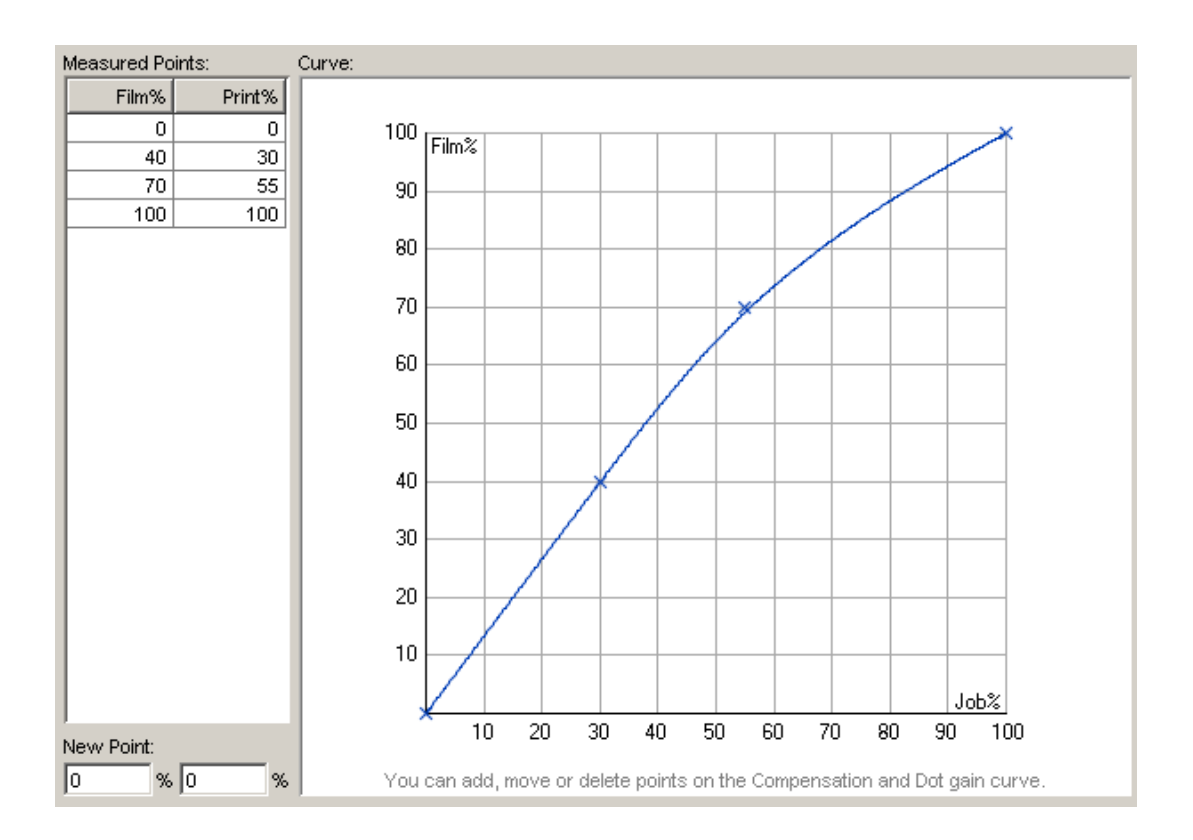

## <span id="page-25-0"></span>**6.2. Advanced Curve Editing**

### **6.2.1. Import Tone Curve Exchange Data (ISO 18620)**

Curve Pilot supports importing Tone curve Exchange Data (ISO 18620) from a file.

To import your data, select **File** > **Import Tone curve Exchange Data (TED)**. You can only import well-formed files with the extension . ted. Importing an improperly formatted . ted file may crash the application without warning.

A . ted file can contain any number of tone curves. The curve(s) imported from a . ted file are always interpreted by Curve Pilot as dot gain compensation curves, not measured data.

Curve Pilot generates an *[.icpro](#page-31-0) strategy* in memory from the imported curves, and saves all .dgc files present in the strategy in the *central [location](#page-96-2) of DGC data*. You need to save the .icpro strategy separately.

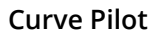

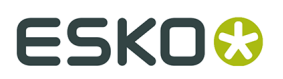

For more information on .ted files and their conversion into .icpro strategies, see *Tone [Curve](#page-105-0) [Exchange](#page-105-0) Data (TED) Files* on page 106.

### **6.2.2. Smooth Curve**

You can influence the way a dot gain compensation (DGC) curve is calculated by changing the **Smoothing Margin** parameter value. The default value is 3 and the default permissible value range is [0..10].

For more aggressive smoothing, select **Optimize curve**. The permissible value range becomes [0..20]. A higher value indicates a smoother curve.

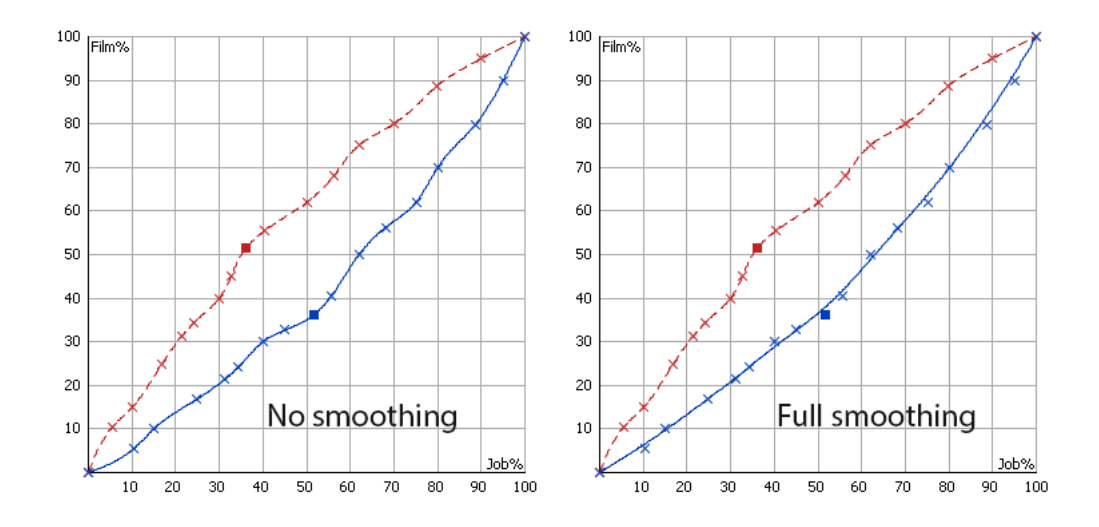

### **6.2.3. Minimum and Maximum Values**

Setting the **Minimum Value** and **Maximum Value** parameters refines the shape of a dot gain compensation curve in the highlights and in the shadows respectively. This may be desirable in certain applications of flexography.

With a non-zero Minimum Value, the first non-zero tone / intensity in the job is corrected / compensated at the Minimum Value. The Minimum Value setting does not affect the 0% tone, which remains at 0% and is never screened.

With a Maximum Value smaller than 100, the 100% (solids) tone /intensity in the job is corrected / compensated at the Maximum Value. A Maximum Value setting smaller than 100 implies that the 100% (solids) tone will be screened.

You can examine the effect of these parameters on your DGC / print simulation curves and in the **Compensation Values** Table.

# **ESKO©**<br>ESKO

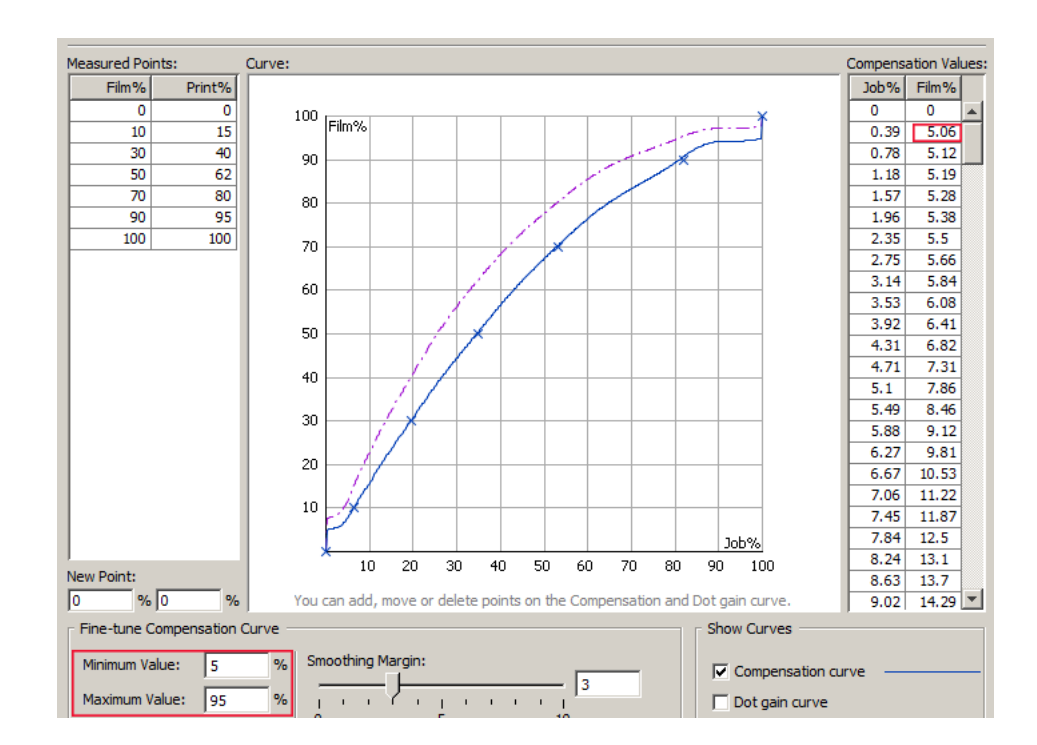

### **6.2.4. Keep 0% to: Parameter**

There may be small intensity values in your job that you can safely discard as digital noise. Equivalently, there may be small dot % values on your uncompensated film/plate that you want to disregard as dust.

You can do this by setting the **Keep 0% to:** parameter to a small value, typically 0.4% or lower. Curve Pilot will treat all input below that value as zero and will set the corresponding corrected / compensated values to zero.

# **ESKO&**

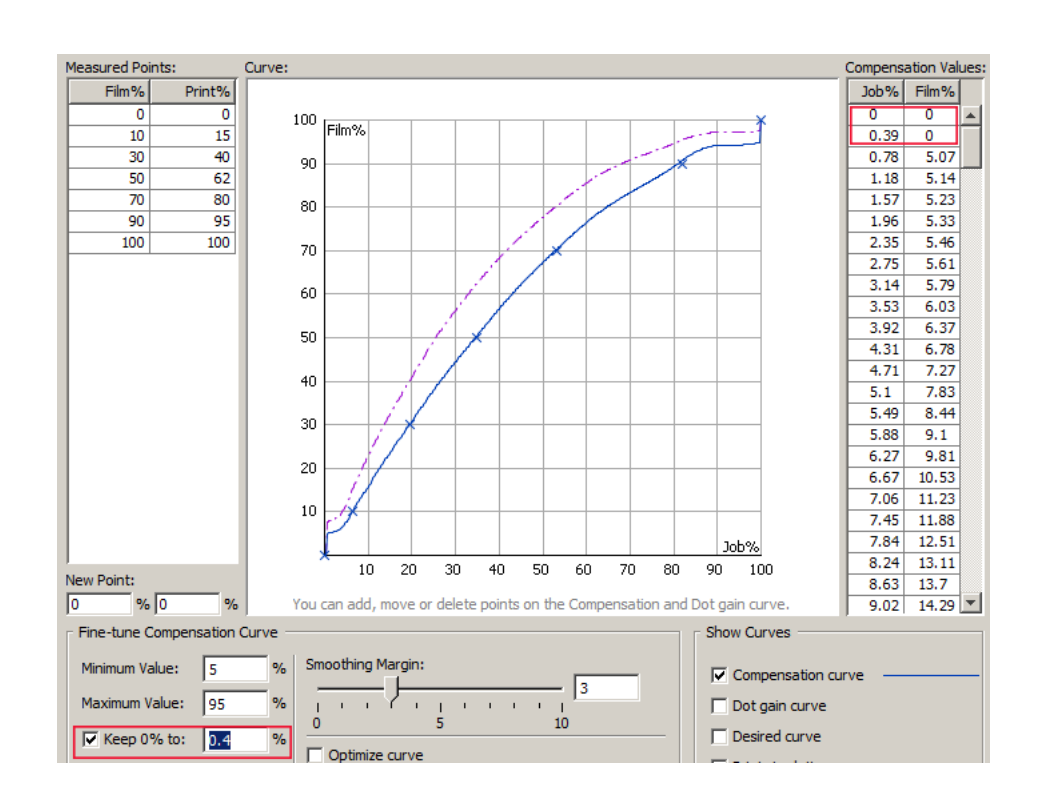

### <span id="page-28-0"></span>**6.2.5. Keep 100% Parameter**

The **Keep 100%** option instructs Curve Pilot to not apply a correction / compensation value for the 100% tone in the job. As a result, solids are not screened.

If you don't select **Keep 100%**, the 100% tone will be corrected / compensated to the value set in **Maximum Value** (if that value is less than 100%).

## **ESKO☆** Curve Pilot

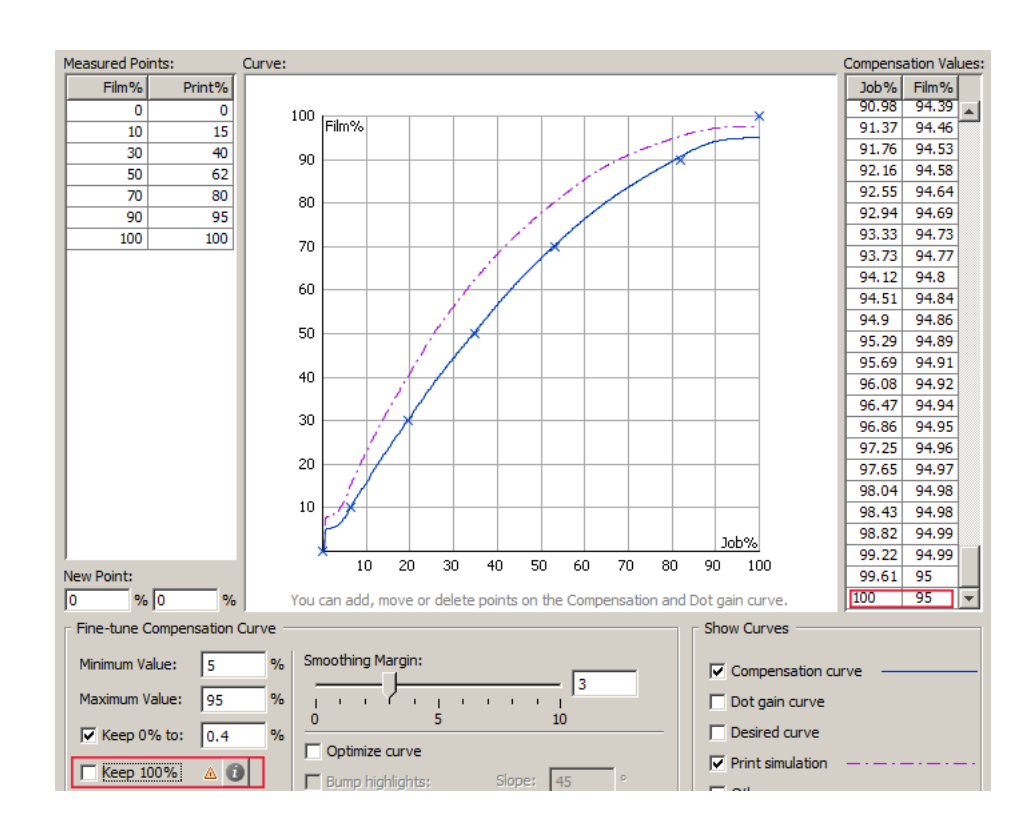

#### **Note:**

You can also apply curves that use the **Keep 100%** option on jobs using a surface screening effect (a pattern used in the solids to improve ink lay-down). In this case:

- If you select **Keep 100%** in the curve, the 100% areas of the job will be screened with the surface screening effect.
- If you don't select **Keep 100%**, the 100% areas will be screened at your **Maximum Value** percentage. The surface screening effect will not be used.

### <span id="page-29-0"></span>**6.2.6. Bump Highlights**

You can further modify the shape of the DGC curve in the highlights. To do this:

- **1.** Select **Optimize curve**
- **2.** Select **Bump highlights**
- **3.** Enter a value for the **Slope** parameter
- **4.** Enter a value for the **Range** parameter

If you want to influence the shape of the DGC curve over a wider range of input values, select a large value for the **Range** parameter:

# **ESKO&**

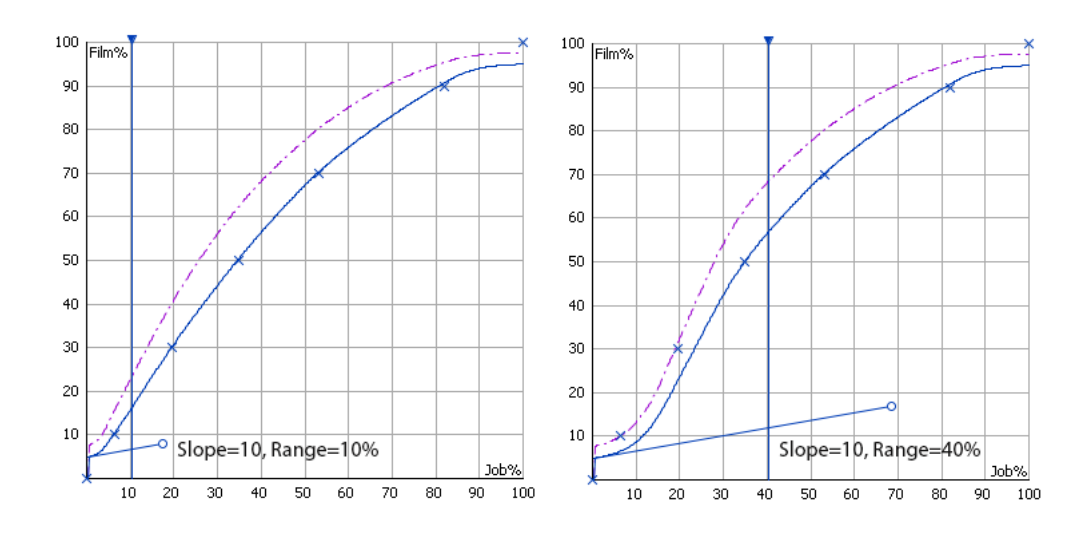

To radically change the shape of the DGC curve in the highlights, select a large value for the **Slope** parameter:

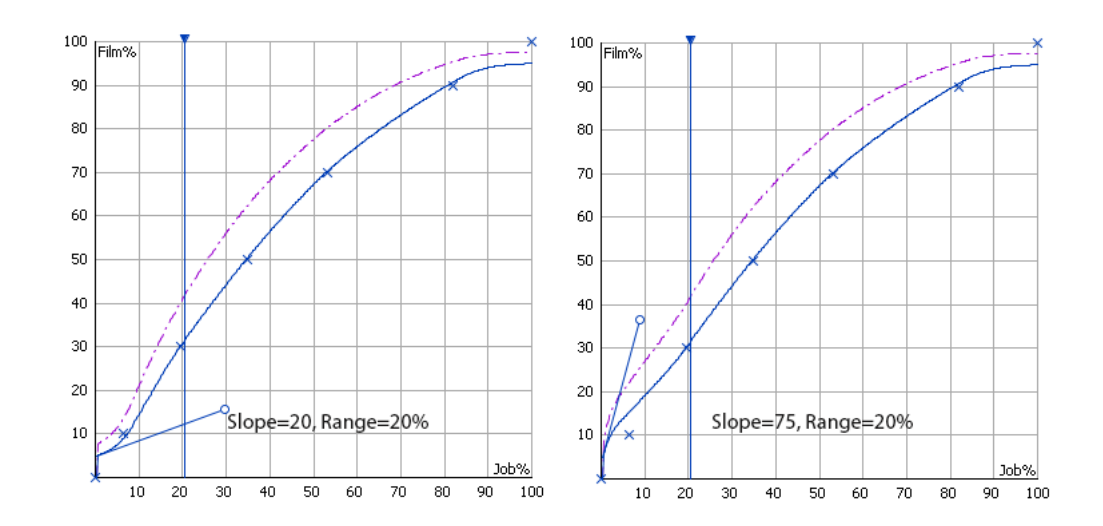

Curve Pilot lets you change the slope (and range) by dragging the slope end point with your mouse.

### **6.2.7. Fit PressSync Curve**

While we have not discussed *PressSync [compensation](#page-47-0) curves* yet, it is worth mentioning at this point that you can fit a PressSync dot gain compensation curve to the DGC curve calculated by Curve Pilot. To do this, select **PressSync curve** under **Show Curves**.

# **ESKO &**

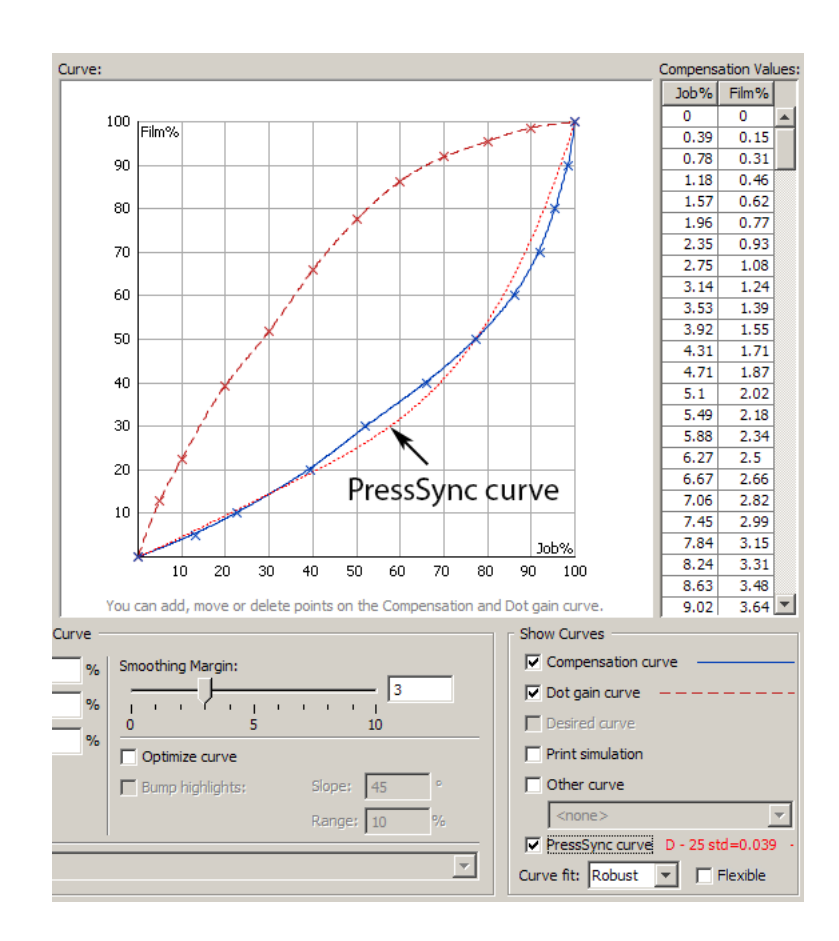

The best-fitting PressSync curve is displayed in red next to the **PressSync curve** check box. The curve is displayed dotted in red.

You can influence the **Curve fit** by switching between **Standard** and **Robust**. For the differences between these two settings, see *[Curve Fitting Options](#page-104-0)* on page 105.

You can also select **Flexible** to use a flexible PressSync curve, that allows fine-tuning of the highlights and shadows. See *What is a Flexible [PressSync](#page-41-0) Curve?* on page 42 for more information.

## <span id="page-31-1"></span>**6.3. Working with DGC Strategies**

### <span id="page-31-0"></span>**6.3.1. What is a Strategy?**

Dot gain within the same print job can vary depending on the screening parameters, inks, and other factors.

A dot gain compensation **strategy** allows you to use different DGC curves on different areas of the film or plate, taking into account different inks (separations), screening parameters, and compensation requirements for continuous tone images (CT) vs. line work (LW).

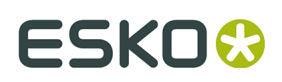

A complete DGC strategy provides a compensation curve for every practical combination of inks, screens, and/or any other operating parameters affecting dot gain used on your press, and links the right compensation curve to each applicable set of operating conditions.

#### **Note:**

Curve Pilot saves DGC strategies in the .icpro file format.

If you are familiar with former versions of Curve Pilot, you have already created screen-based strategies in the .scrdgc file format. It is not possible to create .scrdgc files any more, but you can still use them by importing them (**File** > **Import** > **SCRDGC**).

It is also possible to migrate  $\lrcorner$  scrdgc files in one go with the Migration Tool. For more information on this topic, see *[Migration](#page-111-0) Tool for SCRDGC Files* on page 112.

You do not need a separate DGC strategy for each new print job. Well-designed strategies are applicable to many jobs as long as the printing circumstances / operating conditions are similar.

In many cases one strategy per press and per resolution of the image setter is sufficient, and most prepress operators require no more than 10-30 strategies in total.

#### **Simple Ink-Based Strategies**

You can employ simple ink-based strategies when you are primarily interested in compensating dot gain on different separations/inks differently.

In practice this is often the case with yellow, where dot gain compensation is much less needed, and with black, where for example softer flexo plates may require different *[bump-up](#page-29-0) [settings in the highlights](#page-29-0)*.

But you can also employ more complex strategies to distinguish between parts of the job based on dot shapes, screen rulings and angles, or the presence of contones (CT) and linework (LW). These are combined ink- and screen-based strategies.

#### **Combined Ink- and Screen-Based Strategies**

You can use combined ink- and screen-based strategies to apply specialized dot gain compensation curves to parts of your job based on additional screening parameters. The screening parameters that you can use to specialize your strategy, and a few representative use cases, are shown in the Table below.

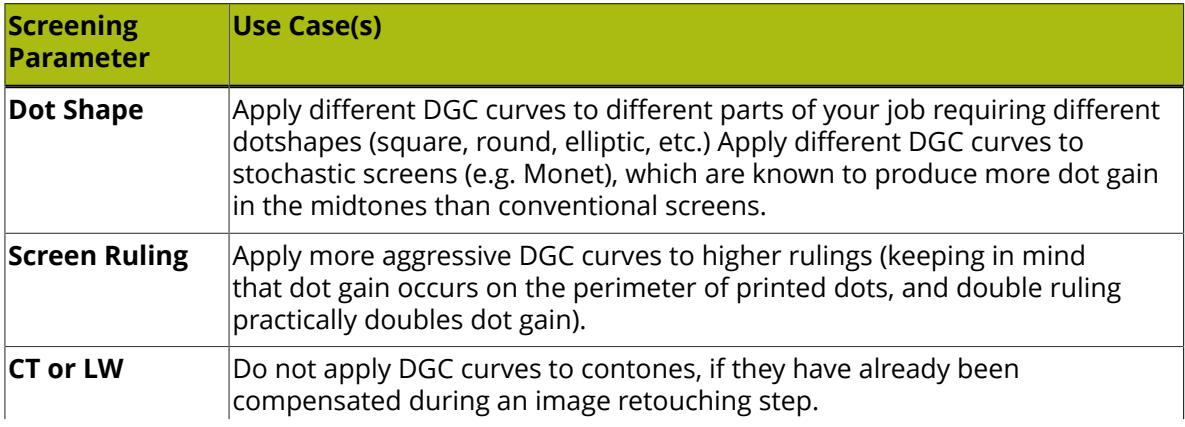

## **ESKO۞** ESKO

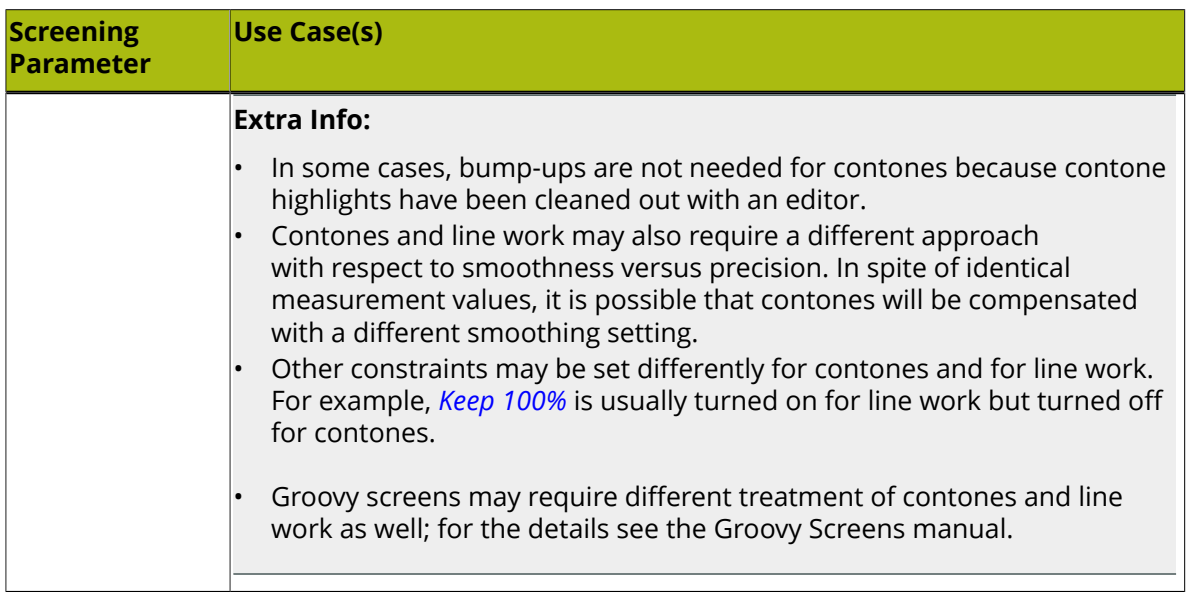

### **6.3.2. Creating a Strategy**

To create a new strategy, select **File** > **New** > **Strategy (.icpro)** from the main Curve Pilot menu. In the strategy editing dialog that comes up, you can create a rule-based (decision) tree by inserting nodes for different inks, dot shapes, screen rulings, screen angles, and contone/ linework. Select **File** > **Save As...** to save your strategy with a desired name.

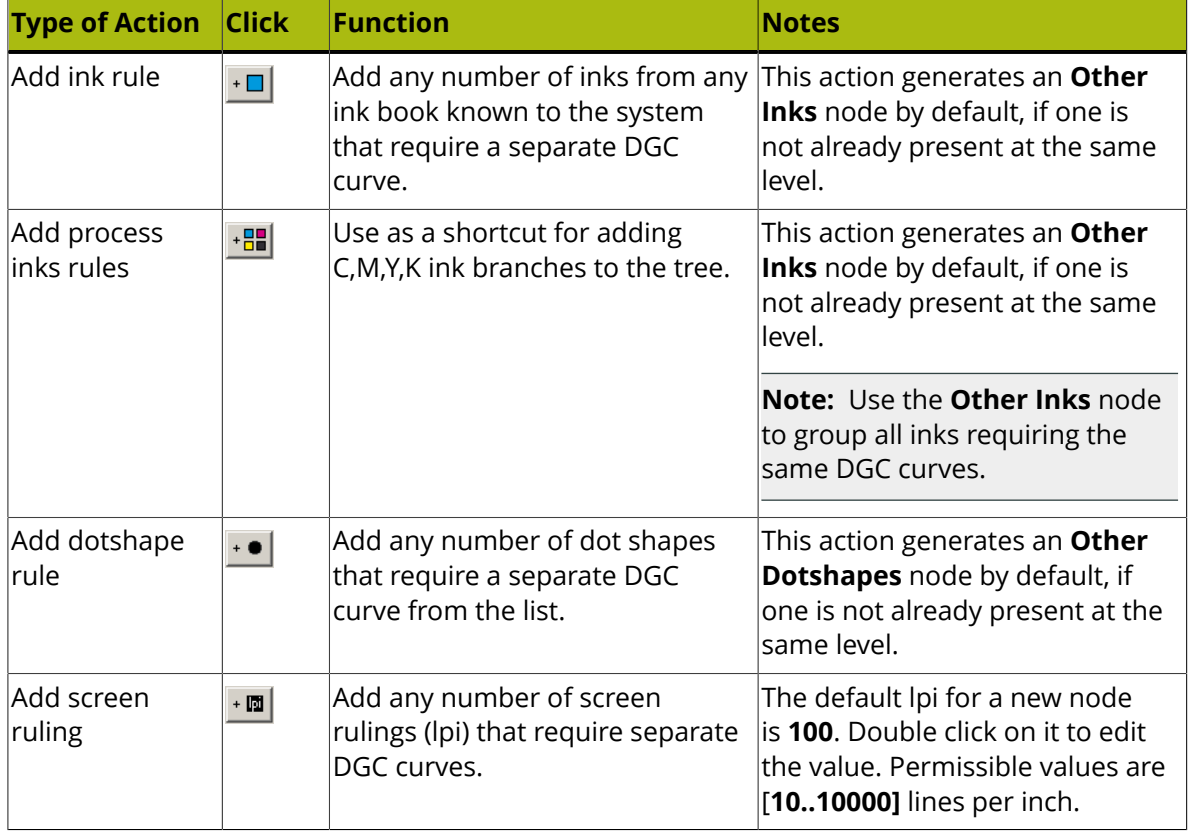

# ESKO<del>W</del>

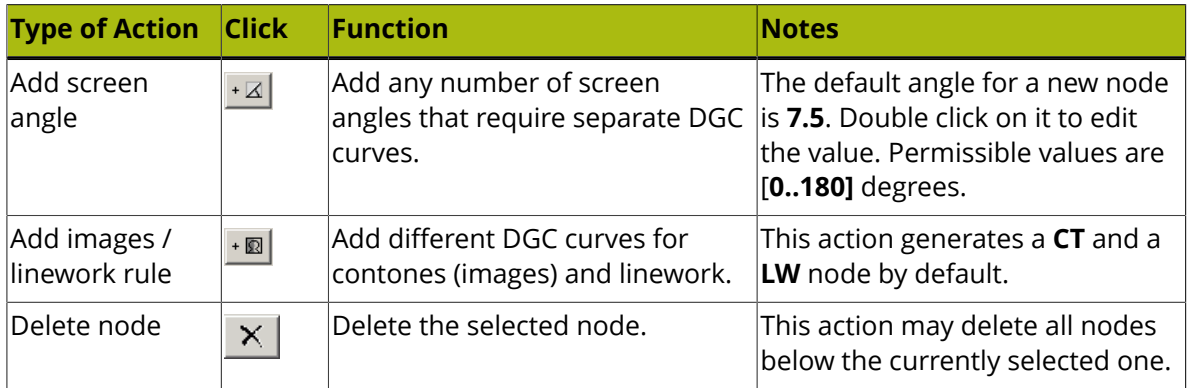

For each new rule / node in the tree, the default DGC curve is set to **<none>**, implying no compensation. Click on **<none>** to select a different compensation curve from the list.

The order of adding / deleting nodes in the tree is not important, but a few ground rules apply:

- **1.** All top level nodes must be of the same type.
- **2.** All subsequent level nodes under the same parent node must be of the same type.
- **3.** Deleting a node may automatically delete its children to ensure that rules (1) and/or (2) still apply.
- **4.** A new node is added:
	- **a.** At the same level with the currently selected node, when both nodes are of the same type.
	- **b.** Below the currently selected node, when the new node and the children of the currently selected node are of the same type.
	- **c.** Above the currently selected node, when the new node and the parent of the currently selected node are of the same type.

With these simple rules in mind you can create complex strategies for your particular operational needs. The picture below shows a strategy treating black and other inks differently, and making use of stochastic and classic screening with various lpi's in the case of classic screening.

# **ESKO۞** Curve Pilot

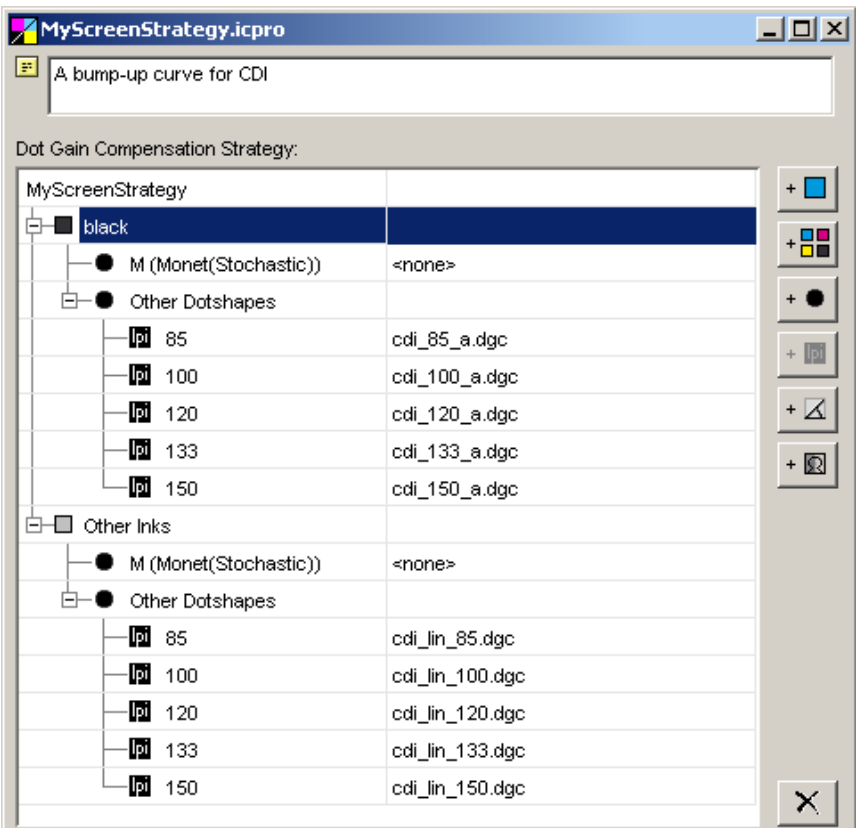

### **6.3.3. DGC Strategies and PressSync Curve Sets**

Curve Pilot lets you use PressSync curve sets within strategies. This way you do not need to create ink-based strategy rules one by one.

To use an existing PressSync curve set within a strategy rule, make sure that you select  $\blacktriangleleft$  as the curve type for your strategy rule first.

You can find an example of a strategy built from PressSync curve sets below:
#### **Curve Pilot**

# ESKOK

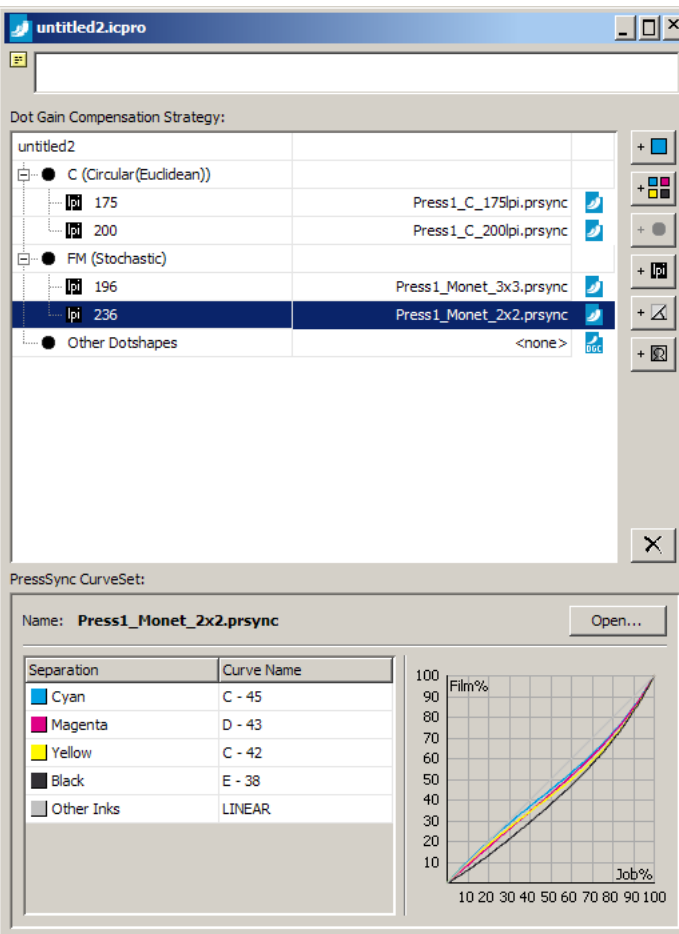

In the highlighted strategy rule, a PressSync curve set is used, avoiding the need to create separate rules for each process color.

### **6.3.4. How the RIP Retrieves the Right DGC Curve**

It is important to understand how a RIP application interprets an . icpro strategy.

Your job contains objects characterized by a set of attributes: CT/LW, separation, dot shape, ruling (lpi), screen angle. Depending on your editing application, these may be set on a jobwide basis, or on an object-specific basis. Either way, the RIP application goes over all objects in your job and determines the best matching compensation curve in the strategy for each object present in the job.

The strategy shown below distinguishes between black and other separations, then distinguishes again between stochastic (Monet/FM) and classic (AM) dot shapes. The strategy defines different DGC curves for different rulings (lpi values) in the case of classic dot shapes.

# ESKO<sup>8</sup>

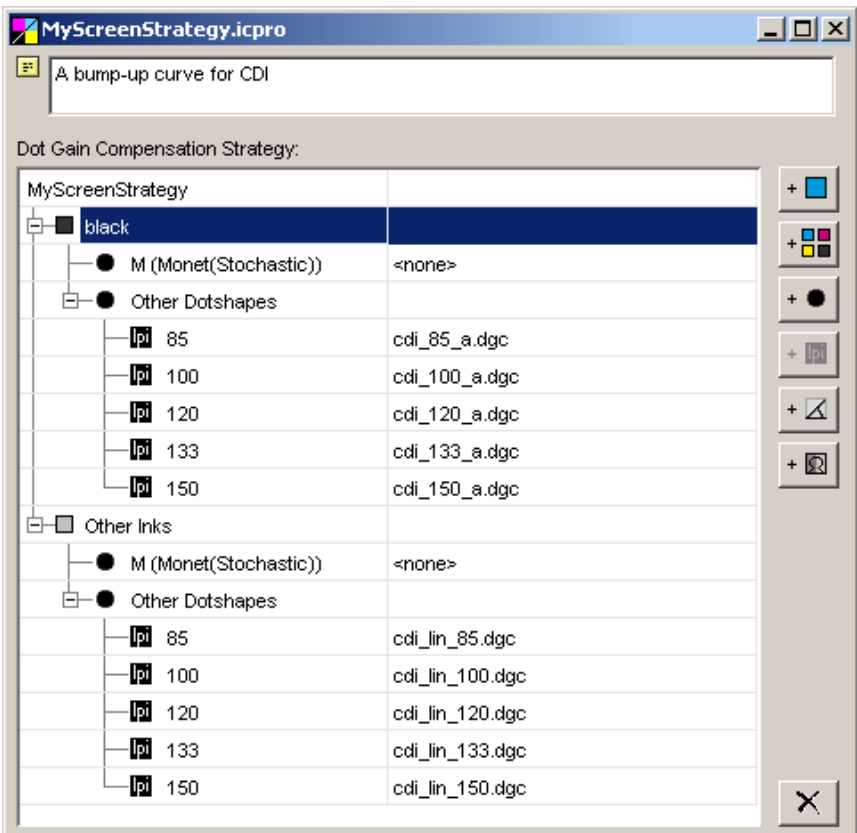

When the RIP application encounters a cyan object, it searches for additional object attributes under 'Other Inks'. If the object's dot shape attribute is set to 'Monet', no DGC curve is applied in rasterizing the object; if the object's dot shape attribute value is 'Circular (Euclidean)', the best matching DGC curve is selected based on ruling (lpi).

If the object's ruling attribute is set to a value other than the exact ones specified in the strategy (that is, one of 85/100/120/133/150), then the closer lpi value determines the DGC curve to use in rasterizing the object. In our particular example, an object with lpi set to 110 is processed with cdillin 100.dgc, as lpi=100 is the closest lpi value specified in the strategy.

To preview which DGC curve is applied on parts of your job based on context (CT/LW, separation, dot shape, ruling, screen angle), you can use the *Preview [Combined](#page-93-0) Curves* tool in Curve Pilot.

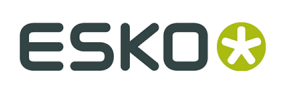

# **7. Working with PressSync**

## **7.1. What is PressSync?**

### <span id="page-38-0"></span>**7.1.1. What is a PressSync Curve?**

Curve Pilot / PressSync Pilot comes bundled with 400 PressSync curves. Those are predefined dot gain compensation curves of various forms and shapes that can fit the dot gain compensation needs of most presses.

Using PressSync curves significantly reduces the complexity of dot gain compensation in workflows.

#### <span id="page-38-1"></span>**PressSync Curve Names**

PressSync compensation curves are defined by a letter (A to H) and a number (20 to 70): A40, D20, F30, etc. The letter indicates the general shape of the curve in the highlights and in the shadows. The number indicates the compensation value for the 50% dot (midtone).

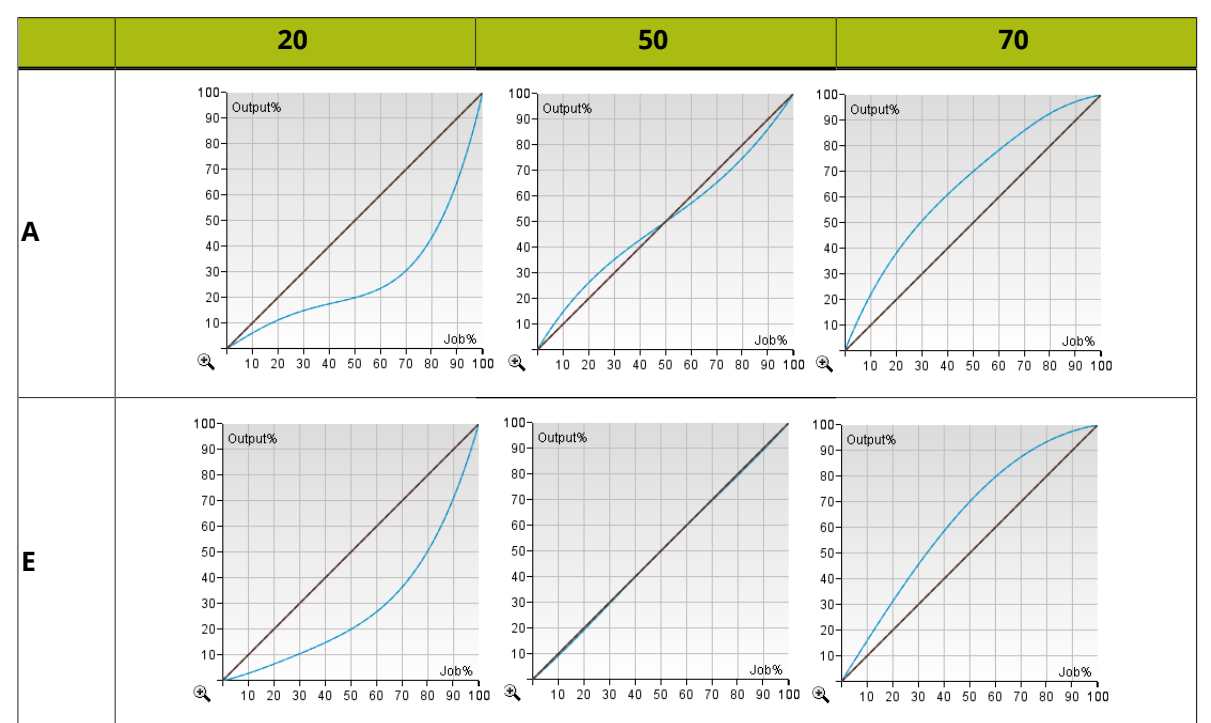

# **FSKO<sup>8</sup>**

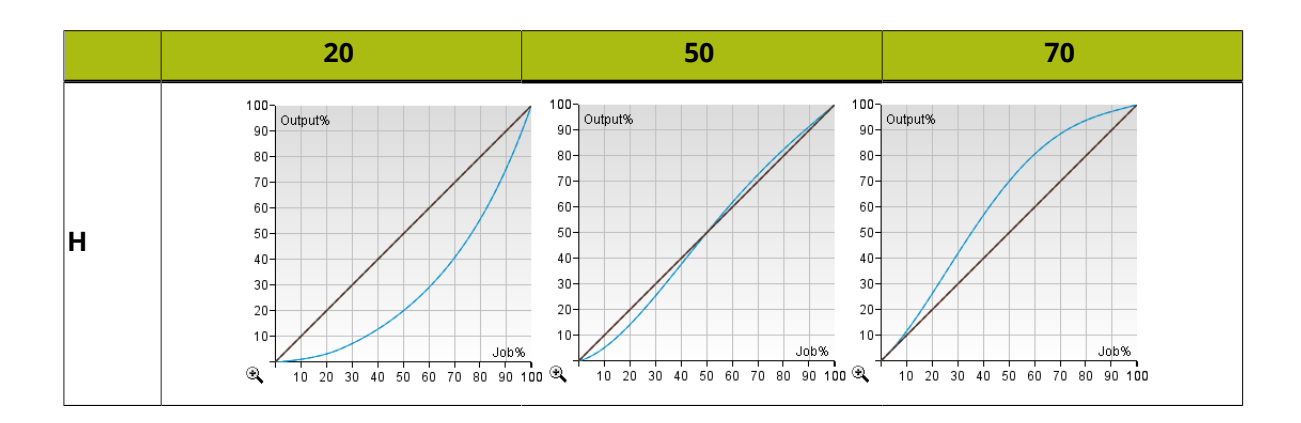

### **PressSync Example Curves**

The A50 curve increases dot gain in the highlights (forcing the press to print darker in the highlights), and reduces dot gain in the shadows (thus forcing the press to print lighter in the shadows). The H50 curve exhibits the opposite behavior. Both curves exhibit an inflection point (where their slope changes sign) in the midtone.

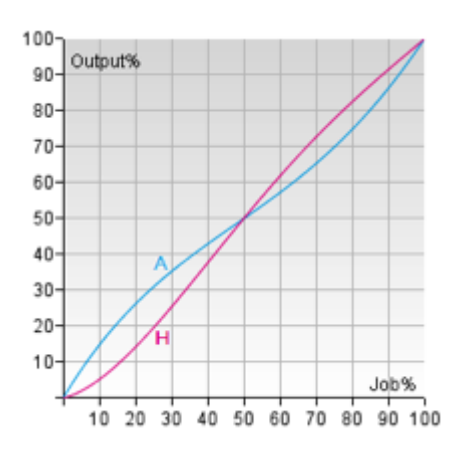

The E70 curve increases dot gain throughout the tonal range, correcting the midtone to 70%. The E20 curve decreases dot gain throughout the tonal range, forcing the midtone to 20%.

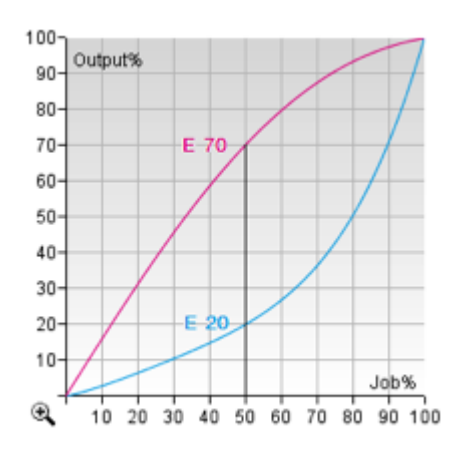

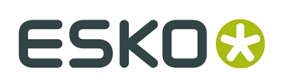

#### <span id="page-40-0"></span>**Minimum and Maximum Values**

A PressSync curve can also contain information about a minimum and a maximum value.

The minimum value is the correction / compensation for the first non-zero tone. For example, if the minimum is set at 6%, the first tone value after zero will be adjusted to 6% as shown below.

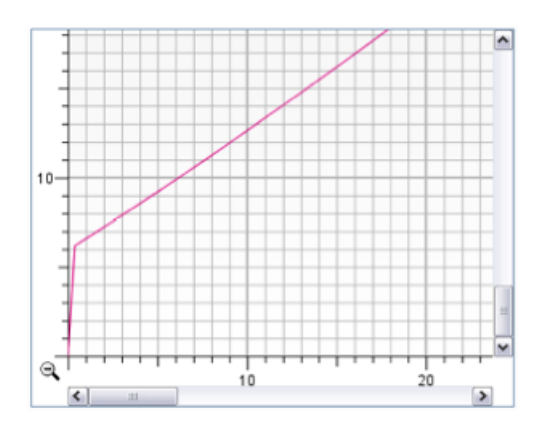

**Note:** Regardless of the minimum value you choose, the 0% tone remains at 0%. As a result, the 0% tone will not be screened.

The maximum value is the correction / compensation for the tone just below 100%. For example, if the maximum value is 96%, a tone of 99.5% for example will be corrected to 96% and screened as shown below.

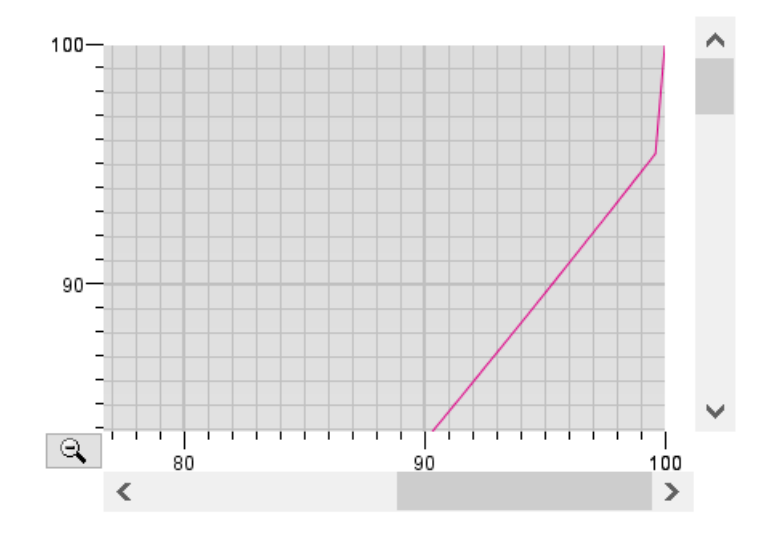

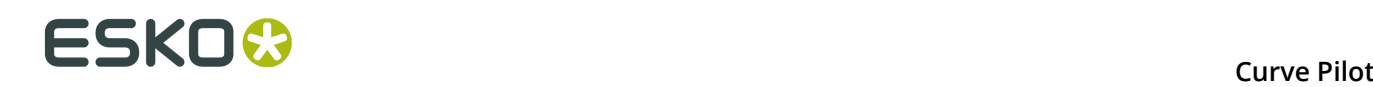

#### **Note:**

The 100% tone (the solids) will use the 100% level of the screen. This means that:

- for screens that do no use surface screening, solids will be kept as solids (not screened),
- for screens that use surface screening, solids will use the surface screening pattern defined for 100% in the screen.

#### **Tip:**

If you want to use your maximum value to screen the solids (so 100% is screened at 96% for example), you should:

- use a *flexible [PressSync](#page-41-0) Curve*,
- set the *[Maximum](#page-44-0) Value* you want to use for screened your 100% tones,
- deselect the *[Keep 100%](#page-44-1)* option in your curve.

### <span id="page-41-0"></span>**7.1.2. What is a Flexible PressSync Curve?**

A flexible PressSync curve is a specific type of *[PressSync](#page-38-0) curve* made for managing the tone reproduction of flexo printing environments.

**Note:** To work with flexible PressSync curves, you need to enable this feature in the Preferences: go to **Edit** > **Preferences...** and select **Enabled** next to **Flexible PressSync**.

<span id="page-41-1"></span>On top of the *[letter and number](#page-38-1)* defining the standard PressSync curves, flexible PressSync curves contain options to address specific flexo printing challenges.

#### **Reproducing Highlights**

Flexo highlights are often too sharp against the substrate and/or unstable, which can be difficult to adjust using standard PressSync curves:

- For some ink/substrate combinations, the contrast between the substrate and the lightest printed tone is high: even a very small halftone dot leaves a strong ink impression.
- On top of that, very small dots often don't print in a stable way on flexible substrates, so the minimum dot size is increased to get stable highlights.

<span id="page-41-2"></span>Flexible PressSync curves contain parameters to address those highlight issues. See *[Highlights](#page-42-0) [Parameters](#page-42-0)* on page 43.

#### **Reproducing Shadows**

The most common issue with shadows in flexo is tone reversal, where a high percentage (for example 95%) prints darker than the solid (100%).

Surface screening effects (special screen patterns used in the solid areas to improve ink lay-down and avoid tone reversal) are often used in offset, but not always available for, or compatible with, a flexo printing environment.

Flexible PressSync curves also contain parameters to address tone reversal issues in the shadows. See *Shadows [Parameters](#page-44-2)* on page 45.

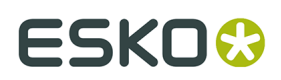

#### <span id="page-42-0"></span>**Highlights Parameters**

<span id="page-42-2"></span>To address typical flexo *[highlight issues](#page-41-1)*, you can use the following parameters in your Flexible PressSync curves:

#### **Minimum Value**

Enter the minimum tone that you want to print.

For example, if you noticed that your press only prints in a stable way from 3%, you can set your minimum dot (the first percentage after 0%) to print at 3%, and gradually increase the tones from there.

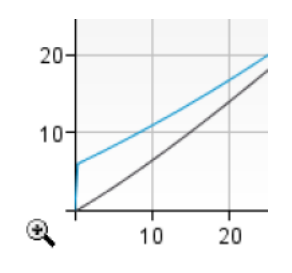

#### **Keep 0% to**

<span id="page-42-1"></span>Choose the highlights level you don't want to print.

For example, if the tones up to 0.8% print in a very unstable way, you can choose to turn those into 0% so they won't be printed.

#### **Note:**

You can combine the **Keep 0% to** and **Minimum Value** options. If for example you want to drop all percentages below 0.8%, and have your minimum printed tone be 3%, then:

- input percentages between 0% and 0.8% will not be printed,
- input percentages above 0.8% will be printed starting from an output percentage of 3%.

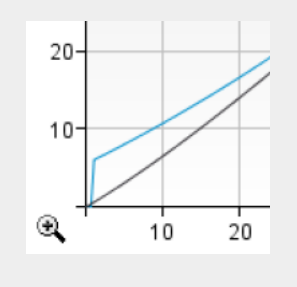

#### **Highlight Shape**

<span id="page-42-3"></span>Add a specific highlights correction, to either increase or reduce dot gain in the highlights.

You can choose how much correction to apply, and over how much of the highlights, by setting the **Slope** and the **Range** of the correction.

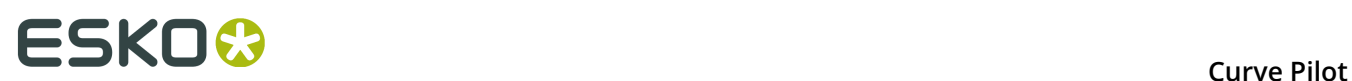

• The **Slope** defines whether the correction increases or decreases the printed tone, and by how much.

You can set a slope of 1 to 9: 1 is the maximum tone decrease and 9 the maximum tone increase.

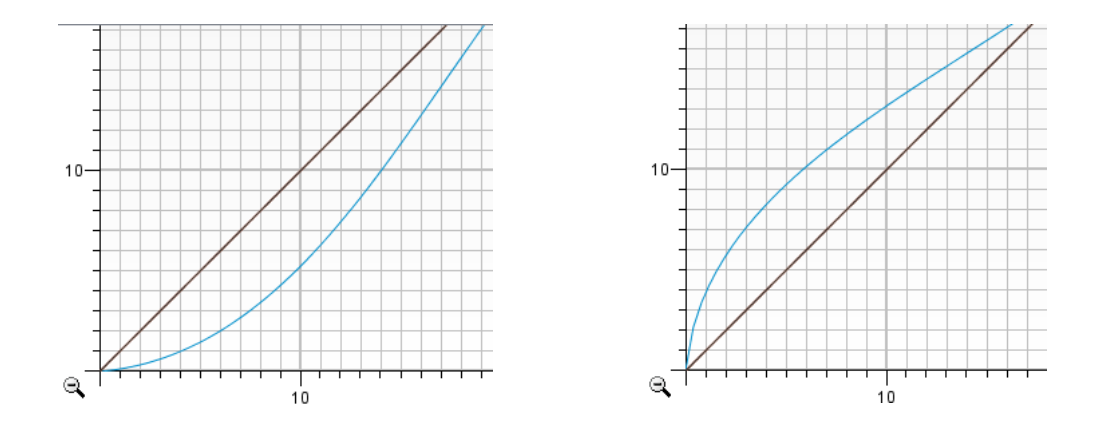

• The **Range** is the magnitude of the correction (over how much of the highlights it is applied): 1 is the smallest range and 9 the biggest (up to the mid-tones).

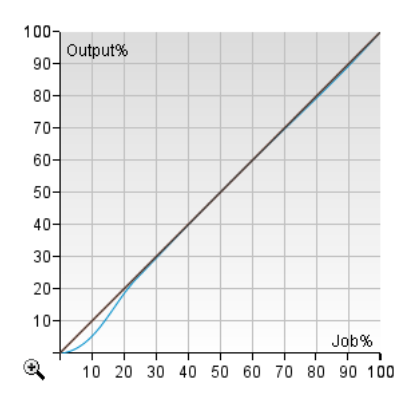

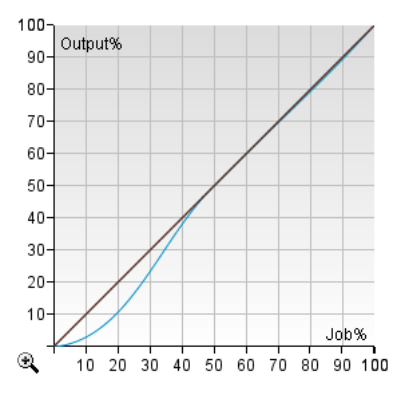

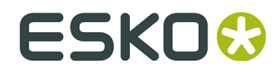

#### **Tip:**

When working with a flexible PressSync curve, use the **Slope** and **Range** sliders to define your highlights correction, and you will see the correction factor in the **Highlight Shape** field.

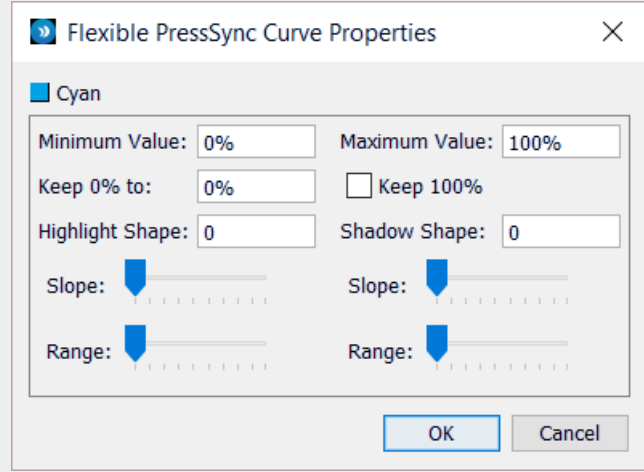

For example, for a slope of 1 and a range of 3, the **Highlight Shape** will show 31 (the first digit being the range and the second one the slope).

#### <span id="page-44-2"></span>**Shadows Parameters**

<span id="page-44-0"></span>To address the shadows' *tone [reversal](#page-41-2) issues* in flexo printing, you can use the following parameters in your Flexible PressSync curves:

#### **Maximum Value**

Enter the maximum non-solid tone that you want to print.

For example, if you noticed that 95% gives you the highest density, you can choose to print your shadows with a maximum of 95% instead of 100% (percentages between 95% and 100% will be recalculated to have a maximum of 95%).

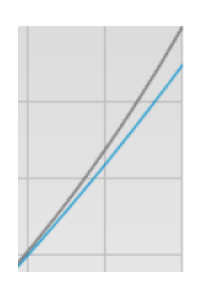

#### **Keep 100%**

<span id="page-44-1"></span>Choose whether solids should be printed as solids (100%), or as your maximum non-solid tone (**Maximum Value**).

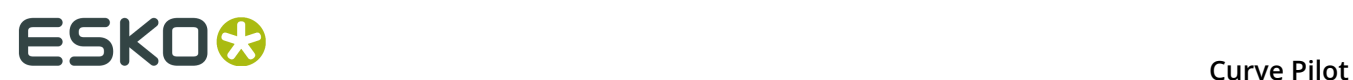

• If you are using a **Maximum Value** but are not keeping the solid tones to 100%, your solids will be screened to your maximum value (for example 95%).

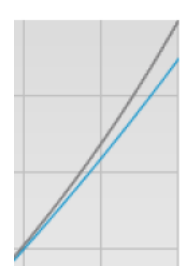

• If you are both using a **Maximum Value** and keeping the solid tones to 100%, your shadows (up to the last tone before the solid, for example 99.9%) will be reproduced using your maximum non-solid tone (for example 95%) as maximum, but your solids will stay solid and unscreened.

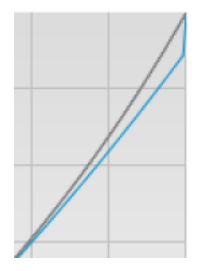

#### **Shadow Shape**

<span id="page-45-0"></span>Add a specific shadows correction, to either increase or reduce dot gain in the shadows.

You can choose how much correction to apply, and over how much of the shadows, by setting the **Slope** and the **Range** of the correction.

• The **Slope** defines whether the correction increases or decreases the printed tone, and by how much.

You can set a slope of 1 to 9: 1 is the maximum tone increase and 9 the maximum tone decrease.

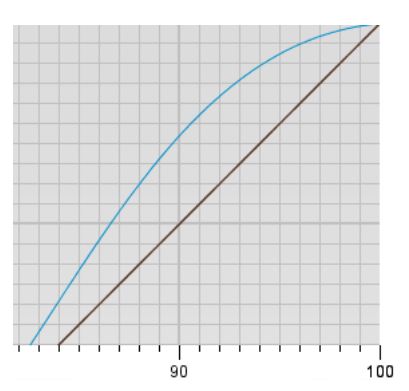

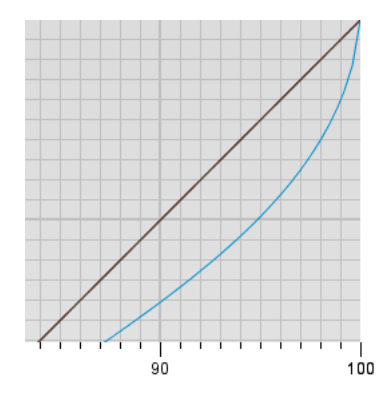

• The **Range** is the magnitude of the correction (over how much of the shadows it is applied): 1 is the smallest range and 9 the biggest (down to the mid-tones).

# ESKO\$

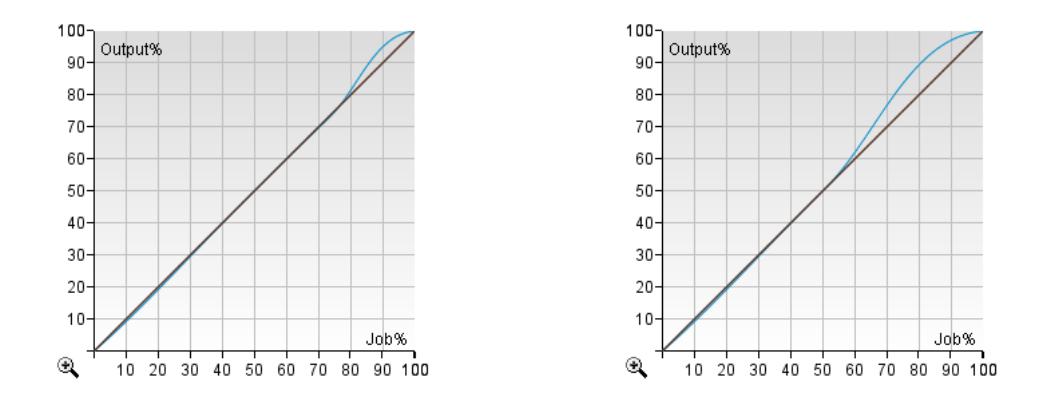

#### **Tip:**

When working with a flexible PressSync curve, use the **Slope** and **Range** sliders to define your shadows correction, and you will see the correction factor in the **Shadow Shape** field.

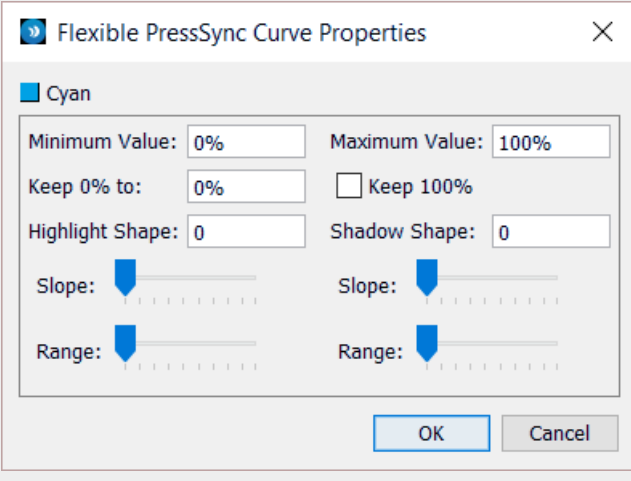

For example, for a slope of 2 and a range of 1, the **Shadow Shape** will show 12 (the first digit being the range and the second one the slope).

#### <span id="page-46-0"></span>**Flexible PressSync Curve Name**

The name of a flexible PressSync curve reflects the parameters it contains. Parameters that are not used are not part of the flexible PressSync curve name.

#### **Example**

The following flexible PressSync curve uses all possible parameters:

E 50 k0.8% min3.0% h31 max95.0% s12 k100

# **FSKOC**

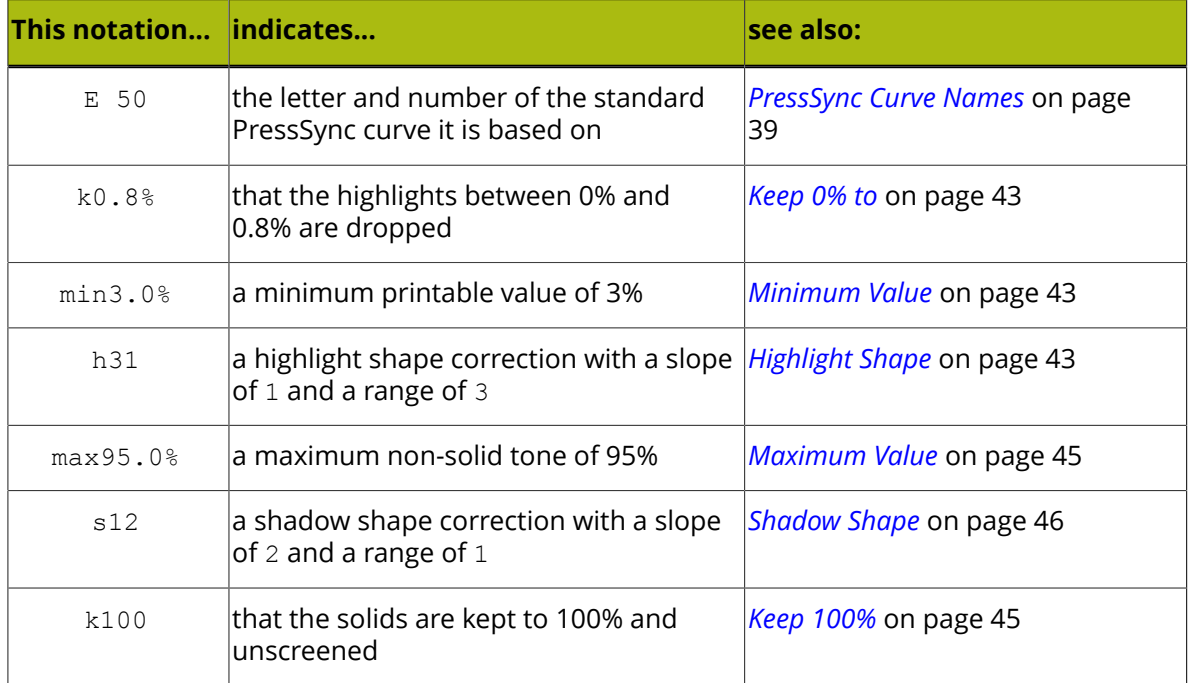

### **7.1.3. What is a PressSync Curve Set?**

A PressSync curve set is a collection of predefined dot gain compensation curves, each attached to an ink (a process ink or a spot color defined in Esko's CMS database).

Curve Pilot / PressSync Pilot creates and saves PressSync curve sets in the .prsync file format. A .prsync file contains information about the desired printing condition, measurement data, the actual dot gain compensation curves, and history data related to curve set setup and/or measurement actions.

When sending a print job to your RIP application, you typically associate one or more . prsync files with it. This way, every separation in your job is compensated with the appropriate PressSync curve. For the details please refer to your RIP application manual.

### <span id="page-47-0"></span>**7.1.4. What is a PressSync Template?**

The easiest way to generate PressSync curve sets is to make use of predefined PressSync **templates** available with your Curve Pilot application.

Every predefined PressSync template is linked to a **desired printing condition**, i.e. a color profile (ICC or Esko) or Fogra characterization data set. The desired printing condition is used to extract desired (target) Lab values for the solids, and desired dot gain curves defined in an **international printing standard** or **industrial specification**.

The following types of PressSync templates are available:

• **PressSync templates based on the ISO 12647 standards**:

**cmyk\_Equinox.prsync cmyk\_Fogra51.prsync cmyk\_Fogra52.prsync**

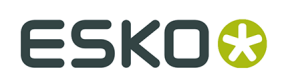

**cmyk\_ISO\_Newsprint.prsync cmyk\_ISO\_PT1&2 (NP).prsync cmyk\_ISO\_PT1&2.prsync cmyk\_ISO\_PT3.prsync cmyk\_ISO\_PT4.prsync cmyk\_ISO\_PT5.prsync**

Those contain dot gain targets based on the ISO 12647-2 standard for offset printing. There is a desired (target) dot gain curve for each process color (C,M,Y,K).

See *PressSync Templates Based on the ISO 12647 [Standards](#page-106-0)* on page 107.

#### • **PressSync templates based on the G7 calibration method**:

**3ck\_Equinox.prsync 3ck\_GRAColG7.prsync 3ck\_SNAP.prsync 3ck\_SWOP.prsync**

Those contain dot gain targets based on the GRACoL specification for commercial offset lithography.

There is a desired (target) dot gain curve for CMY-composed gray (3c) and black (k). The exact values are calculated using the G7 calibration method.

See *PressSync Templates Based on the G7 [Calibration](#page-108-0) Method* on page 109.

#### • **Linear dot gain templates**:

#### **cmyk\_LinearColor.prsync cmyk\_LinearDensity.prsync**

Those contain target curves for linear dot gain. They are not based on a specific standard but will give good results in most cases (and a dot gain close to most standards).

See *Linear Dot Gain PressSync [Templates](#page-109-0)* on page 110.

#### **Working with Custom Templates**

If you want to work with a custom PressSync template, see *[Customizing](#page-73-0) PressSync Templates* on page 74.

## **7.2. Getting Started with PressSync**

This section explains how to create your first PressSync curve set using a PressSync template and automated measurements.

For other options and more in-depth explanations, please see *Creating a [PressSync](#page-50-0) Curve Set for Your [Press](#page-50-0)* on page 51.

- **1.** Select **File** > **New** > **PressSync CurveSet (.prsync)** from the Curve Pilot top menu.
- **2.** In the **Create New Curve Set** dialog, select a PressSync template for your new curve set from the selection list available for **A standard**.

See *What is a PressSync [Template?](#page-47-0)* on page 48 for more information.

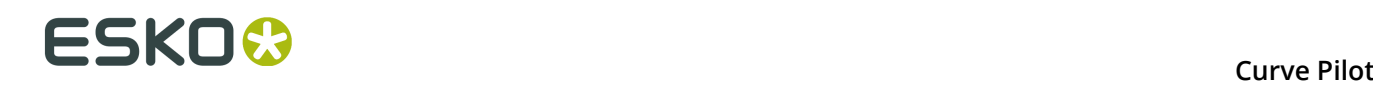

#### **Note:**

Never pick **An empty curve set** if you are planning to perform measurements and calculate PressSync curves afterwards.

An empty curve set does not contain any desired printing conditions (targets) and it does not support measurements. It is simply a collection of dot gain compensation curves from the PressSync curve library.

<span id="page-49-0"></span>**3.** Click **Select Curve Names...** in the main PressSync window.

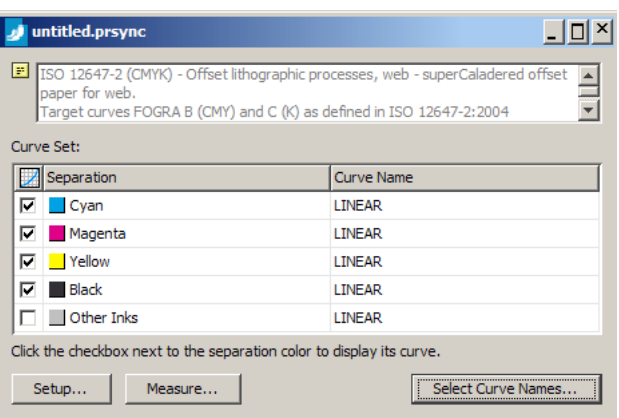

If you have printed your test job without any dot gain compensation, make sure that all curves under **Curve Name** in the **Select Curve Names** dialog are **Linear**.

Otherwise, enter the *[PressSync](#page-38-0) curve(s)* or *flexible [PressSync](#page-41-0) curve(s)* used for printing.

- **4.** Click **Measure** > **Measure Automatic** from the main menu.
- **5.** In the **Automatic Measurement** dialog, select the chart type used in your print job from the **Layout** selection list.
- **6. Reconnect** your measuring device (if necessary), and click **Start**. Follow the instructions in the dialog to complete your measurement. You may have to click **Start** several times.
- **7.** If you want to keep a separate record of measurements only, click **Save Measurement...** to export your measurement in the *.it8 [\(CGATS\)](#page-103-0)* file format and save it in the desired location.
- **8.** You can measure a test job multiple times. Click **OK** when you are done. Notice that each measurement is listed separately under the **Measurements** tab.

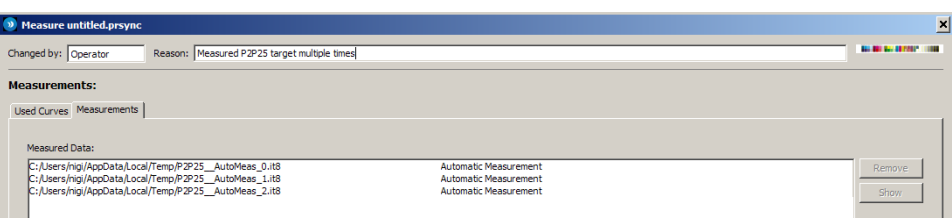

**9.** Click on **Go To Results** to inspect your measurements against the desired (target) dot gain values. A summary of the calculated dot gain compensation curves is included in the rightmost **Result** panel under the **Process Colors** tab.

# FSKNO

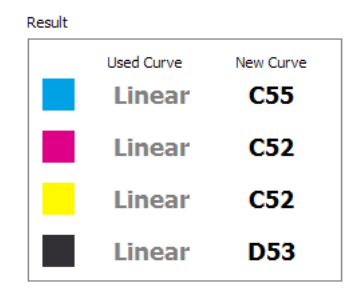

**10.**Click **Save...** and select **Save curves** to save measured data and calculated PressSync curves, and to set the calculated PressSync curves as the active ones for printing subsequent test jobs. This way you do not need to repeat step (3) above before measuring your next test job.

If you do not want to save / update the PressSync curves, select **Save measurements only** instead.

**11.**Select **File** > **Save As...** from the top menu to save measurements and PressSync curves in a different **.prsync** file under the *central [location](#page-96-0) of DGC data*.

## <span id="page-50-0"></span>**7.3. Creating a PressSync Curve Set for Your Press**

To compensate your press' dot gain using a set of PressSync curves, do the following:

- **1.** Create a PressSync curve set indicating the curves you used for printing. See *Setting Your [PressSync](#page-50-1) Curve Set Up* on page 51.
- **2.** Measure your press' print out to find out how it prints and the correction it needs. See *[Measuring](#page-52-0) with PressSync* on page 53.
- **3.** Save and interpret your results. See *Saving [PressSync](#page-71-0) Results* on page 72 and *[Interpreting](#page-57-0) PressSync Results* on page 58.

You can also *export your [results](#page-71-1)*, and view the *results [history](#page-72-0)*.

### <span id="page-50-1"></span>**7.3.1. Setting Your PressSync Curve Set Up**

- **1.** Select **File** > **New** > **PressSync CurveSet (.prsync)** from the Curve Pilot top menu.
- **2.** In the **Create New Curve Set** dialog, select the template to use for your new curve set.
	- In most cases, you should start from **A standard** PressSync template.

See *What is a PressSync [Template?](#page-47-0)* on page 48 for more information about PressSync templates.

- If you have previously created another PressSync curve set for similar printing conditions and you want to use it as a starting point, select it in the **An existing curve set** list.
- If you are planning to perform measurements and calculate PressSync curves afterwards, do not select **An empty curve set**.

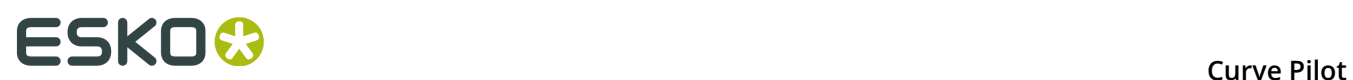

An empty curve set does not contain any desired printing conditions (targets) and it does not support measurements. It is simply a collection of dot gain compensation curves from the PressSync curve library.

<span id="page-51-0"></span>**3.** This opens the PressSync curve set editor, showing information **a** about the template you selected.

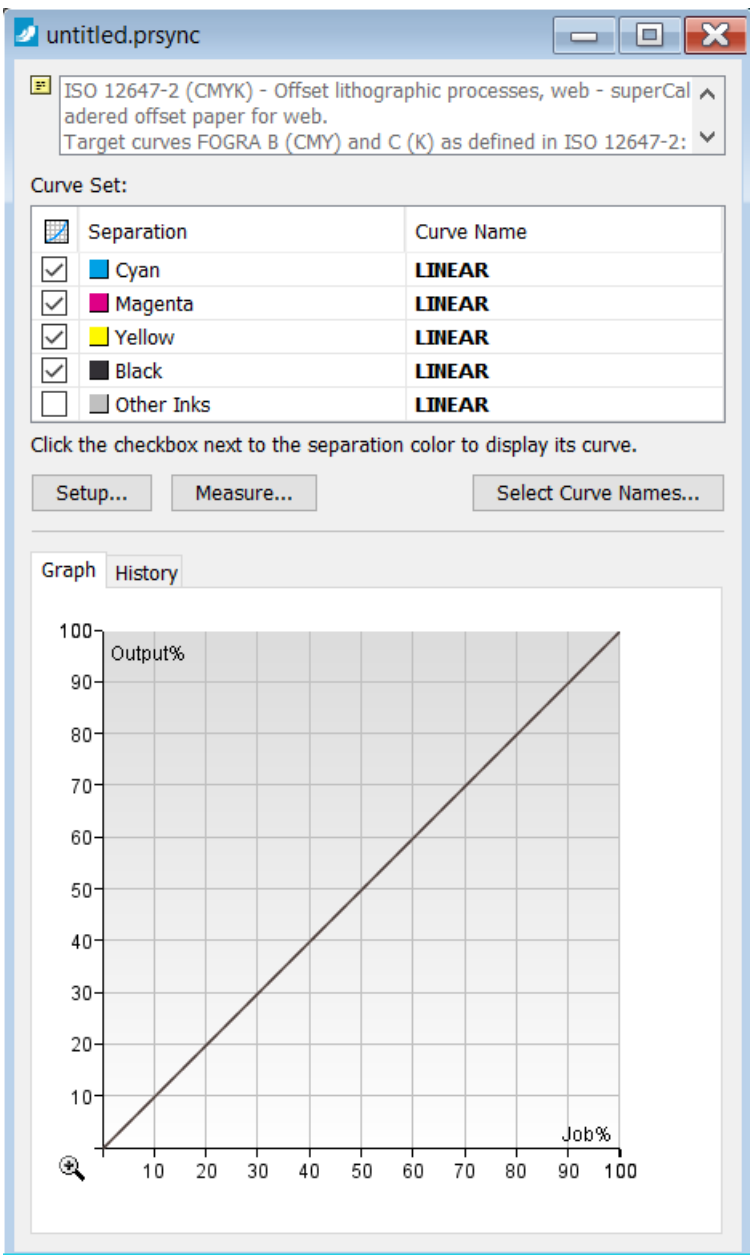

- <span id="page-51-1"></span>**4.** Click **Select Curve Names...** and select the curves you have used to print the test job that you want to measure.
	- If you have printed your test job without any dot gain compensation, select **Linear** for all curves.

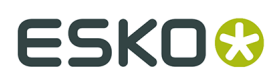

- If you used *standard [PressSync](#page-38-0) curve(s)*, select their *[letter and number](#page-38-1)*, and the *[minimum](#page-40-0) [and maximum values](#page-40-0)* you used (if applicable).
- If you used *flexible [PressSync](#page-41-0) curve(s)*, select their letter and number, and click the triangle  $\triangleright$  to enter the flexible PressSync parameters you used.

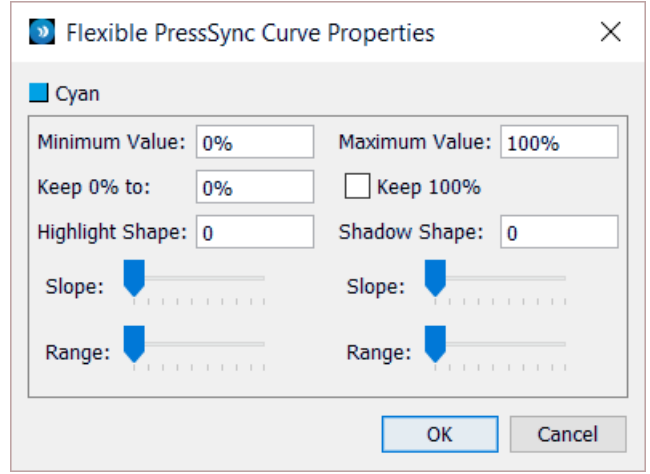

See *Highlights [Parameters](#page-42-0)* on page 43 and *Shadows [Parameters](#page-44-2)* on page 45 for more information.

Your changes are reflected immediately in the graph at the bottom of the **Select Curve Names** dialog, and you see the *flexible [PressSync](#page-46-0) curve name* derived from the parameters you enter.

**5.** When you are done setting the initial curves, you can start *[measuring](#page-52-0)* your test job.

### <span id="page-52-0"></span>**7.3.2. Measuring with PressSync**

To start performing measurements, click **Measure...** in the *[PressSync](#page-51-0) curve set editor*.

In the **Measure Curve Set** dialog, you have the options to:

**1.** *Measure a control strip [automatically](#page-53-0)*; select **Automated measurements**. This option is also available from the main menu (**Measure** > **Measure Automatic**).

Curve Pilot understands a number of industry standard *[print chart layouts](#page-99-0)* and you can even *[define](#page-102-0) your own*. See also *Control Strips for [Equinox](#page-100-0)* on page 101.

**2.** *Measure the universal target [manually](#page-55-0)*; select **Universal Target**. This option is also available from the main menu (**Measure** > **Measure Universal Target**).

The *[universal](#page-99-1) target* is a limited type of print chart containing a small number of patches. Measuring the universal target can serve as a starting point for press fingerprinting.

**3.** *Measure a control strip of a [production](#page-56-0) sheet manually*; select **A control strip of a production sheet**. This option is also available from the main menu (**Measure** > **Measure Control Strip**).

The control strip contains a limited number of patches and may not be sufficient for a thorough investigation of the dot gain behavior of your system.

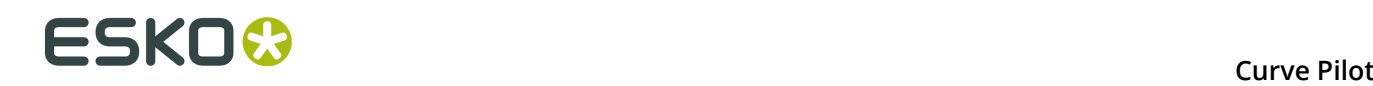

**4.** Resume an incomplete measurement session; select **Your last (incomplete) measurement**. This option is also available from the main menu (**Measure** > **Continue Incomplete Measurement**).

This option is not available if you have no incomplete measurements pending. You can review your incomplete measurement actions under the *[History](#page-72-0)* tab of the PressSync curve set editor.

If you have access to a *supported [spectrophotometer](#page-102-1)* for automated measurements, using **Automated measurements** is the preferred measurement method in Curve Pilot.

#### <span id="page-53-0"></span>**Automated Measurements**

To perform automated measurements in Curve Pilot:

- **1.** Click **Measure...** in the PressSync curve set editor.
- **2.** Select **Automated measurements** in the **Measure** dialog.
- **3.** Verify that the PressSync curves listed in the **Used Curves** tab are the ones that were used for printing your test job/chart.

If not, select **The sheet is printed with different PressSync Curves** and enter the correct *[PressSync](#page-38-0) curve(s)* or *flexible [PressSync](#page-41-0) curve(s)* (including the relevant parameters).

- **4.** Go to the **Measurements** tab and click **Add Automatic Measurement...**
- **5.** In the **Automatic Measurement** dialog, select the *[chart type](#page-99-0)* used in your print job from the **Layout** selection list.
- **6. Reconnect** your measuring device (if necessary), and click **Start**. Follow the instructions in the dialog to complete your measurement; you may have to click **Start** several times.
- **7.** Select a patch on your layout to view detailed information about the patch and the current measurement conditions. See *[Measurement](#page-54-0) Conditions* on page 55 for details.
- **8.** You can also click **Save Measurement...** to export your measurement in the *.it8 [\(CGATS\)](#page-103-0)* file format and save it in the desired location.
- **9.** You can measure a test job multiple times. When you are done, click **OK** to return to the **Measurements** tab.

On the **Measurements** tab you can also:

**1.** Add previously measured data; click **Add Measured Data...** and follow the instructions in the dialog to import the measured data set in the *.it8 [\(CGATS\)](#page-103-1)* format.

This option is also available from the main menu (**Measure** > **Load Measured Data (CGATS)**).

**2.** Add a measured profile; click **Add Measured Profile...** and follow the instructions in the dialog to import the measured profile.

This option is also available from the main menu (**Measure** > **Load Measured Profile**).

**3.** *View [measurement](#page-57-0) results* including the calculated compensation curves; click **Go To Results**.

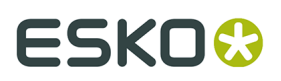

#### **Note:**

Each time you perform a new automatic measurement or add / load measured data or profiles from a file, the **Measured Data** list is updated with the file name of the imported data set.

Measured data from an **Add Automatic Measurement...** action appears in a temporary system folder using a descriptive file name containing the  $\text{AutOMeas }x$ . it 8 suffix, where x is an incremented counter.

You can add any number of measured data sets / profiles to the list. The resulting compensation curves will be based on all measurements averaged.

#### <span id="page-54-0"></span>**Measurement Conditions**

The Automatic Measurement Dialog is organized in two panels: the left panel displays the selected control strip layout; the right panel displays information about the currently selected patch on the strip layout (if any) and about the current measurement conditions.

In the topmost area of the right panel, the CMYK composition of the currently selected patch is displayed. If the patch is a spot color for Equinox, a multi-channel composition (e.g. CMYKOGB) is shown instead.

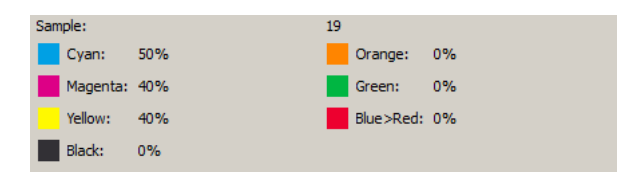

Desired and measured Lab values for the selected patch, and density / dot gain metrics for the selected patch are shown next.

- Desired density values are extracted from the desired printing condition (see *[Select the](#page-74-0) Desired Printing [Condition](#page-74-0)* on page 75 for information on setting the desired printing condition for your curve set).
- Measured density values are extracted from spectral measurements, and contain an indication of the filter that resulted in the largest density value: (R), (G), (B), or (K).

It is not always possible to calculate desired density values from a printing condition, because the printing condition may lack spectral data. In this case the density and %DotArea fields will be left blank.

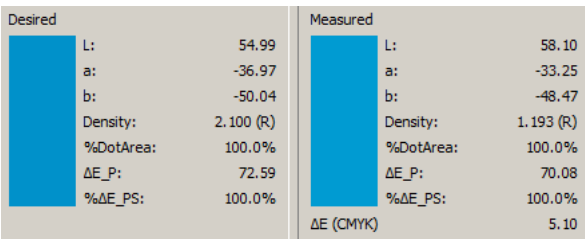

A summary of Measurement Conditions and Metric Preferences follows. *[ΔΕ \(CMYK\)](#page-97-0)* is used to calculate the color difference between process colors. *ΔΕ [\(SPOT\)](#page-98-0)* is used to calculate the color difference between spot colors. Measured densities rely on the *[filter setting](#page-98-1)* (ANSI A or similar) and may be absolute or paper relative.

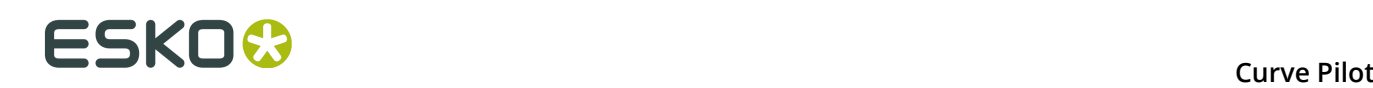

Measurement Illumination Condition MO Metric Preferences: ΔΕ (CMYK): CIELAB Delta E (Classic)  $\Delta E$  (SPOT): Delta E 2000 Density: ANSI A - Paper relative

All metric preferences are accessible through **Edit** > **Preferences...** on the main Curve Pilot menu. See *Application [Preferences](#page-97-1)* on page 98 for the details.

#### <span id="page-55-0"></span>**Measuring the Universal Target Manually**

To perform manual measurements on the universal target:

- **1.** Click **Measure...** in the PressSync curve set editor.
- **2.** Select **Universal Target** in the **Measure** dialog.
- **3.** Verify that the PressSync curves listed in the **Used Curves** tab are the ones that were used for printing the universal target.

If not, select **The Universal Target is printed with different PressSync Curves** and enter the correct *[PressSync](#page-38-0) curve(s)* or *flexible [PressSync](#page-41-0) curve(s)* (including the relevant parameters).

- **4.** Measure the *process color [vignettes](#page-55-1)* on the **Process Colors** tab.
- **5.** Measure the *paper and gray [squares](#page-56-1)* on the **Gray Balance** tab.

#### <span id="page-55-1"></span>**Process Colors**

To measure process color vignettes on the universal target:

- **1.** Make a note of the *[measured](#page-74-1) quantity for process colors in your setup*. Verify that your measuring device is set to measure the same quantity. This is commonly **%DotArea** in **cmyk\_** templates and **density** in **3ck\_** templates, but *[another metric](#page-96-1)* may be used instead.
- **2.** For each process color vignette (Cyan, Magenta, Yellow, and Black if you are working with a **cmyk\_** template; CMY (3c gray) and Black if you are working with a **3ck\_** template) on the universal target:
	- **a.** Locate the solid patch at position 100 on the vignette and measure it. Enter the measured value in the **Measured Solid <quantity>** input field.
	- **b.** For each intermediate patch composition (i.e. 25%, 50%, 75%):
		- Make a note of the desired value. Desired values are displayed on the vignette:

 $0.252$  $\begin{array}{|c|c|c|}\n\hline\n0.543\n\end{array}$ 

- Measure around the intermediate composition until you have found the desired value.
- Note the position on the vignette where you have located the desired value.
- Enter this position in the corresponding **<quantity> of < desired value> found at** input field.

**Note:** Press **Tab** to quickly move from one input field to the next.

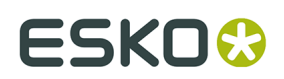

#### <span id="page-56-1"></span>**Gray Balance**

On the **Gray Balance** tab for the universal target:

- **1.** Measure the Substrate (Paper) and enter the measured Lab values in the **L**, **a**, and **b** input fields. Press **Tab**.
- **2.** Note the desired Lab value for the **Dark Square**. This is shown on the square:

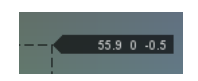

- **3.** Measure around this area on the **Dark Square** until you have found the desired Lab value.
- **4.** Enter the coordinates of the **Dark Square** where you have located the desired Lab value.

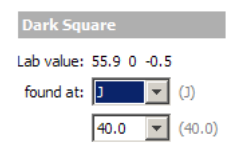

**5.** Repeat steps (2)-(4) for the **Light Square** on the universal target.

#### <span id="page-56-0"></span>**Measuring a Control Strip Manually**

To perform manual measurements on a control strip:

- **1.** Click **Measure...** in the PressSync curve set editor.
- **2.** Select **A control strip of a production sheet** in the **Measure** dialog.
- **3.** Verify that the PressSync curves listed in the **Used Curves** tab are the ones that were used for printing your control strip.

If not, select **The production sheet is printed with different PressSync Curves** and enter the correct *[PressSync](#page-38-0) curve(s)* or *flexible [PressSync](#page-41-0) curve(s)* (including the relevant parameters).

- **4.** Measure the *process color [patches](#page-56-2)* on the **Process Colors** tab.
- **5.** Measure the *gray [patches](#page-57-1)* on the **Gray Balance** tab.
- **6.** If your control strip contains spot colors, measure the *[spot color patches](#page-57-2)* on the **Spot Colors** tab.

#### <span id="page-56-2"></span>**Process Colors**

To measure process color patches on a production control strip:

- **1.** Make a note of the *[measured](#page-74-1) quantity for process colors in your setup*. Verify that your measuring device is set to measure the same quantity. This is commonly **%DotArea** in **cmyk\_** templates and **density** in **3ck\_** templates, but *[another metric](#page-96-1)* may be used instead.
- **2.** If you are working with a **cmyk\_** template, measure the 0% patch, the 100% (solid) patch, and all intermediate patches for Cyan, Magenta, Yellow, and Black.
- **3.** If you are working with a **3ck** template, measure the 0% patch, the 100% (solid) patch, and all intermediate patches for CMY (3c gray) and Black.
- **4.** Enter your measurements in the **Process Colors** tab. Press **Tab** to quickly move from one input field to the next.

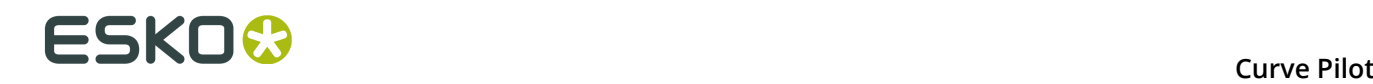

#### <span id="page-57-1"></span>**Gray Balance**

To measure gray patches on a production control strip:

- **1.** Measure the 0% patch and enter the measured Lab values in the **L**, **a**, and **b** fields. Press **Tab**.
- **2.** Measure the 100% (solid) patch and enter the measured Lab values in the corresponding **L**, **a**, and **b** fields. Press **Tab**.
- **3.** Measure each intermediate gray patch and enter the measured Lab values in the corresponding **L**, **a**, and **b** fields.

#### <span id="page-57-2"></span>**Spot Colors**

To measure spot color patches on a production control strip:

**1.** Make a note of the *[measured](#page-74-2) quantity for spot colors in your setup*.

Verify that your measuring device is set to measure the same quantity. This is commonly **ΔE-P**, but **%ΔE-P** or *[another metric](#page-96-1)* may be used instead.

**2.** Enter your measurements in the **Spot Colors** tab.

Press **Tab** to quickly move from one input field to the next.

### <span id="page-57-0"></span>**7.3.3. Interpreting PressSync Results**

To view your PressSync measurements and results, click **Go to Results** in the **Measure** dialog.

<span id="page-57-3"></span>You can see the best PressSync curve to use as compensation curve for each measured ink next to **Results** at the top left.

#### **Curve Fitting Choices**

If desired, you can:

• Choose to calculate which PressSync curves to use based on either a **Robust** or a **Standard** fit of your measured points.

See *[Curve Fitting Options](#page-104-0)* on page 105 for more information.

• Choose to use either a standard or a *flexible [PressSync](#page-41-0) curve* (select **Flexible Curves**).

Curve Pilot will recalculate the best PressSync curves to use as compensation curves based on what you select here.

**Note:** This applies to all inks.

#### **Results Details**

You can also review the measurement results in detail:

- **1.** *[Review](#page-58-0) the ink solids* on the **Overview Ink Solids** tab.
- **2.** *Review [measurements](#page-58-1) and results for the process colors* on the **Process Colors** tab.
- **3.** *Review [measurements](#page-71-2) and results for the spot colors* on the **Spot Colors** tab.

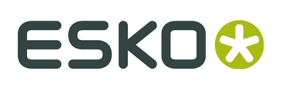

**Important:** Inspect the **Overview Ink Solids** results first. Large deviations of the measured ink solids values from the desired ink solids values imply that the calculated PressSync dot gain compensation curves should be used with extreme caution.

Click **Report** to examine and optionally print a combined view of the results shown under the **Overview Ink Solids**, **Process Colors**, and **Spot Colors** tabs.

#### <span id="page-58-0"></span>**Overview Ink Solids**

The **Overview Ink Solids** tab details the color difference between measured and desired ink solids colors, using the ΔE formulas specified in the Curve Pilot *Application [Preferences](#page-97-1)*.

You can click **Preferences...** to access the relevant subset of application preferences from within the **Overview Ink Solids** tab.

• Measured Lab values plus chroma/saturation (C) and hue (h) for ink solids colors are extracted from measurements.

Desired Lab values plus chroma/saturation (C) and hue (h) for ink solids colors are extracted from the *desired printing [condition](#page-74-0)* for the specific curve set.

• Color differences for process inks are calculated using the *[ΔE \(CMYK\)](#page-97-0)* formula, while color differences for spot inks (non-CMYK inks) are calculated using the *ΔE [\(SPOT\)](#page-98-0)* formula.

If a color difference exceeds the tolerance value set in the Preferences (see *[ΔE \(CMYK\)](#page-97-2) [Tolerance](#page-97-2)* and *ΔE (SPOT) [Tolerance](#page-98-2)*), the color difference value is indicated in red preceded by  $\mathbb{A}$ 

• Density differences between measured and desired ink solids are displayed in the ΔDensity column.

Measured density values are extracted from measurements using the *[density filter](#page-98-1)* and *[paper settings](#page-98-3)* set in the Preferences, and the desired density is extracted from the *[desired](#page-74-0) [printing condition](#page-74-0)*.

**Important:** If the desired printing condition profile does not contain spectral data, the desired density cannot be extracted. In that case the Desired Density column and the ΔDensity column will be marked as '--'.

#### <span id="page-58-1"></span>**Process Colors**

#### **Measurements and Curves Details**

On the **Process Colors** tab, you can find additional tabs containing more information about:

- **1.** the *Tone [Measurements](#page-59-0)*,
- **2.** the *Gray Balance [Measurements](#page-62-0)*,
- **3.** the *[Selected Curves](#page-63-0)*.

#### **Curves Selection Parameters**

At right you can see and edit some parameters that influence which compensation curves are selected for your process colors. See *Advanced [PressSync](#page-64-0) Settings* on page 65.

**Note:** The resulting compensation curves are affected by both the *[advanced settings](#page-64-0)* and your *[curve fitting choices](#page-57-3)*.

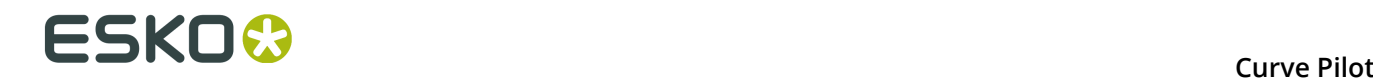

#### <span id="page-59-0"></span>**Tone Measurements**

The **Tone Measurements** tab shows measured versus desired data for each ink present in your setup.

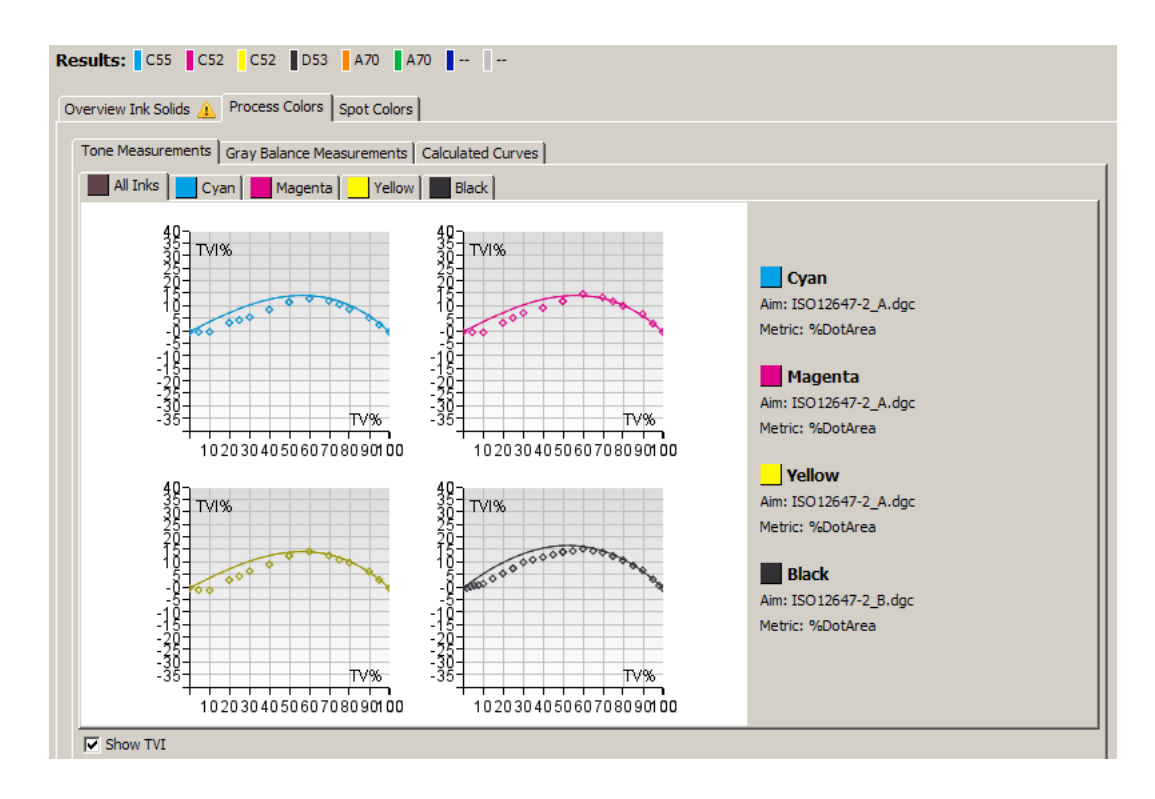

The top half of the **Tone Measurements** tab displays these values in graphs organized under more tabs for **All Inks** and for each process ink separately.

On each graph, solid lines indicate desired values; data points indicate measurements.

For individual inks, you can set some options to control the highlights and shadows reproduction:

• Under **Lightest Printable Dot**, indicate the characteristics of your lightest stable highlight level.

For example, if you noticed that your press only prints in a stable way from 3%, you can set your minimum dot (the first percentage after 0%) to print at 3%, and gradually increase the tones from there.

- Enter the input **Gray Level** that produces your lightest stable highlight level. You can find it on the *[curve you used](#page-51-1)* to print that separation.
- Enter the **Tone Value** that this gray level prints to (this is the minimum tone that you can print in a stable way, for example 3%).

**Tip:** You can enter the **Tone Value** first and the **Gray Level** will be calculated automatically (and vice-versa).

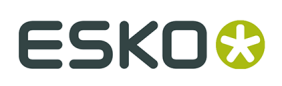

- In **Print**, enter the value you measured for this **Gray Level**/**Tone Value**, in the *[metric](#page-96-1)* defined in your template (for example ∆E-P, %DotArea...). You can also find this value by zooming in on the measurements graph.
- Under **Darkest Printable Dot**, you can find the characteristics of your darkest shadow level. Those are calculated from your measurements by Curve Pilot.
	- You can see the input **Gray Level** that produces your darkest shadow level. If this is not the solid patch, you will see a warning that your measurements show tone reversal.
	- You can also see the **Tone Value** that this gray level prints to.
	- In **Print**, you can see the value measured for this **Gray Level**/**Tone Value**, in the metric defined in your template.
	- In **Solid**, you can see the value measured for your solid patch, in the metric defined in your template.
	- If your print out shows tone reversal, you can compensate it by screening the solid to the **Gray Level** of your darkest shadow.

In this case, enter that gray level in **Solid Screen**.

Otherwise, keep **Solid Screen** to 100%.

The resulting curve for that ink will be adjusted to start printing only from your **Lightest Printable Dot**, and to print your shadows using your **Solid Screen** percentage as maximum.

When using *flexible [PressSync](#page-41-0) curves*:

- the **Gray Level** you set for your **Lightest Printable Dot** will be used as *[Minimum](#page-42-2) Value*,
- the **Gray Level** of your **Darkest Printable Dot** will be used as *[Maximum](#page-44-0) Value*,
- the percentage you use as **Solid Screen** will determine the *[Keep 100%](#page-44-1)* parameter (whether you keep the solid at 100% or screen it to your maximum value).

The *[highlight](#page-42-3)* and *[shadow](#page-45-0)* shape of the flexible PressSync curve will also be calculated to compensate your measurements.

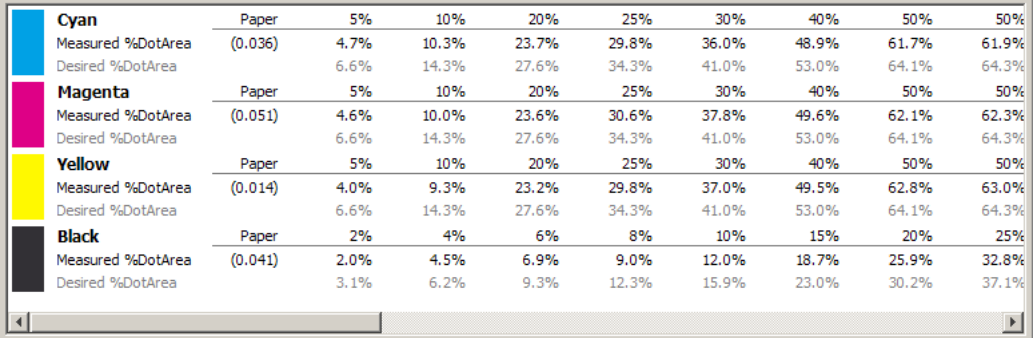

The bottom half of the **Tone Measurements** tab displays measured versus desired data in a tabular format.

Solid black lines of text indicate measured results. Gray lines of text indicate desired values.

The numerical values displayed depend on the measurement metric chosen on the **Process Colors** setup tab (see *Select the [Desired](#page-74-3) Dot Gain Metric* on page 75).

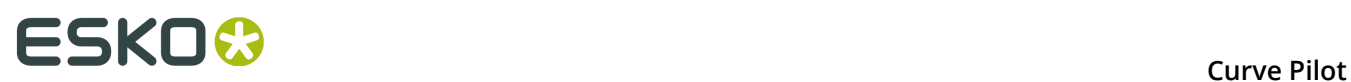

• When working with a **cmyk** template, and the setting for **Measure** on the **Process Colors** setup tab is **%DotArea** or **%ΔE-P**, tone value increase (TVI%) graphs are shown by default.

To switch to the usual dot gain graphs, deselect the **Show TVI** option.

• TVI graphs are not relevant in the case of **3ck\_** templates.

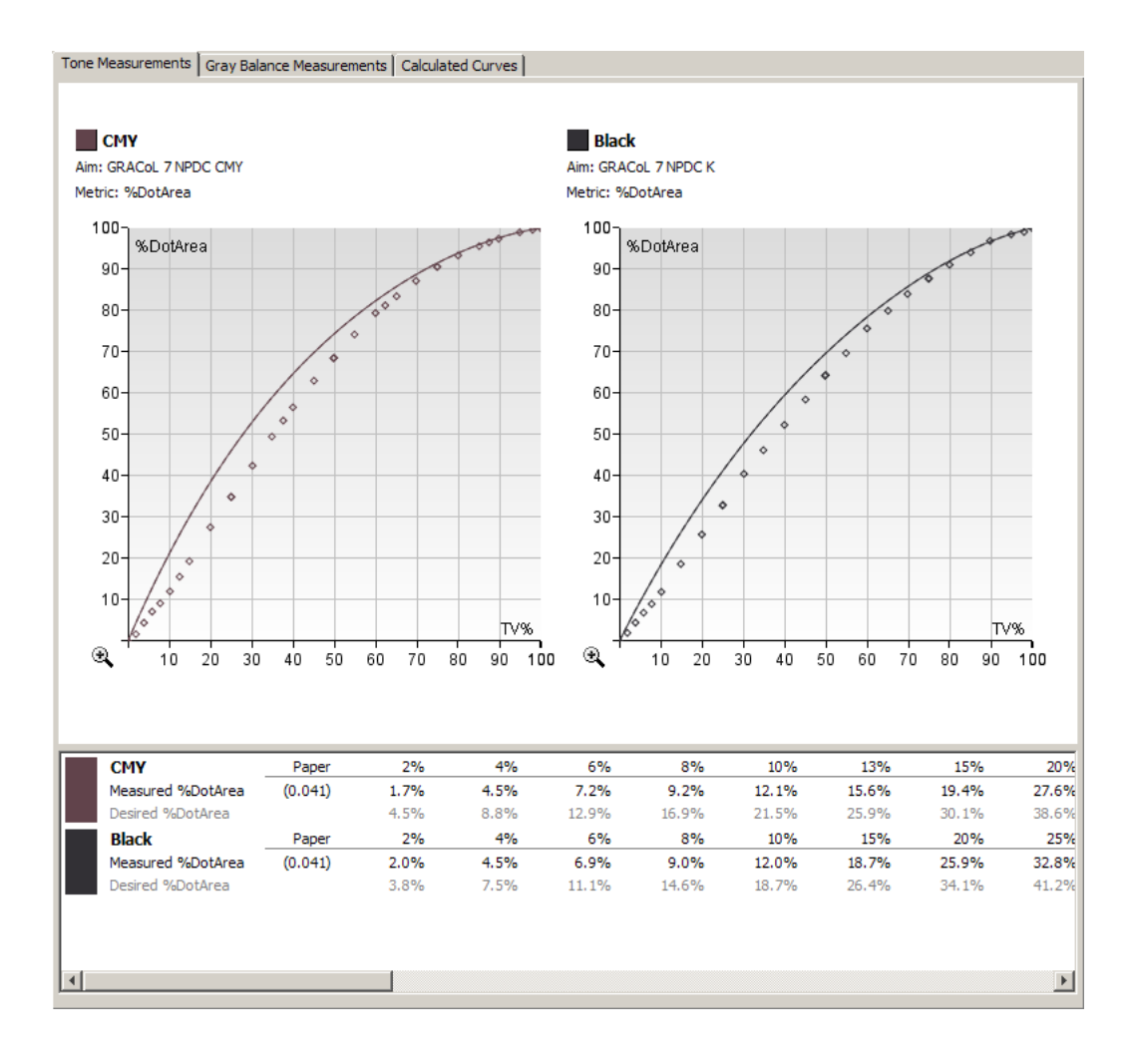

#### **Note:**

Curve Pilot calculates tone value increase based on the measurement metric.

• For %DotArea:

TVI% = %DotArea - %TV

where **%TV** is a tone value percentage (patch composition), and **%DotArea** is the measured dot area at that tone value.

• For %ΔE-P:

TVI% = %ΔE-P - %TV

where **%ΔE-P** is the measured colorimetric value at **%TV**.

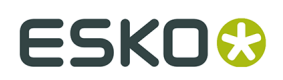

#### <span id="page-62-0"></span>**Gray Balance Measurements**

The **Gray Balance Measurements** tab summarizes measured versus desired values for CMYcomposed gray patches. See *Gray Balance [Calculations](#page-67-0)* on page 68 for the details.

The top half of the **Gray Balance** tab displays measured and desired values graphically.

- Measured a\* values are shown as data points in red; desired a\* values are shown as a solid / dashed line in red.
- Measured b\* values are displayed as data points in blue; desired b\* values are shown as a solid / dashed line in blue.
- The transition of these target  $a^*$ ,  $b^*$  lines from solid to dashed indicates the gray balance feather-off start (a user-defined tone value that marks the start of gradual reduction for gray balance compensation).

For the details see *Gray Balance [Feather-Off](#page-68-0)* on page 69.

- The difference between measured and desired L\* values is displayed as a weighted delta Lightness line in black.
- The difference between measured and desired Chroma/hue is displayed as a weighted delta Chroma/hue line in green.

These can be useful in assessing how far the measured patches are from the perceived natural color scales specified in the desired printing condition (target). Ideally they should be straight horizontal lines close to zero.

# **FSKO &**

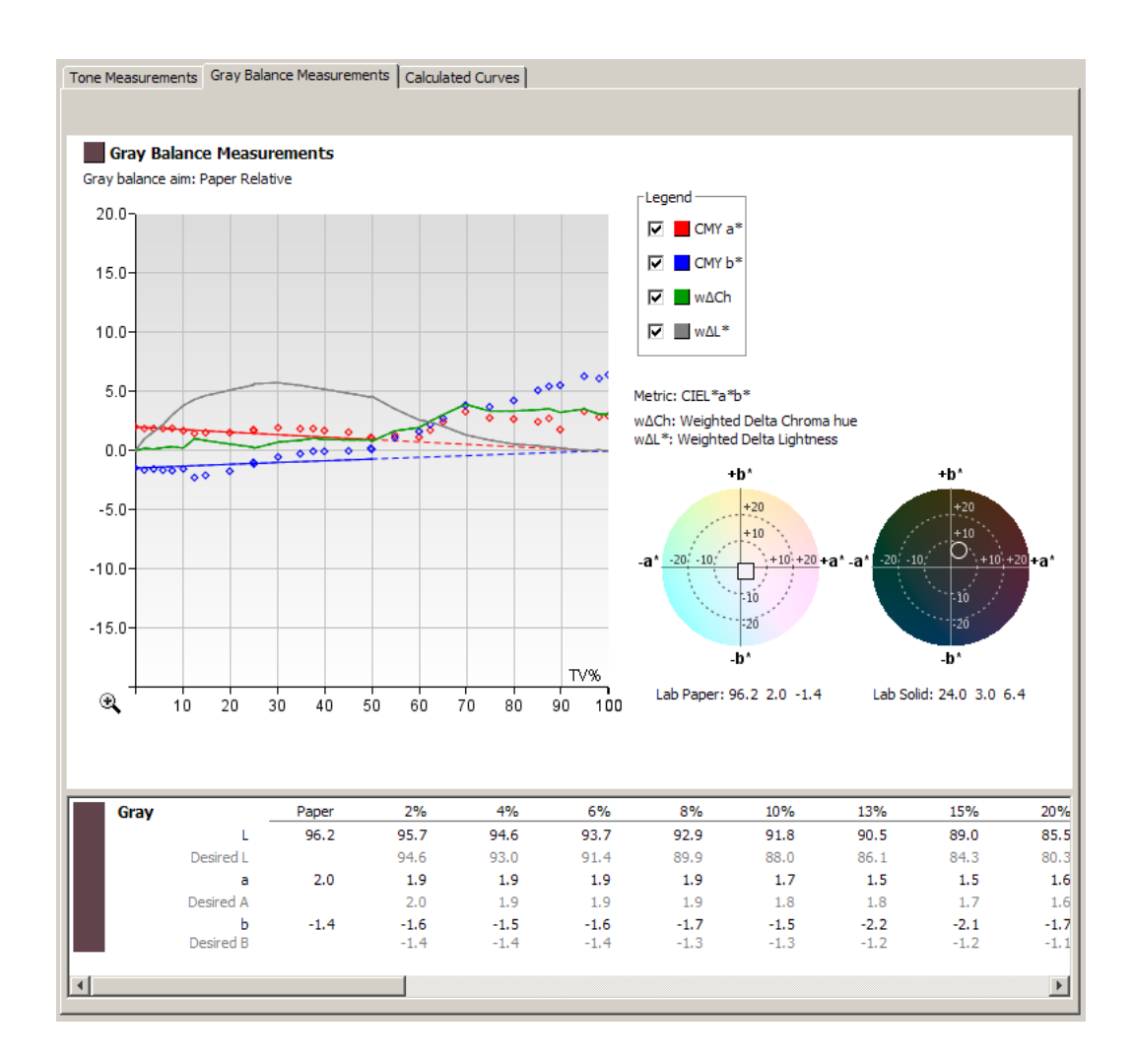

The bottom half of the **Gray Balance** tab displays measured versus desired data in a tabular format.

Solid black lines of text indicate measured results. Gray lines of text indicate desired values.

The numerical values displayed are colorimetric (Lab values).

#### <span id="page-63-0"></span>**Selected Curves**

The **Selected Curves** tab shows the compensation curves calculated by Curve Pilot for each process ink present in your setup.

The curves' calculation is affected by your *[curve fitting choices](#page-57-3)* and by whether they compensate your *tone and/or grey [measurements](#page-64-1)*.

The compensation curves are shown for **All Inks** under the same tab, and for each process ink on separate tabs.

# ESKO<del>®</del>

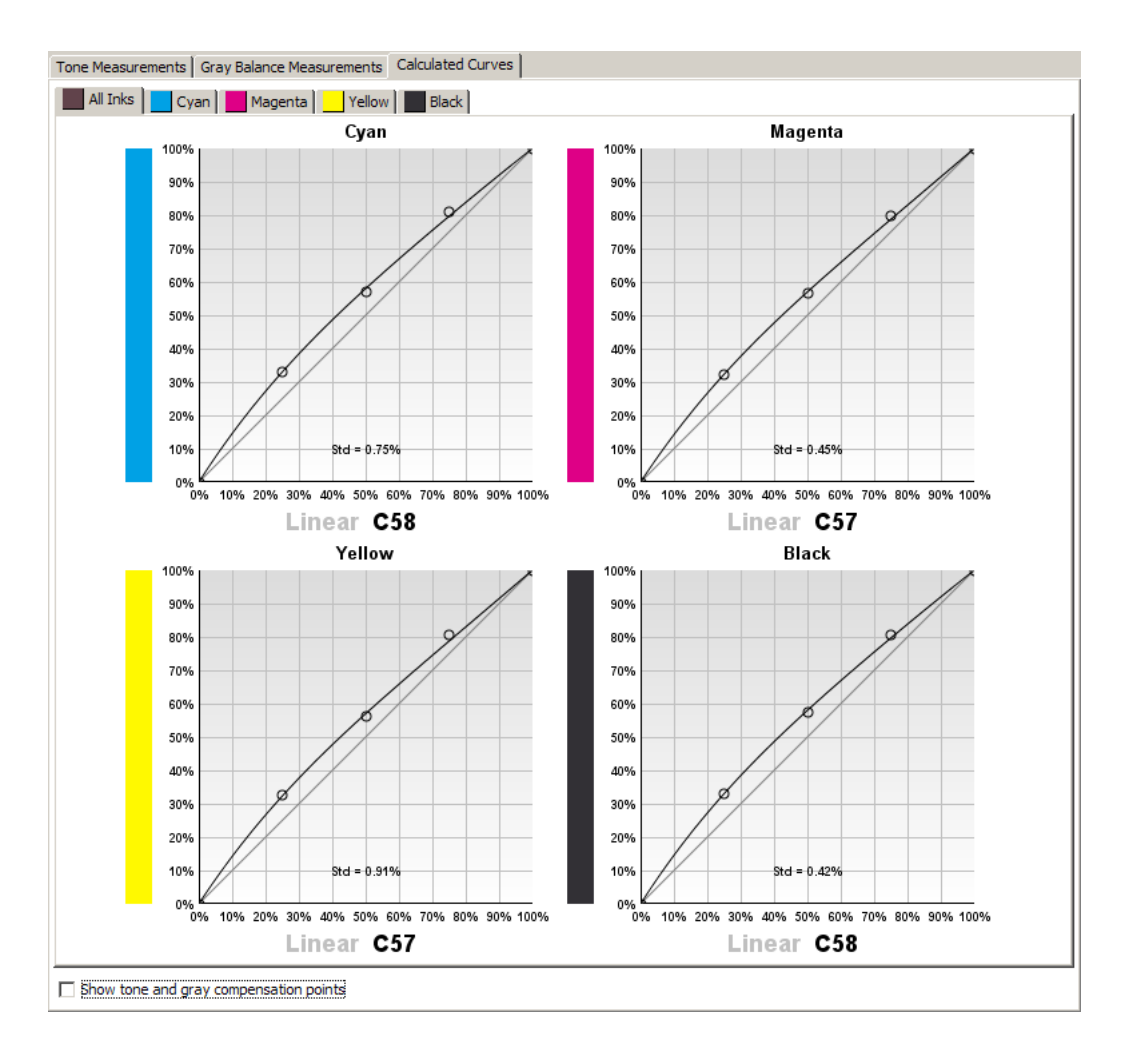

Select **Show tone and gray compensation points** to view tone compensation points (in blue) and gray compensation points (in gray) on any compensation graph. For the details see *[Gray](#page-66-0) Balance in CMYK [Templates](#page-66-0)* on page 67.

#### **Curves from Tone and/or Grey Measurements**

- <span id="page-64-1"></span>• When using a **cmyk\_** template, these curves are calculated from compensation points for tone only by default.
- When using a **3ck\_** template, they are calculated from compensation points for gray balance only by default.

It is possible to change this but we recommend you keep the default. See *[Curves Selection](#page-65-0)* on page 66 for more information.

#### <span id="page-64-0"></span>**Advanced PressSync Settings**

At right you can see and edit some parameters that influence which compensation curves are selected for your process colors.

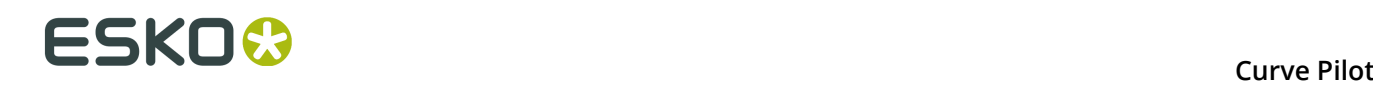

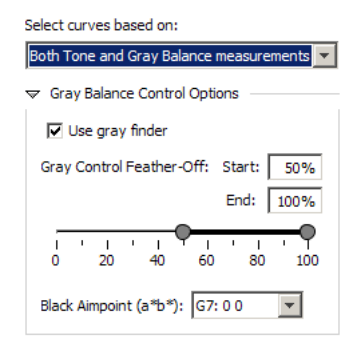

<span id="page-65-0"></span>**Note:** The resulting compensation curves are affected by both these advanced settings and your *[curve fitting choices](#page-57-3)*.

#### **Curves Selection**

In **Select curves based on**, you can see what measurements are used to calculate the compensation curves for process colors:

- **Tone Measurements only** (the resulting curves only compensate the tone measurements),
- **Mainly Gray Balance Measurements** (the curves compensate for gray balance),
- **Both Tone and Gray Balance Measurements** (they compensate for both measurement data).

**Note:** By default, Curve Pilot selects the most appropriate option based on your measurements. However, if you want to change it, see *Gray Balance in CMYK [Templates](#page-66-0)* on page 67 for more information.

#### **Gray Balance Control Options**

<span id="page-65-1"></span>**Note:** In most cases, we recommend using the default settings provided by Curve Pilot. However, if you want to change those settings, use the links below to find more information.

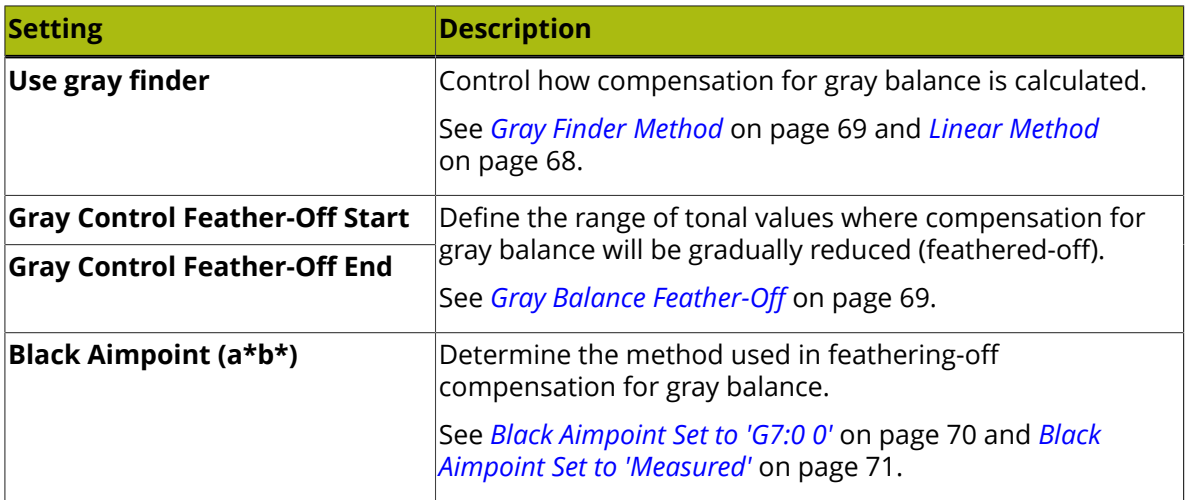

#### **Curves**

• You can see the initial curve used for printing (**Used Curve**) and the resulting compensation curve (**New Curve**) for each ink.

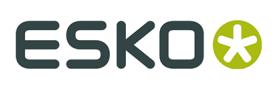

#### **Note:**

The resulting compensation curve set will automatically replace the *[currently](#page-51-1) used curve set* in Curve Pilot.

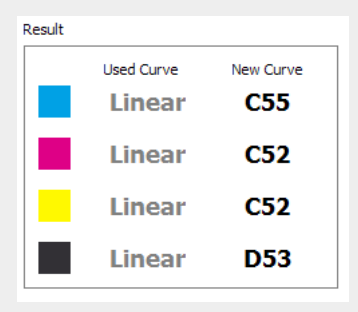

The compensation curves shown under **New Curve** in the results become the updated **Used Curve** set for the next measurement action.

- Click **Show Selected Curves** to show the information from the *[Selected Curves](#page-63-0)* tab at right.
- Click **Export Curves...** to export your resulting PressSync Curve set as a .icpro curve strategy and .dgc curves. See *Exporting [PressSync](#page-71-1) Results* on page 72.

#### <span id="page-66-0"></span>*Gray Balance in CMYK Templates*

#### **CMYK Based Curve Sets and Gray Balance Calculations**

The way Curve Pilot calculates compensation points for tone and compensation points for gray balance is different depending on the curve set template at hand. These differences are summarized in the following table.

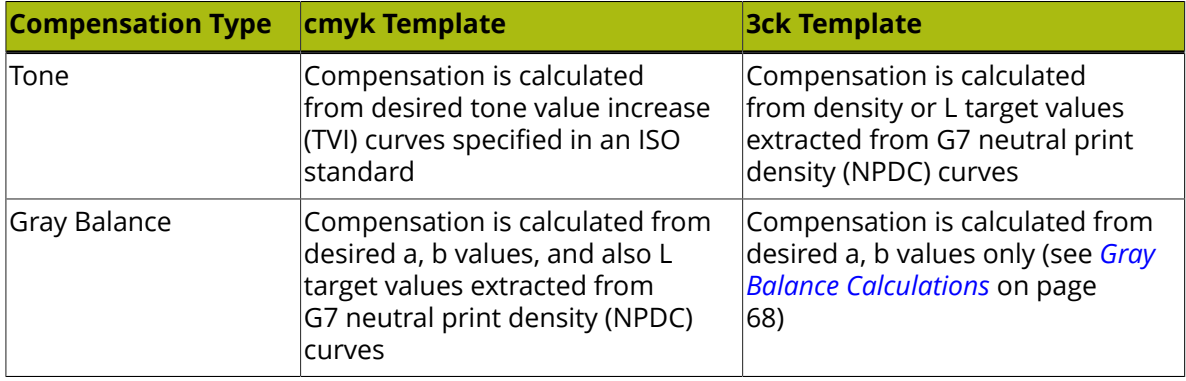

When creating new curve sets from a CMYK template, Curve Pilot by default calculates compensation curves for tone only. You can verify this in the Curve Pilot window when viewing results: the setting for **Select curves based on** should be **Tone Measurements only**.

To obtain compensation curves taking into account gray balance, change the default setting to either **Mainly Gray Balance Measurements** or **Both Tone and Gray Balance Measurements**.

#### **Mainly Gray Balance Compensation in CMYK Curve Sets**

With this setting, you can influence compensation towards gray balance in the highlights, and switch to compensation towards tone in the midtones and/or shadows. The transition point

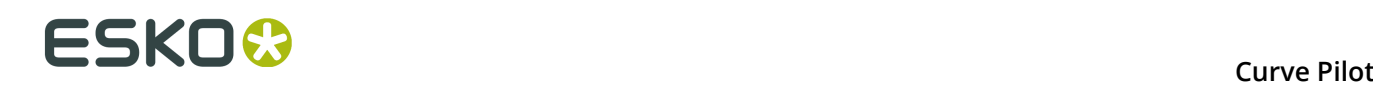

will depend on the gray balance feather-off method used. See also *Gray Balance [Feather-Off](#page-68-0)* on page 69.

When the black aimpoint is set to **G7:0.0** in the **Black Aimpoint (a\*,b\*)** selection box (see *[Black Aimpoint Set to 'G7:0 0'](#page-69-0)* on page 70), compensation for gray balance starts to fade out at the Feather-Off Start tone. After that tone, compensation gradually moves towards the desired TVI curves.

When the black aim-point is set to **Measured** (see *Black Aimpoint Set to ['Measured'](#page-70-0)* on page 71),compensation for gray balance starts to fade out at the Feather-Off End tone. After that tone, compensation gradually moves towards the desired TVI curves.

When you examine press test runs with compensation curves calculated towards mainly gray balance targets, you may notice two distinct areas in the *Tone [Measurements](#page-59-0)* TVI graphs: a highlights / midtones area where the desired tone values are not met very well, and a midtones / shadows area where measured dot gain follows the desired TVI curves very well.

#### **Both Tone and Gray Balance Compensation in CMYK Curve Sets**

With this setting, compensation towards both tone and gray balance will applied over the whole tonal range and averaged evenly.

#### <span id="page-67-0"></span>*Gray Balance Calculations*

The G7 calibration method is based on adjusting curves towards perceived neutral gray scales. The measured data used by this method is mainly colorimetric.

When the measured color of a *neutrally [composed](#page-112-0) gray patch* (made of equal percentages of C, M, Y) deviates from the desired neutral color, you have to correct / shift the individual C, M, Y components to bring the color back to neutral. This is the principle behind **compensation towards gray balance**.

Curve Pilot has two different methods for obtaining curves that compensate towards gray balance: a linear method and a 'gray finder' method. Both are available on the *Gray [Balance](#page-65-1) Control [Options](#page-65-1) panel* when viewing results.

To use the linear method, deselect **Use gray finder**. The **Use gray finder** control will be disabled if your measurements were made on control strip(s) not containing enough neutrally composed gray patches and/or enough 'gray finder' patches around them; see *Gray [Finder](#page-68-1) [Method](#page-68-1)* below.

#### **Linear Method**

<span id="page-67-1"></span>The linear method assumes a linear relationship between changes in color Lab values and changes in CMY components. Coefficients for this relationship are derived from the a and b values measured for the ink solids.

This method takes measurements from neutrally composed gray patches. The measured Lab values are compared to the desired Lab values that give neutral perceived scales. Compensation is calculated from the difference, using a linear relationship.

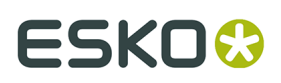

#### **Note:**

This method is **not** suited for printing conditions that use inks with non-linear profiles, i.e. for inks whose measured a, b values do not scale linearly with tone.

Also, if the measured a, b values are too far away from the desired/aim values, the calculated curves may not immediately result in neutral scales, and different print iterations may be required.

#### **Gray Finder Method**

<span id="page-68-1"></span>The gray finder method relies on additional 'gray finder' patches around the neutrally composed ones.

It measures Lab values for the different CMY compositions around each neutral triplet, and constructs a lookup table of CMY compositions into Lab values. Finding the correct CMY triplet is then equivalent to looking up the desired a, b values in the table.

The *[P2P25](#page-99-2)* calibration target is especially suited for this method: it contains several neutrally composed gray patches, and 'gray finder' patches around them.

This method can also be used when profiles are used as measurement data. The Lab values of gray finder patches are then extracted from the profile by interpolation.

#### **Relative Lightness**

Curve Pilot uses the latest G7 method for calculating desired/aim a, b values for any neutrally composed CMY-triplet. In simple terms, this method multiplies the a, b values of the standard paper by the relative lightness of the CMY-triplet.

The relative lightness (RL) of each triplet is calculated by the following formula:

```
RL = (L_ \text{triplet} - L_300) / (L_ \text{paper} - L_300)
```
where L\_triplet is the desired/aim L value of the triplet, L\_paper is the L value of the standard paper, and L\_300 is the desired/aim L value of the 100% CMY patch (Cyan=100%, Magenta=100%, Yellow=100%).

The effect on the **Gray Balance Measurements** graph is that a, b aim lines in the graph may not be perfectly straight lines. The a, b aim lines will be more curved (or piecewise straight) when using paper with more color (higher a or b).

#### <span id="page-68-0"></span>*Gray Balance Feather-Off*

#### **Why Feather-Off Gray Balance**

The G7 method specifies that color of neutral scales should go from paper to perfectly achromatic; the 100% CMY patch (C=100%, M=100%, Y=100%) should measure a=b=0.

On most real printing conditions, the 100% CMY patch is not perfectly achromatic. To compensate for that, one or more of the C, M, Y components of the 100% CMY patch would need to be screened, and this is mostly unwanted (screened solids are generally undesirable).

Because we do not want to screen at 100% CMY, and because we want a smooth transition towards slightly colored 100% CMY, we have to **feather-off** (gradually reduce) gray balance correction in the shadows.

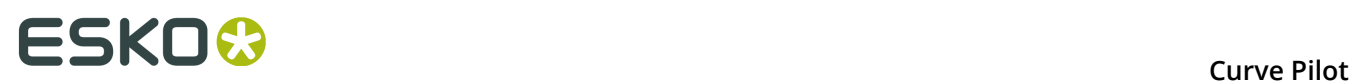

Curve Pilot provides two different methods to this end. The first method gradually reduces the required CMY shifts / corrections. The second method gradually scales the aim values. Both are available on the *Gray [Balance](#page-65-1) Control Options panel* when viewing results.

<span id="page-69-0"></span>To use the first method, select **G7:0 0** in the **Black Aimpoint (a\*,b\*)** list. To use the second method, select **Measured** in the **Black Aimpoint (a\*,b\*)** list.

#### **Black Aimpoint Set to 'G7:0 0'**

This method keeps the a and b aims over the whole tonal range as specified by the G7 method, but from a certain gray tint onwards (the **Gray Control Feather-Off Start**) gradually reduces the required CMY shifts / corrections. The feather-off start is set at 50% by default. There is also a **Feather-Off End** tint, which is set at 100% by default.

On the *Gray Balance [Measurements](#page-62-0)* chart you will notice that the a, b aim lines change into dashed lines at the tone value specified in Feather-Off Start.

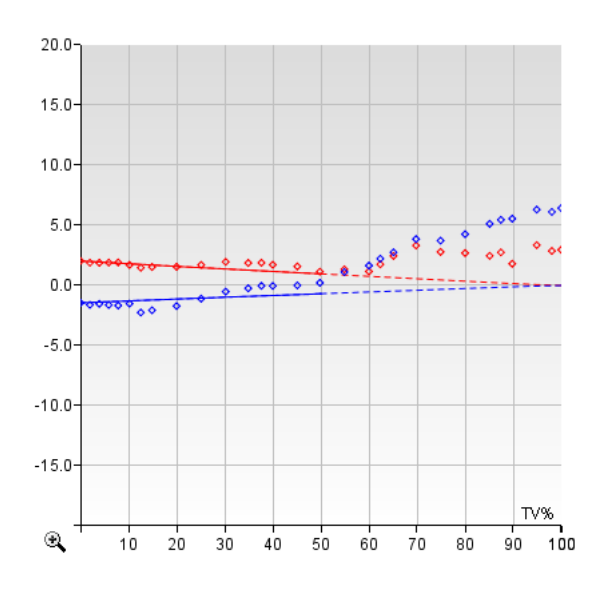

The compensation curves obtained with this method fully correct gray balance in the highlights and mid tones; in the shadows, gray tints gradually follow the natural overprint behavior of the inks.

You can verify this in the *[Calculated Curves](#page-63-0)* graphs in Curve Pilot, by selecting the **Show tone and gray compensation points** option. Tone compensation points are shown in blue, gray compensation points are shown in gray. The final adjustment curve fits the gray compensation points very well up to the feather-off tone; after the feather-off tone, it gradually fits the tone compensation points (in blue) better.

# ESKO\$

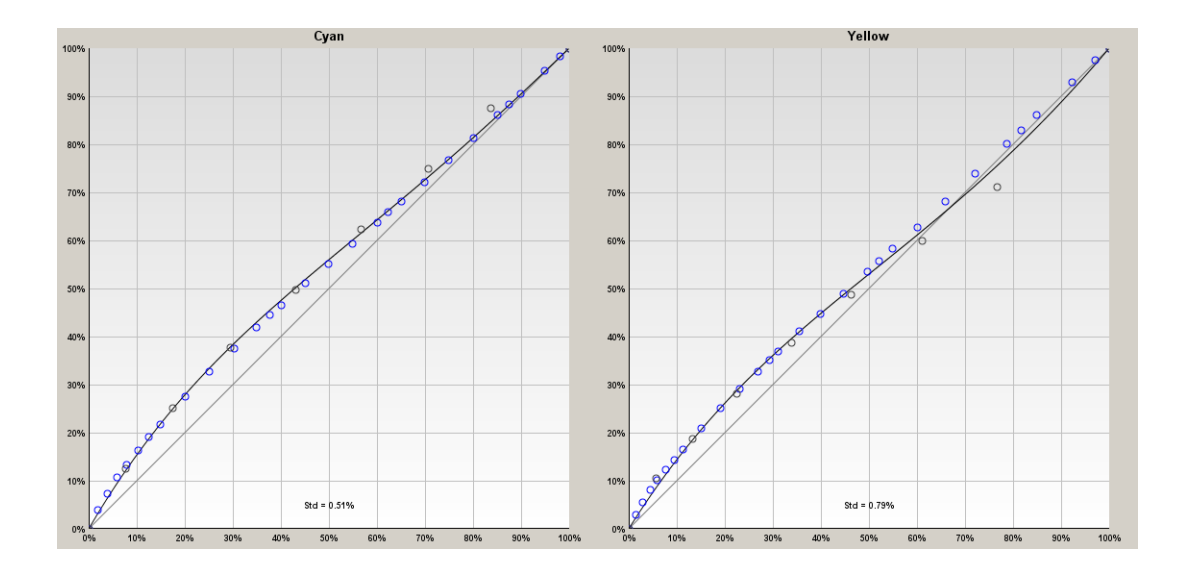

#### **Black Aimpoint Set to 'Measured'**

<span id="page-70-0"></span>This method linearly scales the a, b aim values towards the a, b values measured for the 100% CMY patch.

On the *Gray Balance [Measurements](#page-62-0)* chart you will notice that the a, b aim lines remain solid, but their slope changes at the tone value specified as feather-off start .

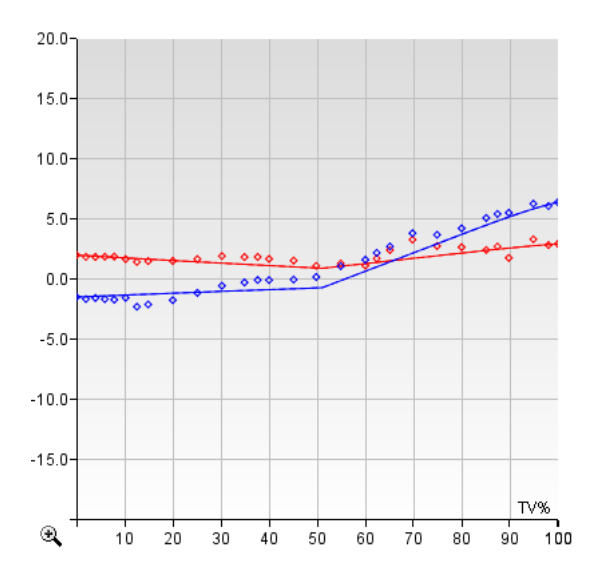

The curves obtained from this method give rise to neutral color scales in the highlights and mid tones, and to colors linearly shifting towards the measured 300% CMY patch from the featheroff tone onwards.

On the adjustment curves calculated from this method, you will notice that the curves now fit the gray points (the compensation points towards gray balance) over the whole tonal range. You will also notice that past the feather-off start, these gray points gradually become linear (X=Y). That is expected; as aim values gradually go towards measured values, required compensation diminishes.

# **FSKOC**

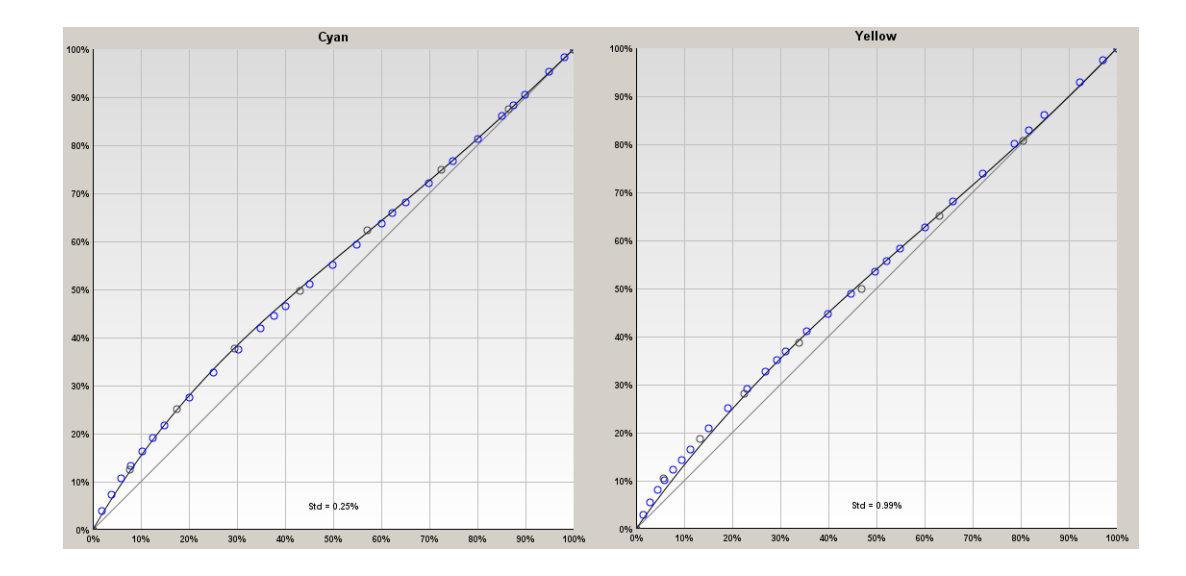

#### <span id="page-71-2"></span>**Spot Colors**

Curve Pilot displays tone measurements for spot colors in the same way as tone measurements for process colors. See the section on *tone [measurements](#page-59-0) for process colors* for details.

Compensation curves are also calculated and displayed in a similar way, see *[Selected curves](#page-63-0)* for details.

**Note:** *[Advanced](#page-64-0) gray balance options* are not applicable to spot colors: compensation curves are calculated from compensation points for tone only.

### <span id="page-71-0"></span>**7.3.4. Saving PressSync Results**

To save PressSync results, click **Save** in the **Measure** dialog. You will be prompted to **Save curves** or **Save measurements only**.

- **Save curves** saves the measurements in memory and sets the calculated DGC curves as the *[used curves](#page-49-0)*.
- **Save measurements only** does not update the used curve set.

This action generates an incomplete ( $\mathcal W$ ) record item in the history log. See *[History of](#page-72-0) [PressSync](#page-72-0) Results* on page 73 for the details.

### <span id="page-71-1"></span>**7.3.5. Exporting PressSync Results**

Curve Pilot can export calculated dot gain compensation curves for each process and spot color in your setup in the .dgc file format, and a combined compensation *[strategy](#page-31-0)* for all colors in the .icpro file format.

The .prsync curve set and its corresponding .icpro strategy can be used interchangeably within the Imaging Engine application. However, an . i coro strategy can be expanded by
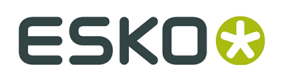

adding specialized DGC rules for different sets of screening parameters. For the details see *[Creating](#page-33-0) a Strategy* on page 34.

To export PressSync results:

- **1.** Click **Export Curves...** on the **Process Colors** tab of the Curve Pilot window when viewing results.
- **2.** In the **Export Curves** dialog, enter a common **Prefix** for all .dgc files and for the .icpro file. You can **Overwrite existing files**, or enter a unique **Prefix**. All files will be saved in the *central [location](#page-96-0) of DGC data*.
- **3.** Click **OK**. Curve Pilot will display the list of generated files in the **Info Export Curves** dialog.

#### **Note:**

Curve Pilot composes file names from the prefix, the name of the .prsync file, the type of PressSync template (cmyk/tone or 3ck/gray), and the color name:

```
<prefix>_<prsyncFileName>.icpro
<prefix>_<prsyncFileName>_Comp_<Tone|Gray>_<colorName>.dgc
```
For the example file myprsync.prsync based on a CMYK template without spot colors, the following files are generated by default:

```
tmp_myprsync.icpro
tmp_myprsync_Comp_Tone_Cyan.dgc
tmp_myprsync_Comp_Tone_Magenta.dgc
tmp_myprsync_Comp_Tone_Yellow.dgc
tmp_nyprsync_Comp_Tone_Black.dgc
```
### **7.3.6. History of PressSync Results**

The **History** tab displays a list of previously saved *[setup changes](#page-73-0)*, *[manual curve changes](#page-49-0)*, and *[measurement](#page-52-0) actions*.

For each item on the history list, you can review its 'state' ( $\mathcal{D}$  column), type of action (**Action** column) , resulting compensation curves (**Curves** column), and timestamp (**Date** column). Most recent items are shown first.

The action type can be one of **Setup Change**, **Manual Curve Change**, **Measured Automatic**, **Measured Universal Target**, or **Measured Control Strip**.

A history item can be active  $(\mathbb{Z})$ , active but incomplete  $(\mathbb{Z})$ , inactive and incomplete  $(\mathbb{Z})$ , or inactive and disabled (grayed-out) because it is superseded by a more recent setup change.

Only items of type **Measured Automatic**, **Measured Universal Target**, and **Measured**

**Control Strip** can be indicated as active but incomplete (**1994**) or inactive and incomplete  $($   $\bullet$ ); this means that the measuring action was completed but the resulting (computed) compensation curves were not set as the ones used for printing subsequent jobs.

You can select an item on the history list and:

• Make it the active item; click **Set Active**.

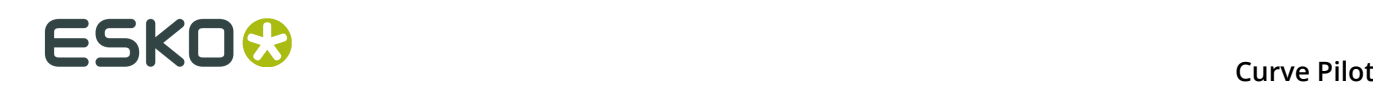

#### **Note:**

Setting a disabled but completed measurement action (grayed-out) into active  $($   $\blacktriangleright$  ) sets the resulting (computed) compensation curves as the compensation curves to be used for subsequent measurement actions.

Setting an inactive and incomplete measurement action ( $\blacktriangledown$ ) into active (in this case  $\blacktriangledown$ ) does **not** set the resulting (computed) compensation curves as the compensation curves to be used for subsequent measurement actions.

You can always view the curves used in measurements in the **Select Curve Names** *[dialog](#page-49-0)*.

• View information on the item; click **Show Info**.

**Note:** For a setup change, a read-only version of the *[Setup](#page-74-0)* dialog will be displayed. For a measurement action, the usual window for *[viewing](#page-57-0) results* will be displayed.

• Delete the item; click **Remove**.

**Note:** You cannot delete the active item (**1)** or the last setup change linked to the active item, or a setup change linked to a measurement action (you have to delete the measurement action first).

# <span id="page-73-0"></span>**7.4. Customizing PressSync Templates**

Curve Pilot lets you setup your .prsync template in a variety of ways. The following table summarizes the most common template customizations and a few representative use cases:

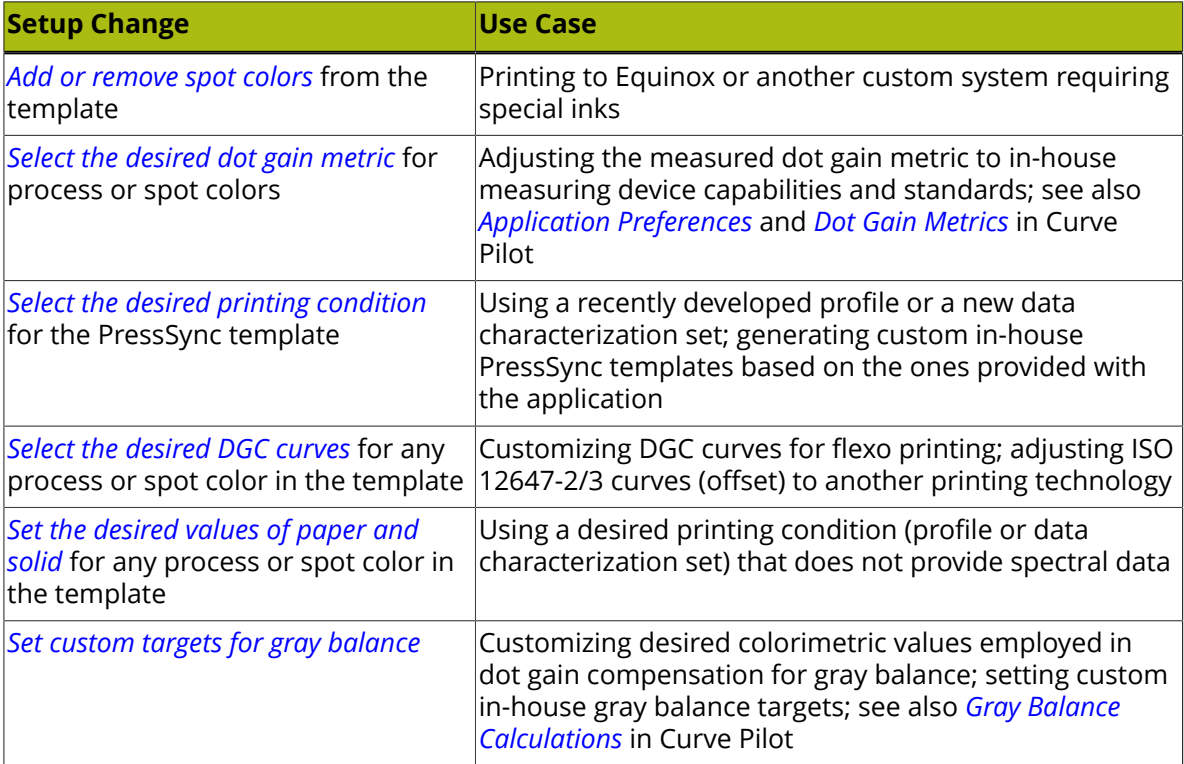

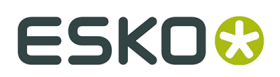

<span id="page-74-0"></span>To start customizing your PressSync template, click **Setup...** in the PressSync curve set editor.

### <span id="page-74-1"></span>**7.4.1. Add or Remove Spot Colors**

To add or remove a spot color in your PressSync template, go to the **Spot Colors** tab of the **Setup** dialog.

To add a spot color to your curve set, click  $\begin{array}{c} \hline \hline \hline \end{array}$  and follow the instructions in the **Choose Ink...** dialog.

To remove a spot color from your curve set, select it and click  $\Box$ 

### <span id="page-74-2"></span>**7.4.2. Select the Desired Dot Gain Metric**

Curve Pilot understands dot gain measurements in a variety of units. You can find the details under *[Dot Gain Metrics](#page-96-1)* on page 97.

#### **Setting the Desired Dot Gain Metric for Process Colors**

- **1.** Go to the **Process Colors** tab of the **Setup** dialog.
- **2.** Select the desired metric in the **Measure** list. The default metric depends on the type of template you chose.

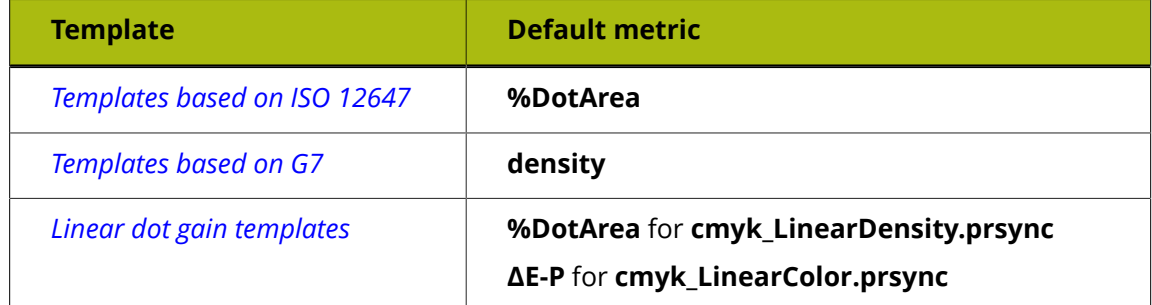

#### **Setting the Desired Dot Gain Metric for Spot Colors**

- **1.** Go to the **Spot Colors** tab of the **Setup** dialog.
- **2.** Select a spot color in the **Spot Colors** pane.
- **3.** Select the desired metric in the **Measure** list. The default value is **SCTV** (for all template types).

You can set different dot gain metrics for different spot colors.

### <span id="page-74-3"></span>**7.4.3. Select the Desired Printing Condition**

A desired printing condition is a characterization of your press should ideally print. You can change the desired printing condition of your PressSync template to:

• generate a PressSync template for a printing specification / standard not implemented in Curve Pilot,

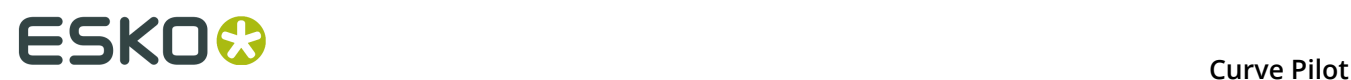

- combine printing targets from more than one printing specifications / standards (e.g. GRACoL and ISO 12647-2 Type 1, SWOP and ISO 12647-2 Type 3).
- **1.** Go to the **General** tab of the **Setup** dialog.
- **2.** Click **Change...** next to the **Desired Printing Condition** field.
- **3.** Select the **Profile Type** for the new Desired Printing Condition. This can be an **ICC Profile**, an **Esko Profile**, or a Fogra **Characterization Data** set.

**Note:** Profiles are stored in the central location of CMS data, i.e. \\server \bg\_data\_cms\_v010\.

- **4.** Click **t** to review a summary of the profile.
- **5.** Enter a short description for your new curve set in the **Curve Set Description** area.

A useful curve set description includes information about your printing standard, desired dot gain values, paper type, screen/ruling parameters, and/or any other specific operating conditions.

### <span id="page-75-0"></span>**7.4.4. Select the Desired Dot Gain Curves**

By default, Curve Pilot extracts desired dot gain curves from the printing standard associated with your curve set template.

If you are working with a **cmyk\_** template, you can set desired (target) dot gain curves for each process color (C,M,Y,K) separately.

If you are working with a **3ck\_** template, you can only set desired dot gain curves for CMYcomposed gray (3c) and black (k).

If you select **Extract curves from desired printing condition**, desired curves will be extracted automatically from the profile (or data characterization set) specified as the **Desired Printing Condition** under the **General** tab.

The resulting dot gain curves will be very close to the ones extracted directly from the template's standard, but not identical.

**Note:** You may want to select **Extract curves from desired printing condition** if your desired printing condition is a profile containing spectral data. This way, reliable density values will be calculated from the spectral data.

#### **Changing the Desired Dot Gain Curve for a Process Color**

- **1.** Go to the **Process Colors** tab of the **Setup** dialog.
- **2.** If the **Desired Curves** panel is collapsed, click on  $\triangleright$  to expand it.
- **3.** If you are working with a **cmyk** template, select the desired (reference) dot gain curve from the list for **Cyan**, **Magenta**, **Yellow**, or **Black**.

If you are working with a **3ck\_** template, select the desired (reference) dot gain curve from the list for **CMY** (3c gray) or **Black**.

In both cases, you can select a custom desired dot gain curve specified in a  $\ldots$  dgc file, a **Linear** dot gain curve, or a **User Defined** dot gain curve.

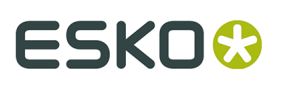

#### **Note:**

Generating a **User Defined** dot gain curve for a process color requires entering target dot gain values manually. For details, see *User [Defined](#page-110-0) Dot Gain Curves for Process Colors* on page 111.

This process is deprecated and no longer recommended. You can always import custom reference dot gain curves specified in .dgc files instead.

**4.** Click **d** to preview the curve.

#### **Changing the Desired Dot Gain Curve for a Spot Color**

- **1.** Go to the **Spot Colors** tab of the **Setup** dialog.
- **2.** Select a spot color from the **Spot Colors** list.
- **3.** Select the desired (reference) dot gain curve for the selected spot color from the **Desired Curve** list.

You can choose between a **Linear** curve, a **User Defined** curve, or the curve that Curve Pilot will **Calculate from ink profile** automatically.

**Note:** Generating a **User Defined** dot gain curve for a spot color requires entering target dot gain values manually. For details, see *[User Defined Dot Gain Curves for Spot Colors](#page-110-1)* on page 111.

**4.** Click **d** to preview the curve.

### <span id="page-76-0"></span>**7.4.5. Set the Desired Values of Paper and Solid**

You can change the target values for the paper and solid in your chosen *[dot gain metric](#page-74-2)*.

**Note:** These values do not affect the final dot gain compensation curves calculated by Curve Pilot.

You may want to do this if your desired printing condition is:

• an ICC profile,

a characterization data set without spectral data.

#### **Note:**

You do not need to enter desired density values for paper or solid if your *desired [printing](#page-47-0) [condition](#page-47-0)* is a profile containing spectral data. Curve Pilot will calculate reliable density data from the spectral data automatically.

To quickly check if your profile contains spectral data, click **D** next to the **Desired Printing Condition** field on the **General** tab of the **Setup** dialog.

#### **To Change the Desired Values of Paper and Solid for Process Colors**

- **1.** Go to the **Process Colors** tab of the **Setup** dialog.
- **2.** If the **Desired [value] of Paper and Solid** panel is collapsed (where [value] is your dot gain metric), click on  $\triangleright$  to expand it.

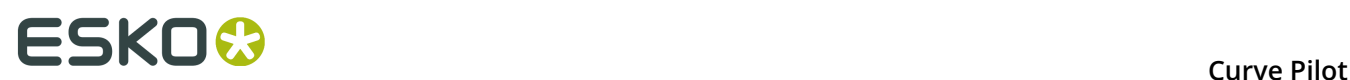

**3.** If you are working with a **cmyk\_** template, enter the desired densities for **Cyan**, **Magenta**, **Yellow**, or **Black** under **Paper** and **Solid**.

If you are working with a **3ck\_** template, enter the desired densities for **CMY** (3c gray) or **Black** under **Paper** and **Solid**.

**To Change the Desired Values of Paper and Solid for Spot Colors**

- **1.** Go to the **Spot Colors** tab of the **Setup** dialog.
- **2.** Select a spot color from the **Spot Colors** list.
- **3.** Under **Desired [value] for Paper and Solid** (where [value] is your dot gain metric), enter the desired **Paper** and **Solid** values for the selected spot color.

#### **Note:**

For both process and spot colors, make sure to enter values corresponding to your chosen *[dot](#page-74-2) [gain metric](#page-74-2)*:

- if you are working with the **density** or **%DotArea** metric, enter **density** values for process colors paper and solid,
- if you are working with the **ΔE-P** or **%ΔE-P** metric, enter **ΔE-P** values,
- if you are working with the **SCTV** metric, enter **SCTV (Absolute)** values (paper and solid SCTV values relative to the absolute white point).

### <span id="page-77-0"></span>**7.4.6. Set Custom Targets for Gray Balance**

To modify the desired Lab values (colorimetric targets) of CMY-composed gray patches, go to the **Gray Balance** tab of the **Setup** dialog.

If you are working with a **cmyk\_** template and you will be compensating for tone only, you do not need to worry about these settings. For the details, see *Advanced [PressSync](#page-64-0) Settings* on page 65 and *Gray Balance in CMYK [Templates](#page-66-0)* on page 67.

If you are working with a **3ck\_** template (or if you are working with a **cmyk\_** template and want to compensate for gray balance in addition to tone):

**1.** If you set your gray balance **Aim** to the profile serving as the **Desired Printing Condition** under the **General** setup tab, desired values are extracted from the profile by default.

<span id="page-77-1"></span>In this case you can only modify the number of intermediate **Patches** (excluding paper and solid) on the control strip, and the compositions of these intermediate patches.

- **2.** If you set your gray balance **Aim** to **Paper Relative** or **User Defined**, you can also:
	- **a.** Modify the Lab values for paper and solid under the **Desired Values on the Universal Target** and **Desired Values on a Control Strip** panels.
	- **b.** Modify the desired Lab values for Cyan, Magenta, and Yellow solids under the **Desired Values of the Solid Process Colors** panel.
- **3.** If you set your gray balance **Aim** to **User Defined**, you can additionally modify the desired Lab values of all gray patches under the **Desired Values on the Universal Target** and **Desired Values on a Control Strip** panels.

**Note:** Setting your gray balance **Aim** to **User Defined** allows you to enter CMY triplets for gray patches that do not conform to the *[Neutral](#page-112-0) Gray CMY Triplet Table* on page 113.

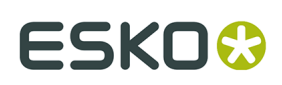

# <span id="page-78-1"></span>**8. Working with Curves from the Print Control Wizard**

#### **What is the Print Control Wizard?**

The Print Control Wizard is an application designed to help you optimize your print quality.

Based on your exact production workflow, your current print quality and the standard you want to print towards, the Print Control Wizard calculates the best possible screens and curves that you can use to achieve great results on press.

This helps you avoid common problems, for example a lack of smoothness in the transition from highlights to paper, or from shadows to solids, and makes getting good printing quality time after time easier.

<span id="page-78-0"></span>See *Print [Control](https://www.esko.com/en/support/product?id=Print%20Control%20Wizard) Wizard* for more information.

#### **Printing Condition and Curves**

The Print Control Wizard generates a **printing condition** based on your production workflow settings and the measurement results of a print sample made with those settings.

This printing condition:

- describes your exact production workflow (plate-making workflow and printing setup) and the way it prints,
- includes the standard you want to print towards (an ISO standard, linear printing...),
- results in the best possible **curve(s) and screen(s)** to achieve the quality of that standard with your production workflow.

The Print Control Wizard generates *flexible [PressSync](#page-41-0) curves*, collected in a *[PressSync](#page-47-1) curve set*.

PressSync curve sets created by the Print Control Wizard are automatically saved to your curves database, as any other PressSync curve set.

### **8.1. Advanced Workflow**

The Print Control Wizard is intended to be easily usable, and to give you great results whether you are a novice or an expert user.

You can find a detailed explanation of the basic Print Control Wizard workflow in the *[Print](https://www.esko.com/en/support/product?id=Print%20Control%20Wizard) Control Wizard [documentation](https://www.esko.com/en/support/product?id=Print%20Control%20Wizard)*.

However, if you are an expert user, we understand that you may want to inspect and in certain cases further fine-tune the results from the Print Control Wizard.

In this advanced workflow, you will need to use the Print Control Wizard, Imaging Engine and Curve Pilot.

**1.** Linearize your separations in the Print Control Wizard.

We recommend that you create, print and measure a sample for first Magenta and then Black. This is because:

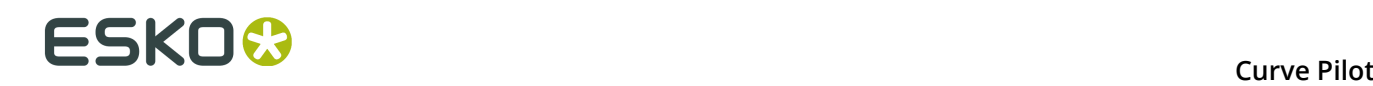

- Magenta ink is typically more pigmented than Cyan or Yellow ink, so Magenta highlights are more sensitive to small variations of the minimum dot.
- Black ink typically behaves differently from Cyan, Magenta or Yellow ink.

Copy the curve the Print Control has found for Magenta to your Cyan and Yellow separations.

See the *Print Control Wizard [documentation](https://www.esko.com/en/support/product?id=Print%20Control%20Wizard)* for details.

<span id="page-79-1"></span>**2.** Use the printing condition generated by the Print Control Wizard to RIP a 4 color job in Imaging Engine.

We recommend you use a P2P25 chart as your test job, as it contains a 4 color tone scale.

See the *[Imaging Engine documentation](https://docs.esko.com/docs/en-us/imagingengine/18/userguide/home.html#en-us/common/ie/concept/co_ie_UsingaPrintingCondition.html)* for details.

- **3.** Print your test job using the exact plate-making workflow and printing setup you used to make your printing condition.
- **4.** Measure your test job and add the measurements to your printing condition's curve set in Curve Pilot.

See *Adding [Measurements](#page-79-0) to a Printing Condition's Curve Set* on page 80.

**5.** Inspect your new curves (created from the Print Control Wizard curves and your new measurements) for each separation.

See *[Inspecting your Curves](#page-80-0)* on page 81.

- **6.** If necessary, you can fine-tune your measurements and your adjustment curves to:
	- adjust the minimum printable dot and the tone it produces on print,
	- adjust the level of FM in your highlights,
	- adjust the shadows (if you are still experiencing tone reversal).

See *Fine-tuning Your [Measurements](#page-85-0)* on page 86 and *Fine-tuning Your [Adjustment](#page-87-0) Curves* on page 88.

**7.** Use your fine-tuned curve set in production.

### <span id="page-79-0"></span>**8.1.1. Adding Measurements to a Printing Condition's Curve Set**

After *[printing a test job with your printing condition](#page-79-1)*, you can measure it and add the measurements information to your printing condition's curve set.

#### **Tip:**

You can either:

- measure the job then open the curve set in Curve Pilot and add the measurements,
- open the curve set in Curve Pilot and measure the job from there.
- **1.** As the Print Control Wizard generates *flexible [PressSync](#page-41-0) curves*, you need to first enable flexible PressSync curves in the Curve Pilot Preferences. See *Flexible [PressSync](#page-97-1)* on page 98.
- **2.** Open the PressSync curve set that the Print Control Wizard created as part of your printing condition:

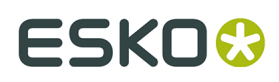

- a) Open your curves database folder (the right location is opened automatically when you go to **File** > **Open**).
- b) In the **Files of type** filter, select **PressSync Curve Sets (\*.prsync)**.
- c) Select the curve set created by the Print Control Wizard (it will be called PCW\_[your\_printing\_condition\_name].prsync), and click **Open**.

**Tip:** You can see the name of the curve set on the printing condition's **Report** page in the Print Control Wizard.

- **3.** In the PressSync curve set editor window, click the **Measure...** button, then select **Automated measurements**.
- **4.** In the **Automated Measurements** dialog, either:
	- Click **Add Automatic Measurement...** to measure your 4 color test job.
	- Click **Add Measured Data...** to add a measurements file if you have already measured your job elsewhere.

See *Automated [Measurements](#page-53-0)* on page 54 for more details.

**5.** Click **Go To Results** to see your new curves (created from the Print Control Wizard curves and your new measurements).

See *[Inspecting your Curves](#page-80-0)* on page 81.

### <span id="page-80-0"></span>**8.1.2. Inspecting your Curves**

After *adding 4 color [measurements](#page-79-0)* to your Print Control Wizard curve set, you can inspect your measurement data in the **Automated Measurements** dialog.

**1.** At the top of the dialog, you can see the *[names](#page-38-0)* of your new adjustment curves next to **Results**.

Those curves are based on:

- the *[initial adjustment curves](#page-78-0)* generated by the Print Control Wizard, that you used to *[print](#page-79-1) [your P2P25 chart](#page-79-1)*,
- your *P2P25 chart [measurements](#page-79-0)*.

Your new curves may be identical to or different from your initial curves (they may be a little different because of the interaction between different inks in the P2P25 chart's overprints, which mimics the complexity of a real life print job more closely than the Print Control Wizard's single separation chart).

**2.** On the **Overview Ink Solids** tab, check the color values of the solid patches you measured, and how close they are to the desired values for your separation's solids.

See *[Overview](#page-58-0) Ink Solids* on page 59.

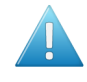

**Attention:** If the measured values are significantly different from the desired values, you will see a warning sign  $\triangle$ . In this case, you should stop and troubleshoot your printing process.

**3.** Check the transition point for all your separations.

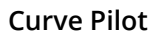

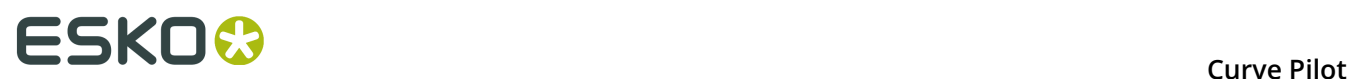

<span id="page-81-0"></span>The **transition point** is the point at which your screen transitions from AM (conventional screening) to FM (stochastic screening) when going into the finer highlights.

You can see this indicated in red below.

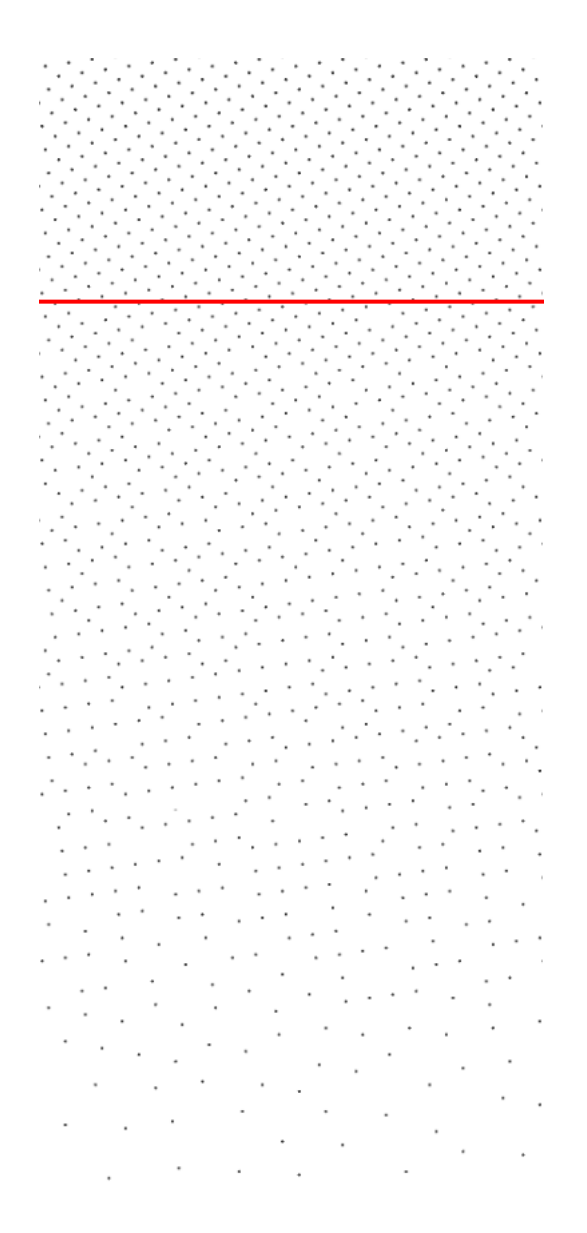

To check the transition point, do the following:

- a) Make sure that the **Select View** option (above the tabs) is set to **Adjustment Curves**.
- b) Click the **Process Colors** tab, then the **All Inks** sub-tab.
- c) You can see the new adjustment curves for CMYK, with the **Bump** and transition point (**TP**) used for each curve mentioned next to the separation name.
- **4.** Inspect each transition point's grey level on your Print Control Wizard's test charts.

You need to:

# ESKO<del>W</del>

- Check the transition point's grey level of the Magenta, Cyan and Yellow adjustment curves on the Magenta test chart.
- Check the transition point's grey level of the Black adjustment curve on the Black test chart.

See *[Inspecting](#page-82-0) the Test Chart's Transition Point* on page 83.

- **5.** If:
	- you are satisfied with the recommended levels of FM for all separations, you can just save your curve set and use it in production,
	- you want to use a different level of FM, enter the gray level of your desired transition point as **Desired Transition Point**. See *Transition Point [adjustment](#page-89-0)*.

**Note:** Use your desired transition point grey level from the Magenta test chart for the Magenta, Cyan and Yellow adjustment curves, and the one from the Black test chart for the Black adjustment curve.

You can also view more details or fine-tune your (measurement or adjustment) curves further. See:

- *Fine-tuning Your [Measurements](#page-85-0)* on page 86,
- *Fine-tuning Your [Adjustment](#page-87-0) Curves* on page 88.

#### <span id="page-82-0"></span>**Inspecting the Test Chart's Transition Point**

On your Print Control Wizard's test chart, the **HIGHLIGHT CHECK A** area contains several highlight gradients (from 0 to 30%) for your screen technology:

- the Crystal and Crystal C screens if you made a *[printing condition](#page-78-0)* for printing on flexible materials,
- the Crystal screen if you made a printing condition for printing on labels.

# **ESKO &**

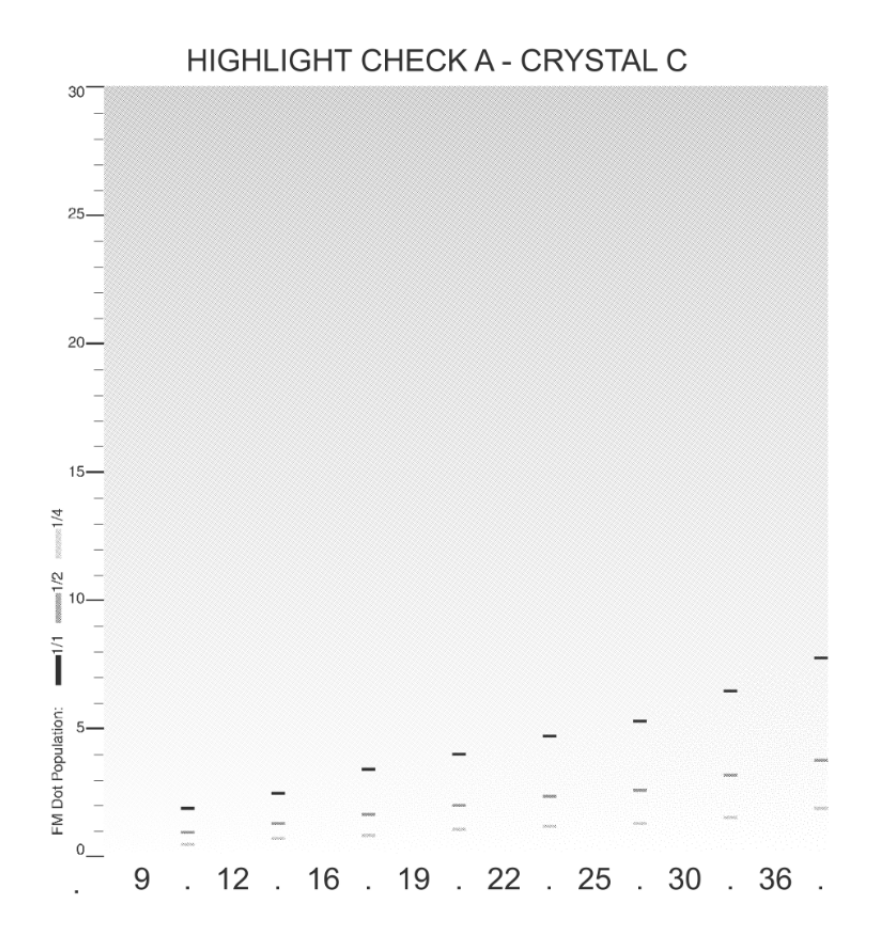

Each gradient uses a different minimum dot (the number of pixels composing the minimum dot is indicated at the bottom of the gradient).

For each gradient, you can see the **FM Dot Populations** available in the Print Control Wizard (1/1,1/2 and 1/4) indicated by gray dashes.

The FM dot population indicates the amount of dots used to print the lightest highlights.

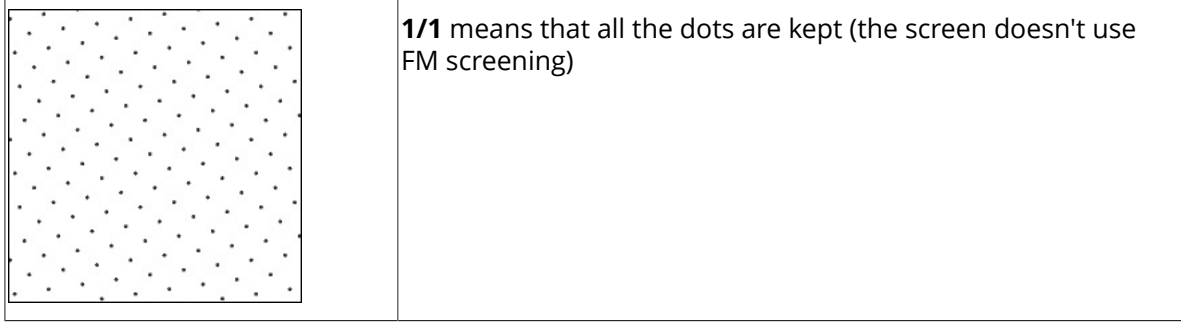

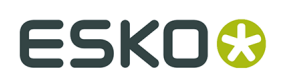

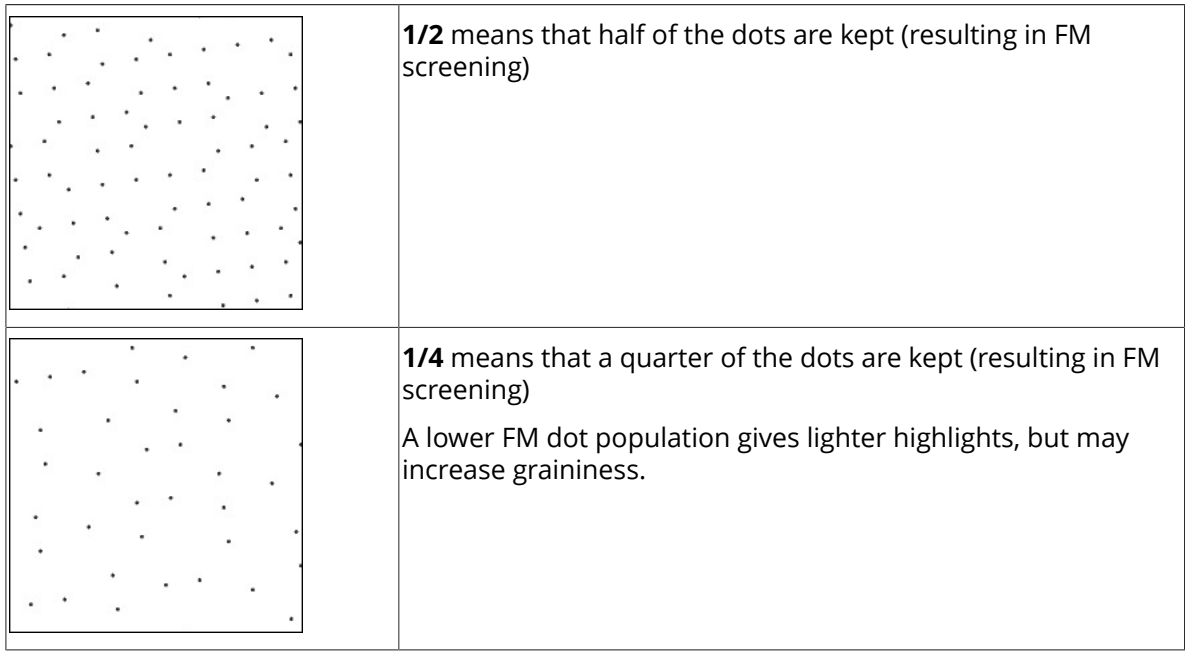

Find the minimum dot and FM dot population chosen by the Print Control Wizard for that separation, and check whether you are satisfied with the lightness and graininess of that area. We recommend you use a magnifier (of 12x magnification factor or more) and a light booth.

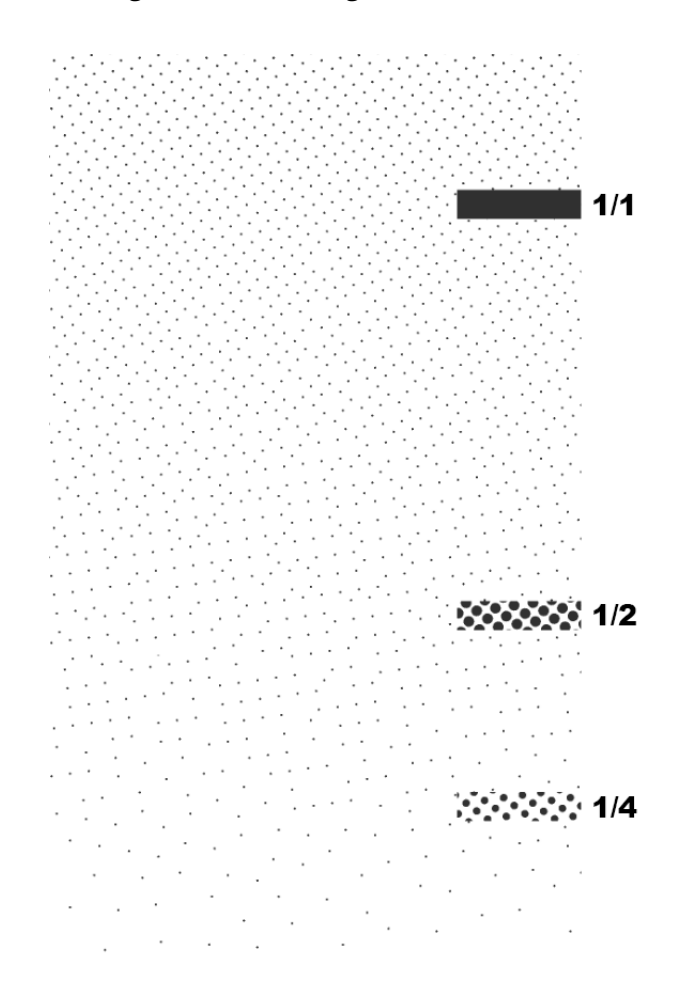

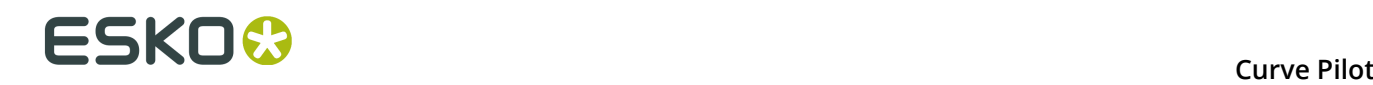

<span id="page-85-2"></span>If you are not satisfied with it, check the different gradients to examine the lightness and graininess for different minimum dots and levels of FM, and find a better transition point.

In the Print Control Wizard you could choose to use either a 1/1, 1/2 or 1/4 FM dot population for the lightest highlights, but with Curve Pilot you can choose any level of FM that looks good to you.

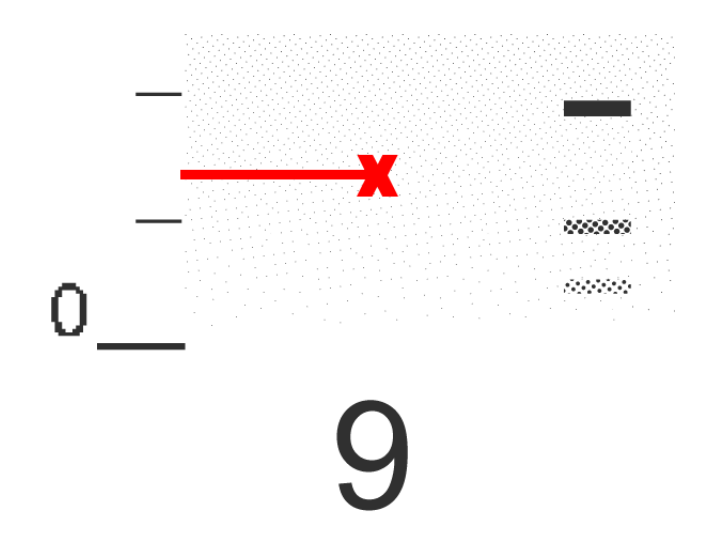

If you want to use a different level of FM for your lightest highlights, note the gray level that it corresponds to. You can change it in Curve Pilot (see *Transition Point [adjustment](#page-89-0)*).

### <span id="page-85-0"></span>**8.1.3. Fine-tuning Your Measurements**

After *adding 4 color [measurements](#page-79-0)* to your Print Control Wizard curve set, you can inspect your measurement data and fine-tune it if necessary (for example if you think that some of the measurements are not representative of how your press prints).

- <span id="page-85-1"></span>**1.** To check your measurements in detail:
	- a) Make sure that the **Select View** option (above the tabs) is set to **Measured Curves** (or **Measured and Adjustment Curves** if you want to see both curves side by side).
	- b) Click the **Process Colors** tab, then the sub-tab of the separation you want to inspect.
	- c) On the graph, you can see your measured points, and the desired curve taken from the standard you have chosen to use in the Print Control Wizard.

# ESKOW

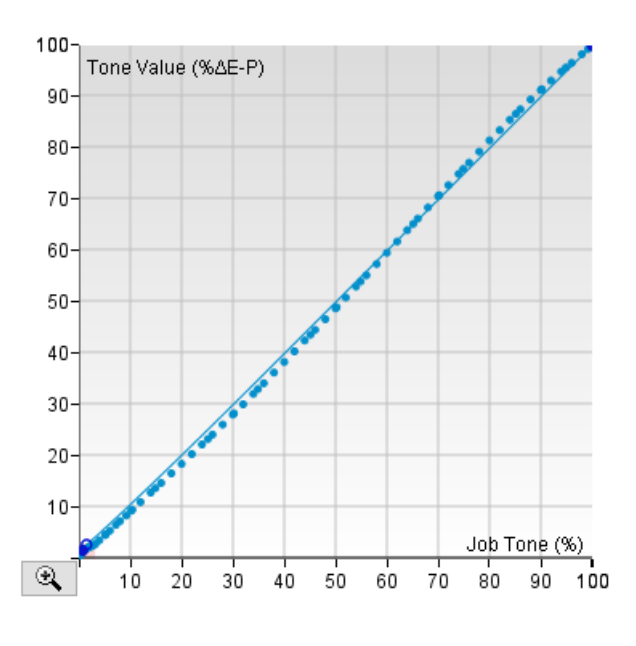

- d) You can zoom in  $\mathbb{R}$  on the graph to inspect:
	- the highlights,
	- the shadows,
	- the *[transition](#page-81-0) point*.
- e) Under the graph, you can see the desired and measured values for each point in a table.
- <span id="page-86-0"></span>**2.** Next to the graph, you can see the characteristics of the screen generated by the Print Control Wizard for that separation in the **Screen Info** area.

You can see the screen's **Name**, **Ruling**, **Highlight Dot** (the minimum dot it uses in the highlights, in number of pixels and corresponding screen percentage), and whether or not is uses **Surface Screening** on the solids.

**3.** If desired, you can fine-tune your minimum tone using the **Lightest Printable Tone** options.

The application zooms in on the highlights automatically when using this set of options so you can examine this area better.

You can:

- change the minimum printable dot/input percentage (in the **Found At** field),
- change the tone it produces on print (in the **Measured Tone Value** field).

You can see your changes reflected immediately on the graph.

- **4.** The **Darkest Printable Tone** area shows you:
	- whether there is tone reversal in the shadows (you will see a warning sign  $\triangle$ ),
	- the maximum input percentage (in **Found At**),
	- the tone it produces on print, measured in the metric defined in your chosen *[standard](#page-47-2)* (for example **Darkest ∆E-P** if your standard uses ∆E-P),

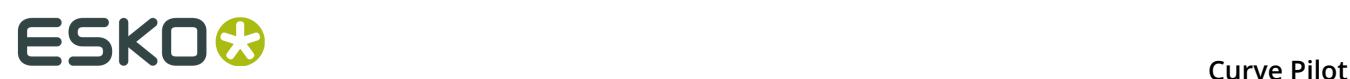

• the value produced on print by the solid tones, measured in the metric defined in your chosen standard (for example **∆E-P at 100%**).

You cannot fine-tune the shadows' measurements. However, if you experience tone reversal, you can fine-tune the adjustment curve's shadows. See *[Maximum](#page-89-1)*.

**Note:**

Fine-tuning the shadows is not recommend when working with Crystal screens based on the **Pixel+** technology, as those screens contain surface screening in the 100% tones to prevent tone reversal.

The Print Control Wizard generates such Crystal screens for printing on flexible materials, but it is also possible to generate them for printing on labels.

See the *Print Control Wizard [documentation](https://www.esko.com/en/support/product?id=Print%20Control%20Wizard)* for more information.

**5.** Under **Transition Point**, you can fine-tune the level of FM in your highlights.

The application zooms in on the highlights automatically when using this set of options so you can examine this area better.

On the graph, you can see the transition point indicated in dark blue, and the part of the highlights reproduced with FM screening indicated by a pink area.

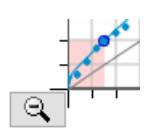

The **Measured Tone Value** is the tone at which the AM to FM transition happens.

To fine-tune the transition point:

- **1.** Select **Adjust FM Range**.
- **2.** Under **Desired Transition Point**, you can either:
	- keep **Default (Optimal highlights)** selected to keep the transition point calculated as optimal by the Print Control Wizard,
	- select **User Defined** if you want to change it (enter the tone value at which you want the transition from AM to FM to happen).

### <span id="page-87-0"></span>**8.1.4. Fine-tuning Your Adjustment Curves**

You can also inspect and if necessary fine-tune your adjustment curves' highlights, shadows and transition point.

- **1.** To inspect your adjustment curves:
	- a) Make sure that the **Select View** option is set to **Adjustment Curves** (or **Measured and Adjustment Curves** if you want to see them side by side).
	- b) Click the **Process Colors** tab, then the sub-tab of the separation you want to inspect.

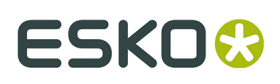

•

c) On the graph, you can see the adjustment points (adjusting your *[measured](#page-85-1) points* to have them print like your chosen standard), and the adjustment curve made by these points.

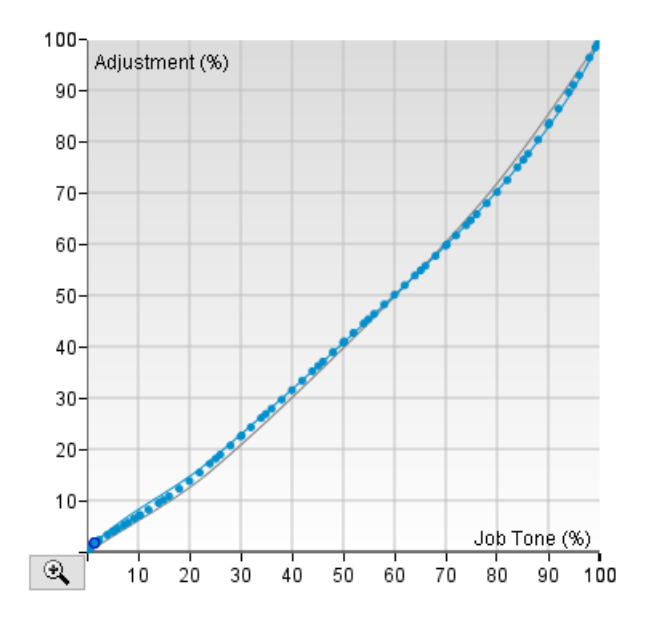

The new adjustment curve (and adjustment points) are in blue, while the previous adjustment curve (generated by the Print Control Wizard) is shown in grey.

- d) As with the measurements graph, you can see the *[characteristics](#page-86-0) of the screen* generated by the Print Control Wizard.
- **2.** If desired, you can change some general curve fitting options:
	- a) At the top right of the dialog, choose whether you want a **Standard** or **Robust PressSync Curve Fit**.

See *[Curve Fitting Options](#page-104-0)* on page 105 for more information.

- b) Choose whether to use **Flexible Curves** or regular PressSync curves. *Flexible [PressSync](#page-41-0) curves* contain additional options to address specific flexo printing challenges.
- **3.** If you want to fine-tune the highlights or shadows of the adjustment curve, use the **Adjustment Options** next to the **Adjustment Curve** graph.

The application zooms in on the highlights automatically when using this set of options so you can examine this area better.

• The **Minimum**  $\leq$  value is the adjustment applied to the minimum printable tone (the first tone after 0%, as the 0% tone always remains at 0%).

For example, you can decrease the minimum value from 1% to 0.5% if you want finer highlights.

You can use the **Keep 0% until** option to eliminate the highlights level you don't want to print.

For example, if the tones up to 0.8% print in a very unstable way, you can choose to turn those into 0% so they won't be printed.

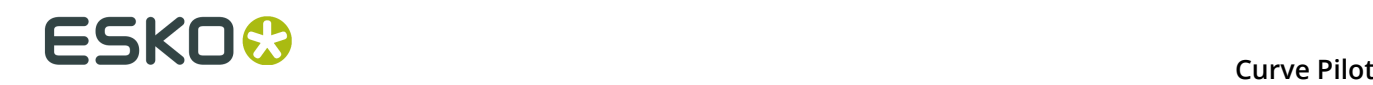

<span id="page-89-1"></span>•

The **Maximum** value is the adjustment applied to the maximum printable tone (the tone just below 100%).

If you experience tone reversal (you will see a warning sign  $\triangle$ ), you can decrease this value.

**Note:**

Fine-tuning the shadows is not recommend when working with Crystal screens based on the **Pixel+** technology, as those screens contain surface screening in the 100% tones to prevent tone reversal.

The Print Control Wizard generates such Crystal screens for printing on flexible materials, but it is also possible to generate them for printing on labels.

See the *Print Control Wizard [documentation](https://www.esko.com/en/support/product?id=Print%20Control%20Wizard)* for more information.

- <span id="page-89-0"></span>**4.** Under **Transition Point**, you can fine-tune your transition point, and change how your adjustment curve fits your transition point.
	- a) Enter your **Desired** transition point (at which percentage you want the transition between AM and FM to happen in your output).

By default, this shows the transition point that the Print Control Wizard calculated as optimal, but you can for example lower it if you prefer having less FM in the highlights.

**Tip:** Enter the gray level you have chosen *[on your test chart](#page-85-2)* here.

- b) Choose what you want to **Prioritize** when fitting the adjustment curve:
	- the **Transition Point** (if you want the curve to go very closely through the transition point you defined, at the expense of the individual adjustment points),

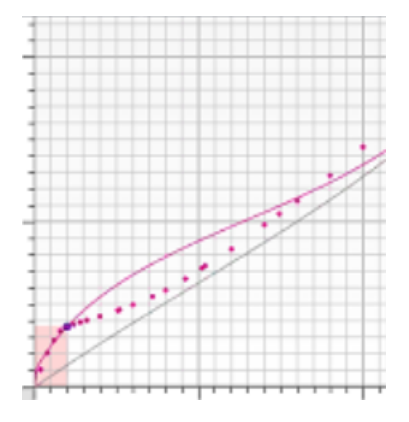

• the **Adjustment Points** (if you want the curve to go very closely through the individual adjustment points, at the expense of the transition point you defined).

# **ESKO&**

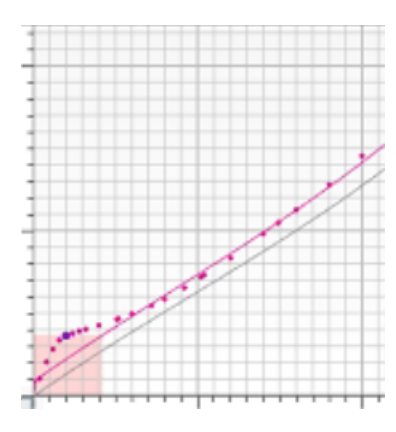

c) The **Actual** transition point is calculated based on what you prioritized.

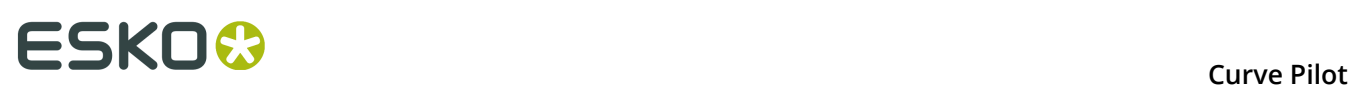

# **9. The Preview Combined Curves Tool**

The **Preview Combined Curves** tool lets you preview the combined compensation result of multiple curves on a print job. The tool lets you select one compensation strategy (.  $i_{\text{cpro}}$ ) or PressSync curve set (.  $prsync$ ) for the press, an additional dot gain compensation curve (.  $dqc$ ) for the press, as well as a separate compensation strategy (.  $i_{\text{cpro}}$ ) or curve set (. prsync) for the plate.

You can use **Preview Combined Curves** to *preview a [combination](#page-91-0) of curves* and to simulate a print job compensated by multiple curves, in a fashion similar to performing a simple (one curve) *[Print simulation](#page-21-0)* in the Curve Pilot editor.

Additionally, you can use **Preview Combined Curves** to look into complex strategies (.icpro) and determine *which [compensation](#page-93-0) curve is used based on context* (job parameters such as images / linework, separation, dot shape, ruling, and screening angle).

Finally, you can use **Preview Combined Curves** to *preview the stochastic range of [SambaFlex](#page-94-0) [screens](#page-94-0)* and the shifting of their transition points from stochastic to conventional grids. For more information about SambaFlex screens, please refer to the Esko screening manual(s).

## <span id="page-91-0"></span>**9.1. Previewing a Combination of Curves**

Add the desired curves, strategies, and/or PressSync curve sets under **Rip Dot Gain Compensation**:

- **1.** Add an .icpro ink-based strategy or .prsync curve set for the press in the **Automatic Press** list.
- **2.** Add a single .dgc press compensation curve in the **Single Curve Press** list.
- **3.** Add an .icpro ink-based strategy or .prsync curve set for the plate in the **Automatic Plate Making** list.
- **4.** Leave all settings under **Context** to default.

You can preview the resulting combined compensation curve in the **Combined Curves** area. Compensation data points are shown in the **Compensation Values** Table.

The order of evaluating compensation curves is shown in the **Compensation Values** Table and also in the **Curves** area:

- **1.** The main press curve (**Automatic Press**) is applied first.
- **2.** The extra press curve ( **Single Curve Press**) is applied second.
- **3.** The plate compensation curve (**Automatic Plate Making**) is applied last.

**Note:** You cannot change this evaluation order in Curve Pilot. If you are using Imaging Engine, you can change the order of applying the extra press curve; for the details, see your Imaging Engine manual.

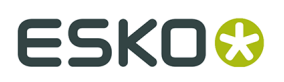

#### **Print Simulation**

Add measured dot data saved in a .dgc file in the **Plate Processing Simulation** list. Select the compensation curves to use under **Curves**. Make sure that step (4)->(5) under **Curves** is selected.

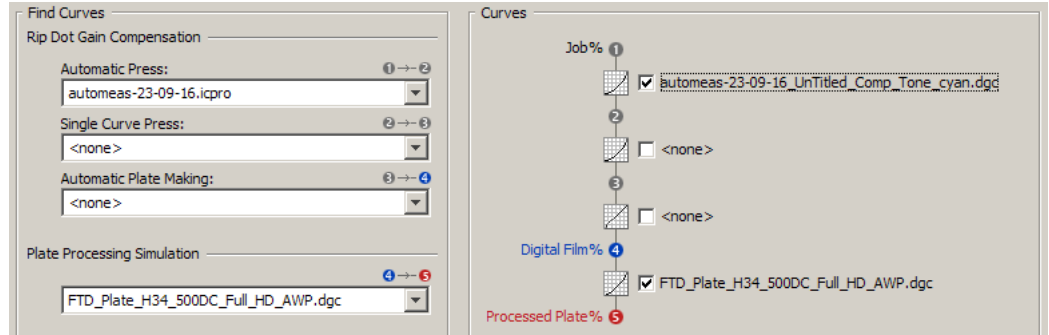

The **Combined Curves** graph now displays two curves: a combined compensation curve in blue, and a simulated dot gain curve in red. The simulated dot gain curve in red is the result of applying the combined compensation curve (blue) on the measured (normally uncompensated) data.

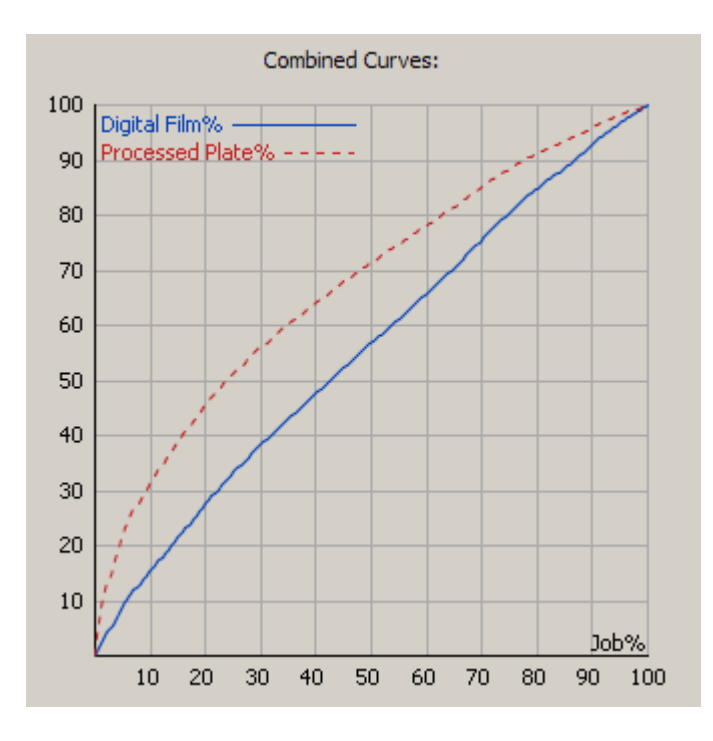

These measured data will normally form a dot gain curve that characterizes the plate processing phase of your workflow, but they can also appear in the form of a **dot loss** curve in the case of flexo printing, specifying how the plate wash-out process behaves.

**Note:** This preview is purely informative and final RIP results may not coincide with preview data.

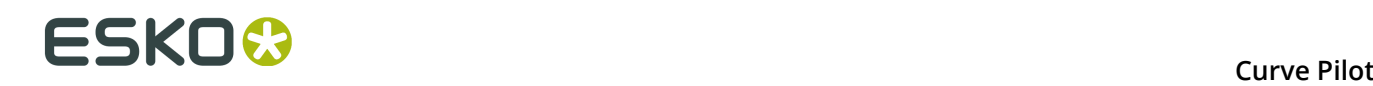

## <span id="page-93-0"></span>**9.2. Previewing the Results of a Strategy**

An . icpro strategy can be complex and the compensation curve selected for a specific context (set op operating parameters) may not be immediately obvious by examining the strategy (see *How the RIP [Retrieves](#page-36-0) the Right DGC Curve* on page 37).

The **Preview Combined Curves** tool lets you determine which compensation curve is used based on job parameters such as images / linework, separation, dot shape, ruling, and screen angle.

To use this feature:

- **1.** Add the .icpro ink-based strategy for the press in the **Automatic Press** list.
- **2.** Under **Context**, enter the job parameters for which you want to discover the compensation curve that will be used by the RIP application:
	- **a.** Select between **Images (CT)** or **Linework (LW)**.
	- **b.** Select the **Ink Name** from an **Ink Book**.
	- **c.** Select the **Dot Shape**.
	- **d.** Enter the desired **Ruling** and **Angle**.

#### **Example**

A sample .icpro strategy contains special compensation curves for linework (all process inks) at 100 lpi and 120 lpi. You want to discover the compensation curve used for linework at 110 lpi.

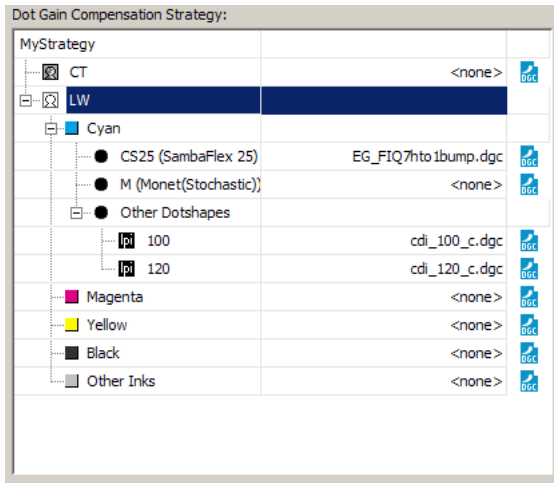

Select the strategy name in **Automatic Press**, then under **Context** select **Linework (LW)** and enter 110 for **Ruling**. The right compensation curve is displayed in **Curves**.

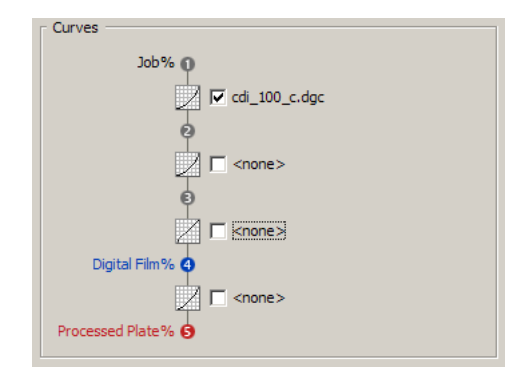

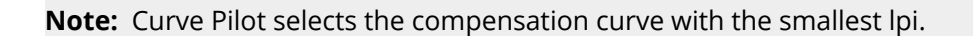

# <span id="page-94-0"></span>**9.3. Previewing the Stochastic Range of SambaFlex Screens**

In the **Compensation Values** Table of the **Preview Combined Curves** dialog, you can preview the stochastic range of SambaFlex screens in the highlights and (possibly) in the shadows; both ranges will be highlighted in blue.

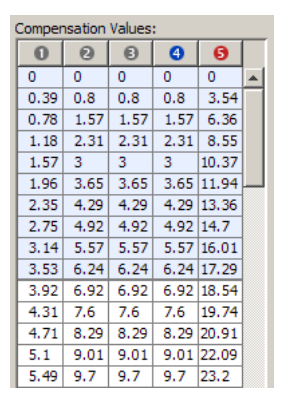

This feature is only available when you select a **Dot Shape** under **Context** from the HDFlexo family of screens (**HD01...**), or the SambaFlex family of screens (**SC01...**), or any other hybrid screen generated by the Screen Manager application (**SCR01...**). Make sure that **Show stochastic range** under **SambaFlex Details** is selected as well.

Under **SambaFlex Details**, you can preview key parameters of the selected screen: **Resolution** in ppi, **Dot Shape** (same as the dotshape selected above), **Actual Ruling** in lpi, and **Minimum Dot Size** in pixels.

You can edit the values of **Resolution** and **Minimum Dot Size** to get an idea of the shifting of transition points. You may observe a trend: lower resolution to minimum dot size ratios give rise to broader stochastic ranges both in the highlights and in the shadows. This is to be expected; with a coarser setup (a lower resolution and/or a higher minimum dot size), the stochastic ranges have to move more into the midtones for the desired dot gain compensation effects to materialize.

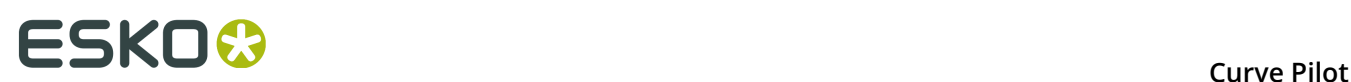

# **10. Archiving DGC Data**

You can pack any number of .dgc, .icpro, .scrdgc, and .prsync files into a single .icpack archive.

To create the archive, select **File** > **Pack...** from the top Curve Pilot menu, and follow the instructions in the **Pack** dialog. You can add any number of files to the archive and save it under the desired name and folder. You do not need to specify a file extension for the archive; the .icpack file extension will be appended automatically.

To unpack the archive, select **File** > **Unpack...** from the top Curve Pilot menu and follow the instructions in the **Unpack** dialog. The archived files will be extracted to the *central [location](#page-96-0) [of DGC data](#page-96-0)*. If you do not wish to overwrite files in that location, make sure that **Overwrite existing files** in the **Unpack** dialog is disabled (unchecked).

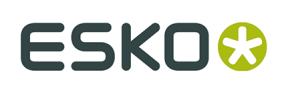

# **11. Appendices**

# <span id="page-96-2"></span>**11.1. Location of Data Files**

The following table summarizes the location of most common data files used by Curve Pilot. All paths are absolute. \\root denotes the root installation folder of Curve Pilot, and \\server denotes the central location of automation data.  $\iota \to \iota$  and  $\iota \to \iota$  may be identical.

<span id="page-96-0"></span>The central location of DGC data is \\server\bg\_data\_dgc\_v010\.

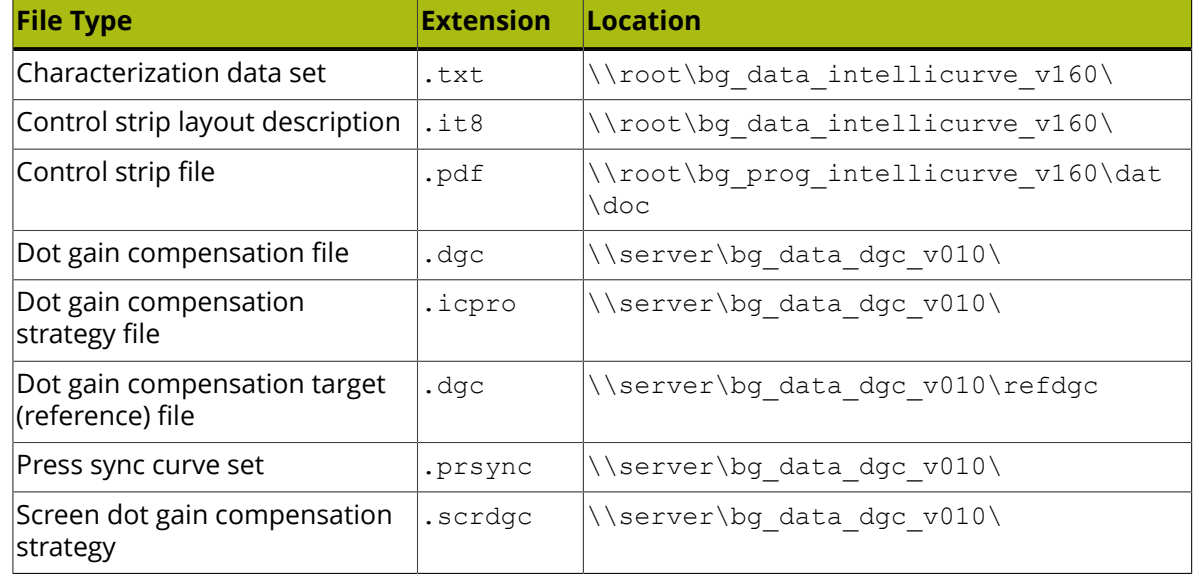

## <span id="page-96-1"></span>**11.2. Dot Gain Metrics**

Curve Pilot can work with different types of dot gain measurements. You can find some information about these in the table below.

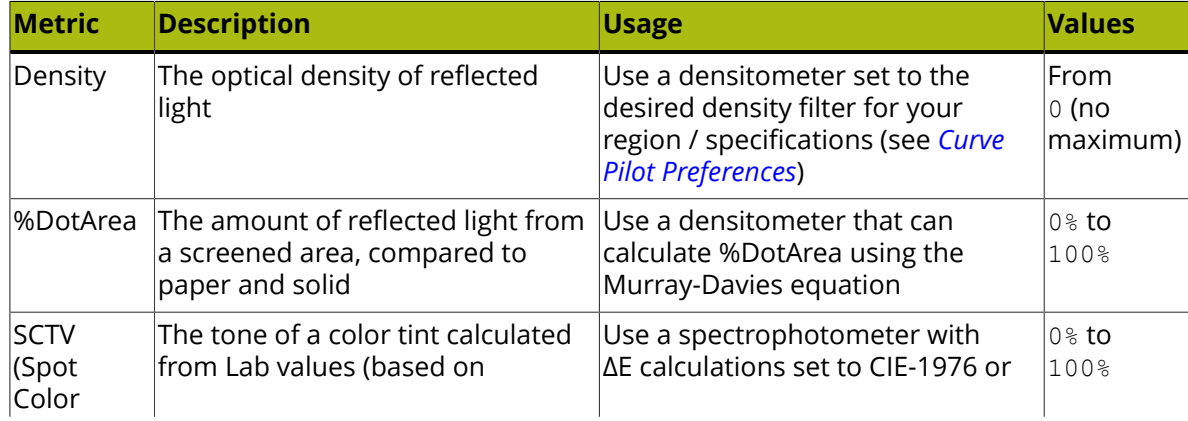

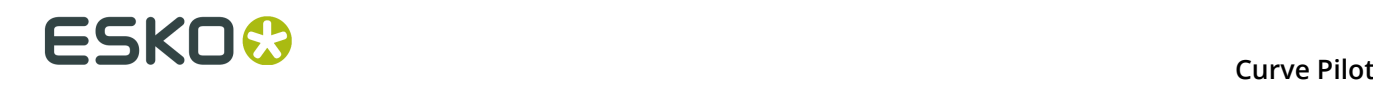

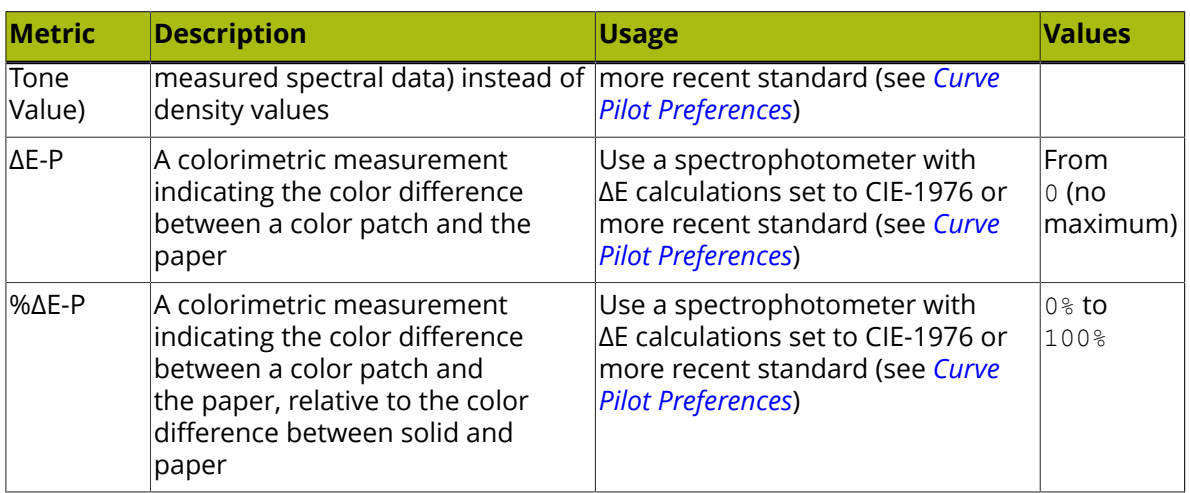

## <span id="page-97-0"></span>**11.3. Application Preferences**

#### **Densitometer measures:**

Choose between Percentages and Densities. This setting must be consistent with the setting used in your measuring device, so that Curve Pilot can calculate dot gain compensation curves correctly.

#### **Number of Compensation Values:**

<span id="page-97-1"></span>Set the number of calculated compensation points when generating dot gain compensation curves.

#### **Flexible PressSync**

Select **Enabled** if you want to work with *flexible [PressSync](#page-41-0) curves*. You can then:

- use flexible PressSync curves parameters when *[making a curve set](#page-50-0)*,
- use the flexible PressSync curves shapes to *[fit other curves](#page-30-0)*,
- open curve sets containing flexible PressSync curves (for example curve sets *[created](#page-78-1) by the Print [Control](#page-78-1) Wizard*).

#### **ΔE (CMYK) Formula:**

This is the color difference formula to use when comparing process colors (C,M,Y,K). Colors are compared in the *[Overview](#page-58-0) Ink Solids* tab, in the *Automatic [Measurement](#page-54-0) dialog*, and in *[reports](#page-58-1)*.

The following color difference formulas are supported: CIELAB Delta E (Classic), Delta E 94, Delta E 2000, CMC (1:1), CMC(2:1).

Selection of the right formula depends on the printing process control standard used in your environment. Most ISO printing standards specify color difference tolerances based on the Classic ΔE formula for process colors, and on the Delta E 2000 formula for spot colors.

#### **ΔE (CMYK) Tolerance:**

This is the maximum color difference allowed between measured and desired process colors. This value is used in the *[Overview](#page-58-0) Ink Solids* tab and in *[reports](#page-58-1)*. When the color difference

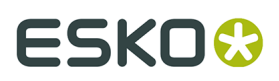

between the measured ink solid and the desired ink solid exceeds the ΔE (CMYK) tolerance value, the values in these panels are marked in red.

#### **ΔE (SPOT) Formula:**

This is the color difference formula to use when comparing spot colors, i.e. any non-CMYK colors. The same formulas as ΔE (CMYK) are supported.

#### **ΔE (SPOT) Tolerance:**

This is the maximum color difference allowed between measured and desired spot colors. It works similarly to the ΔE (CMYK) Tolerance.

#### **Density Filter:**

This is the density filter or 'response' used by densitometers, determining the reflected light captured over a specific range of wavelengths. It is important to select the density filter that is used by your measurement device. The following table provides a quick reference.

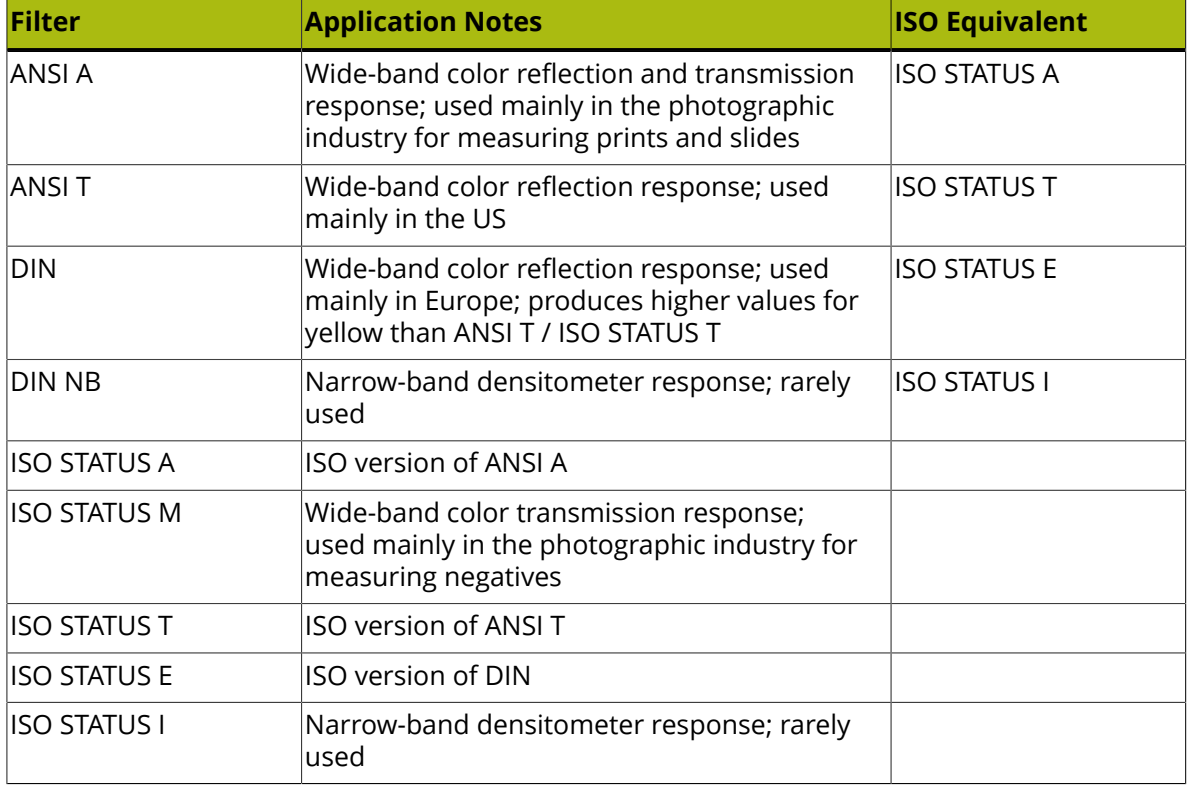

#### **Density Paper:**

Choose if the density values displayed in the *[Overview](#page-58-0) Ink Solids* tab, in the *[Automatic](#page-54-0) [Measurement](#page-54-0) dialog*, and in *[reports](#page-58-1)* should be relative to the paper or not.

#### **Decimal Separator:**

Select the desired decimal separator (point/dot or comma) when importing/exporting numerical values in plain text files.

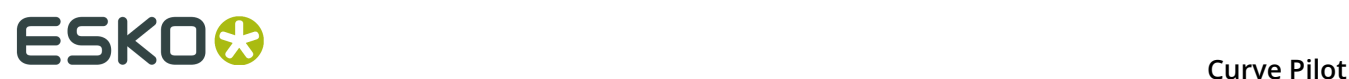

# <span id="page-99-0"></span>**11.4. Print Chart Layouts**

Predefined chart layouts are provided with Curve Pilot to support automated measuring of prints. When starting an *automated [measurement](#page-53-0)*, these can be selected from the **Layout** list.

Chart layouts are text files with the .it8 extension. The actual charts are .pdf files; some are provided with your Curve Pilot installation. See *[Location of Data Files](#page-96-2)* on page 97 in Curve Pilot.

The following table summarizes the chart layouts ( $\pm i$ 8) currently supported by Curve Pilot in automated measurements mode. When . pdf files are available, this is clearly indicated in the Table. A separate section discusses *Control Strips for [Equinox](#page-100-0)* on page 101.

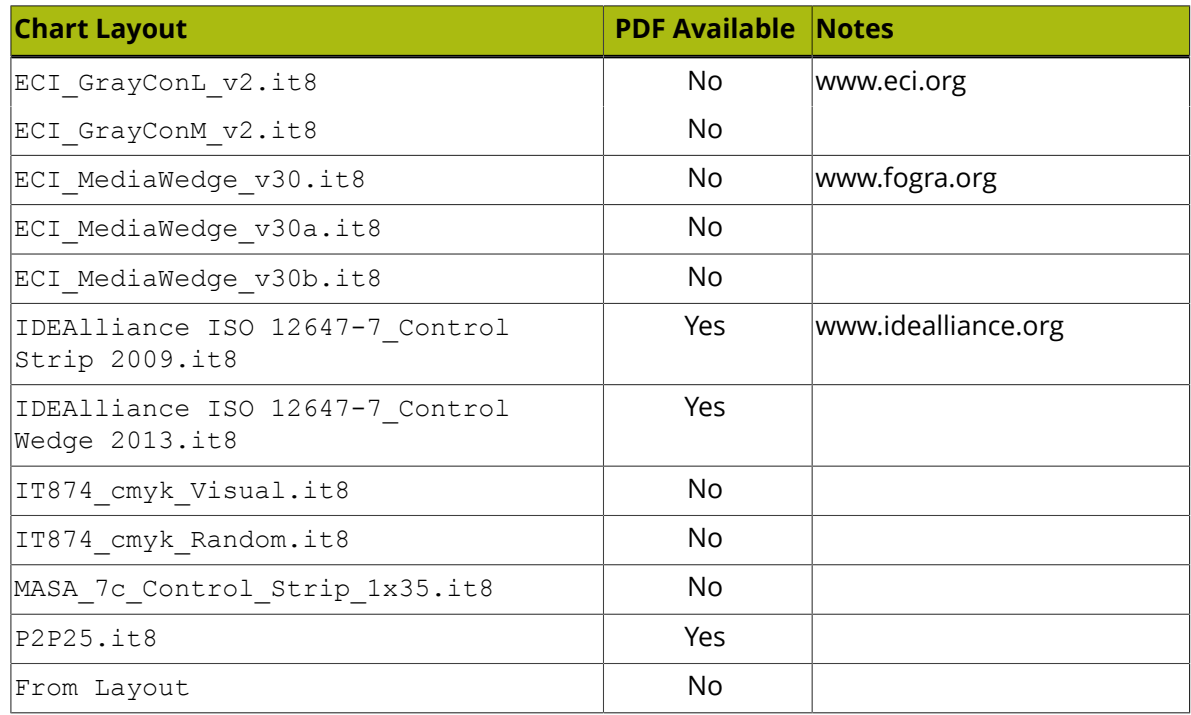

The selection entry **From Layout** generates a chart layout from the settings used in the *[curve](#page-74-0) set Setup [dialog](#page-74-0)* of the application. This layout takes into account the *[number of patches for](#page-110-2) [process](#page-110-2) colors* set in the **Process Colors** tab, the *number of patches for [CMY-composed](#page-77-1) gray* set in the **Gray Balance** tab, and the *[number of patches for spot colors](#page-110-3)* set in the **Spot Colors** tab.

### <span id="page-99-1"></span>**11.4.1. The Universal Target**

The Universal Target is available as  $.$   $pdf$  file. You can use it to manually measure process colors (C,M,Y,K) and CMY-composed gray.

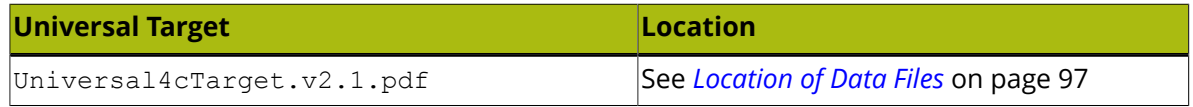

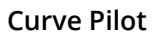

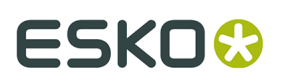

The Universal Target provided with your Curve Pilot installation contains vignettes for the process colors (C,M,Y,K), a CMY-composed gray vignette, and two gray square areas composed of a fixed cyan percentage with varying magenta and yellow compositions. These two gray squares(dark and light) are used in estimating gray balance.

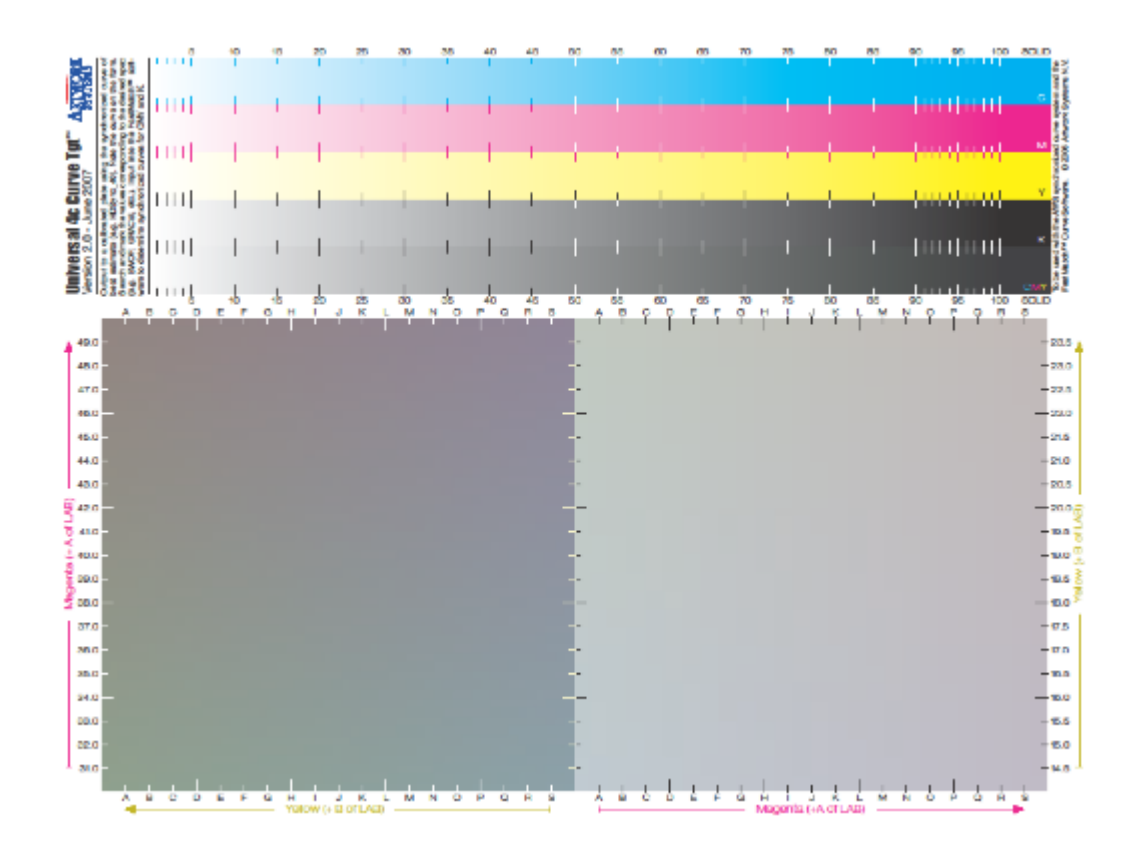

**Note:** The Universal Target provided with your Curve Pilot installation does **not** include vignettes of spot colors for Equinox (o,g,b,..). If you need to measure spot colors for Equinox or any other special inks, perform *automated [measurements](#page-53-0)* using the *[appropriate](#page-100-0) chart layout*.

# <span id="page-100-0"></span>**11.5. Control Strips for Equinox**

The following table summarizes the control strips provided with Curve Pilot to support Equinox printing conditions. When starting an *automated [measurement](#page-53-0)*, these control strip layouts can be selected from the **Layout** list.

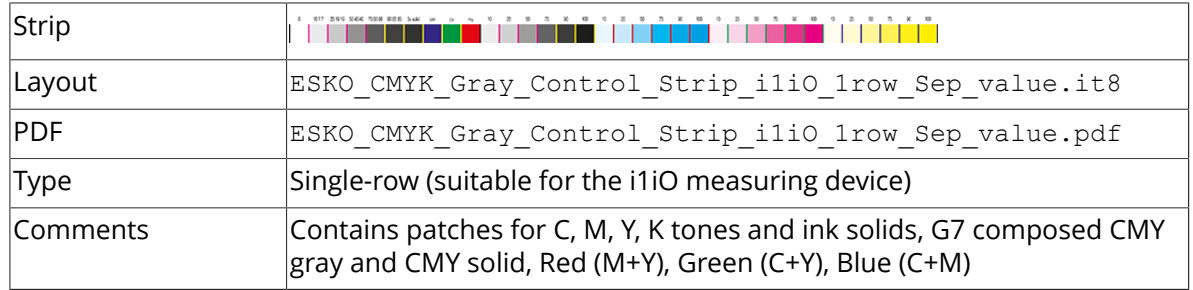

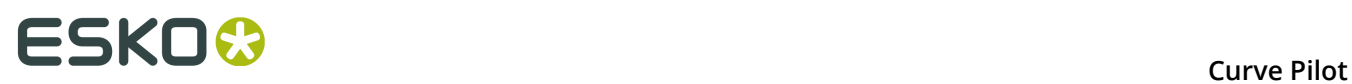

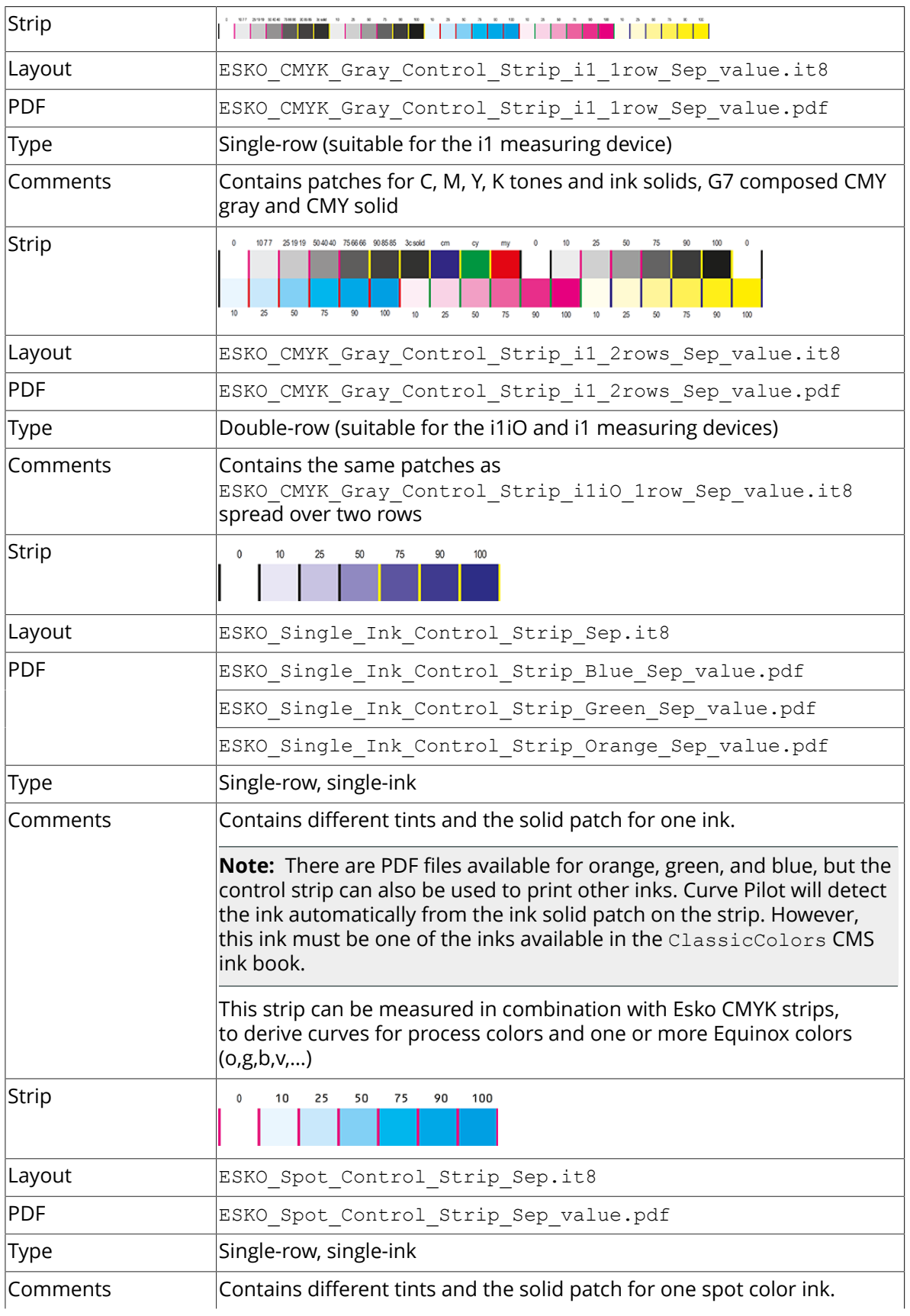

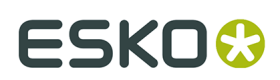

**Note:** The layout file is a sample for Pantone 7452C. You should make separate layout files for each spot color that is going to be measured following the procedure in *New [Control](#page-102-0) Strips for Spot Colors* on page 103.

### <span id="page-102-0"></span>**11.5.1. New Control Strips for Spot Colors**

To create a new control strip layout for a spot color and add it to Curve Pilot:

- **1.** Open the Curve Pilot data folder, i.e.  $C:\Esf k\circ\bar{a}$  data intellicurve v160.
- **2.** Make a copy of the ESKO Spot Control Strip Sep.it8 layout file.
- **3.** Make sure that the spot color code is reflected in the file name, e.g. name the file ESKO Spot Control Strip P7462C.it8 if you are creating a layout file for Pantone 7462C.
- **4.** Edit this file with a standard text editor, and change the value of the PROCESSCOLOR\_ID field, which defines the spot color. For Pantone 7462C, the PROCESSCOLOR\_ID line should read:

PROCESSCOLOR\_ID "pms1000c/7462"

where **pms1000c** is the inkbook name.

**5.** Save the file, and use it with Curve Pilot. You will need to close and reopen the **Automatic Measurement** dialog so that the **Layout** list is updated.

## **11.6. Spectrophotometer**

If you have access to a *supported [spectrophotometer](#page-102-1)*, Curve Pilot can measure test jobs for you automatically.

Curve Pilot recognizes a number of standard test printing charts; see supported *[Print Chart](#page-99-0) [Layouts](#page-99-0)* on page 100.

<span id="page-102-1"></span>If you do not have access to a device supported in automated measurements, you can measure your own custom control strips or the supplied *[universal](#page-99-1)* print target manually.

#### **Supported Spectrophotometers for Automated Measurements**

The following spectrophotometers are supported by Curve Pilot / PressSync Pilot in automated measurements mode:

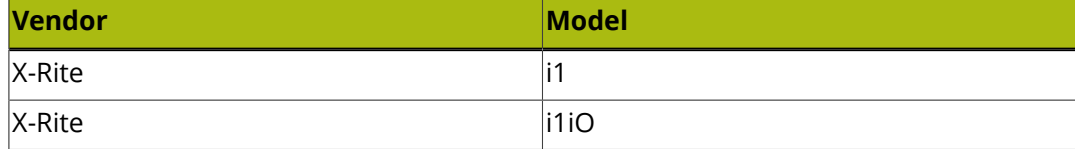

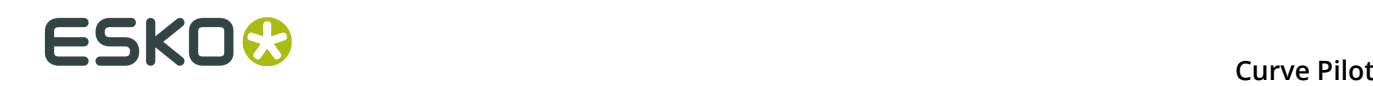

# **11.7. The .it8 (CGATS) File Format**

The .it8 (*[CGATS](#page-113-0)*) file format is text-based. Curve Pilot can use the .it8 file format to save/ export and import measured data.

Imported .it8 data files may contain LAB, XYZ, and/or spectral data. Multi-channel data files or files that contain spot colors are also supported.

When non-CMYK inks are used, the inks must be specified as extra fields in the file. These inks must be known to the CMS, and each ink must be defined in the file in a separate line. The required syntax is:

PROCESSCOLOR\_ID "inkbook/inkname"

The data file shown below comes from an automatic measurement system that measured 5 inks: the process inks C,M,Y,K and the Pantone 722 Coated.

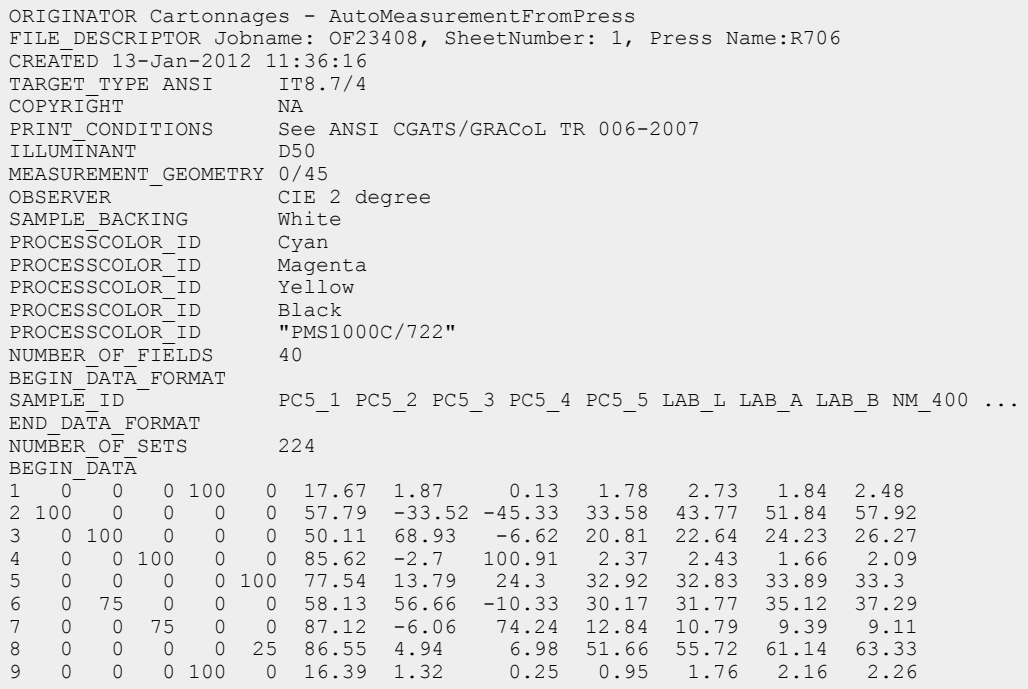

The Pantone color is defined last with PROCESSCOLOR\_ID "PMS1000C/722", and its composition in the patches (%) is shown in the 5th column ( $PC5-5$ ) of the measured data.

To calculate dot gain compensation curves for all inks in the data file, there must be enough patches composed from single inks, and a solid (100%) patch for each ink defined in the . it 8 file.

Similarly, if you want to base dot gain compensation on gray balance, there must be enough gray patches in the file. These gray patches need to have neutral CMY compositions as

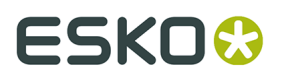

defined in the *[Neutral](#page-112-0) Gray CMY Triplet Table* by G7. Only patches that are close to neutral gray compositions (+/- 1%) will be extracted from the  $\pm i$  t8 file.

### **11.7.1. Control Strip Layouts and .it8 (CGATS) Files**

To use an .it8 strip layout with Curve Pilot, some extra data must be defined in the file:

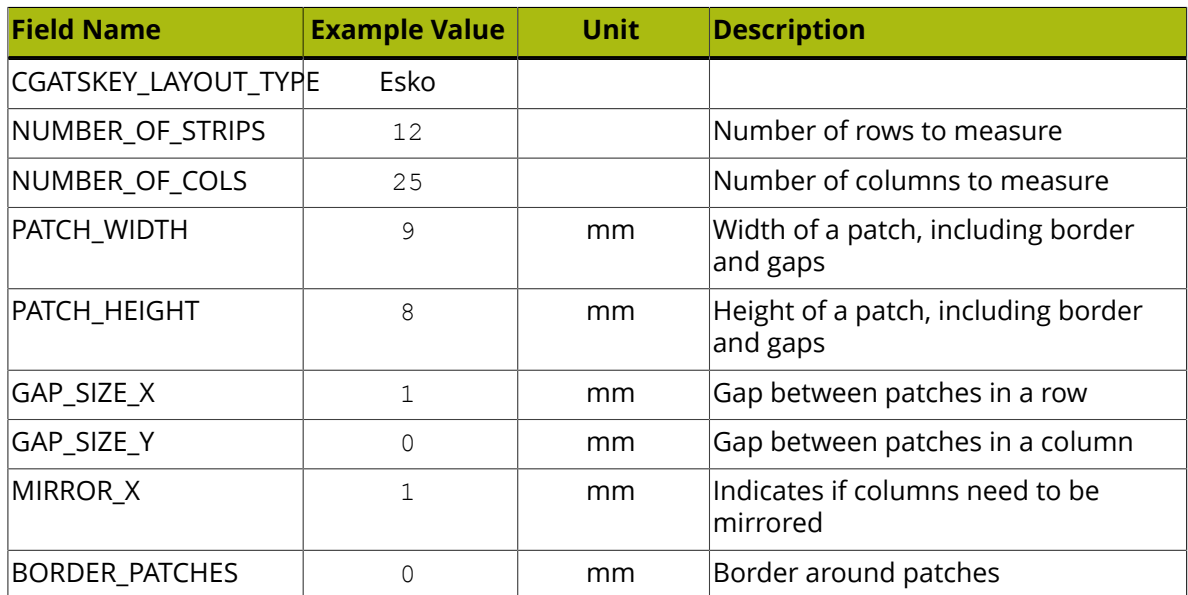

Each patch must have a proper C,M,Y,K composition, and the order of patches listed in the . it8 file must be the same as the order of patches on the chart, starting from the first row and continuing for each column in a left-to-right direction.

You can learn more about the  $\pm i\pm 8$  format by examining one of the control strip layouts provided with your Curve Pilot installation. See *[Location of Data Files](#page-96-2)* on page 97 in Curve Pilot.

# <span id="page-104-0"></span>**11.8. Curve Fitting Options**

You can influence the way a PressSync curve is matched to a calculated DGC curve (calculated compensation points). Select either **Robust** or **Standard** under the **Curve fit** list in the Curve Pilot *curve editing [window](#page-31-0)*.

You can decide on the most suitable fitting method based on the number of data points in your measured data sets. The following table can be used as a guideline.

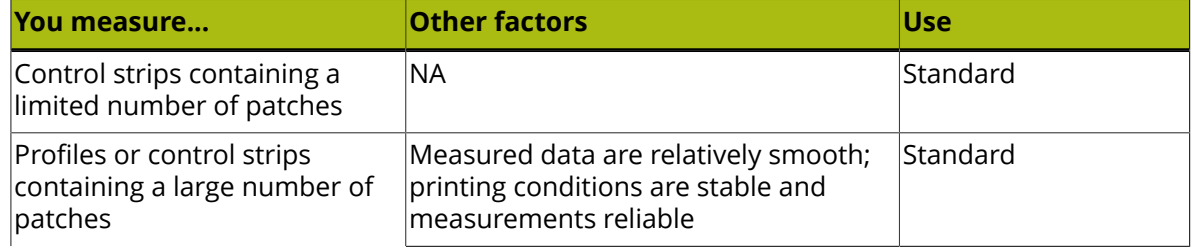

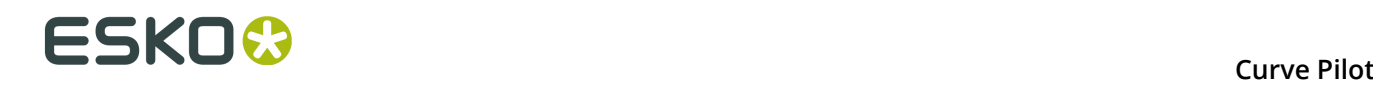

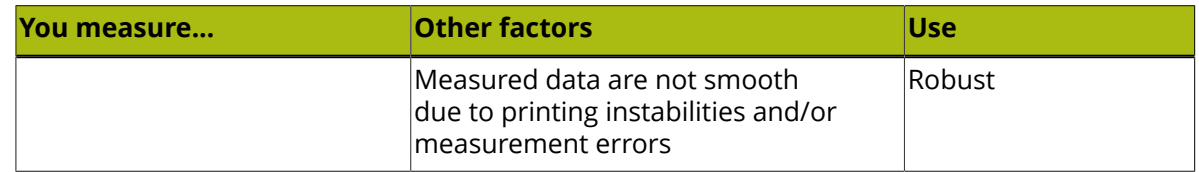

<span id="page-105-0"></span>For detailed information, see *[Robust Fit](#page-105-0)* and *[Standard](#page-105-1) Fit* below.

#### **Robust Fit**

A PressSync curve is selected so that the sum of absolute deviations between y values of the calculated compensation points and y values on the PressSync curve is minimal:

Mean Deviation (MD) = min Σ|Ydata–Ycurve|

The result of this fit is that adjustment points following a normal trend relative to a PressSync curve will fit the curve very well, while other points that deviate from this trend will be left aside. The PressSync curve will tend to follow common points and ignore outliers.

<span id="page-105-1"></span>With this method, multiple solutions are possible for some groups of points. This can result in unstable curve fitting.

#### **Standard Fit**

A PressSync curve is selected so that the sum of squared deviations between y values of the calculated compensation points and y values on the PressSync curve is minimal:

Standard Deviation (SD) = min Σ((Ydata–Ycurve)^2)

The result of this fit is a curve that fits all data points equally well. The PressSync curve will tend to follow all points (equally weighted). Data points that do not follow the average behavior of other points will have a significant impact on the shape of the curve.

With this method, fitting may not be robust with respect to outliers. But there will be only one solution (optimal curve) for a given group of points, so fitting will be stable.

## **11.9. Tone Curve Exchange Data (TED) Files**

A .ted file is an xml file based on international standards (ISO 18620) for the exchange of tone curve data between software applications.

A .ted file can contain any number of tone curves corresponding to any number of inks/ separations. Tone curves are also known as 'transfer' curves or 'plate' curves.

The key xml element within a .ted file is TransferCurve and its key attribute (property) is Separation. Data are specified as x, y pairs in the  $[0-1]$  range.

The rules for converting .ted files into *.icpro [strategies](#page-31-1)* are simple:

- **1.** A TransferCurve element with Separation="Cyan|Magenta|Yellow|Black" is converted into a Curve Pilot dot gain compensation (DGC) curve for the separation value (Cyan, Magenta, Yellow, or Black).
- **2.** A TransferCurve element with Separation="All" is converted into a Curve Pilot DGC curve for *[Other Inks](#page-33-1)*.

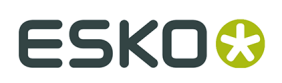

**3.** A TransferCurve element with Separation="<InkName>" is converted into a Curve Pilot DGC curve for the  $\langle\text{InkName}\rangle$  ink in the Designer inkbook.

Below is a sample, ted data file for reference.

```
<?xml version="1.0" encoding="UTF-8"?>
<TransferCurveSet xmlns="http://www.npes.org/schema/ISO18620/"
 Creator="My Press Calibration Software"
 CreationDate="2013-04-09T17:08:30-05:00"
 OperatorName="Samuel Adams"
 PressName="My Printing Press"
 MediaName="Standard Coated paper"
 Side="Front"
 MeasurementFile="d:\tmp\data.txt"
 TransferCurveSetID="CRD-24-3">
 <FormPreparationDetails Description="Euclidean screen"/>
 <PrintingCondition PrintingConditionID="Fogra39"/>
 <TransferCurve Separation="Cyan" TransferCurveID="C_0100"
  PrintingUnitNumber="1"
  Curve="0.0 0.0 0.5 0.4 1.0 1.0" />
 <TransferCurve Separation="Black"
 TransferCurveID="K_0100"
  PrintingUnitNumber="2"
  Curve="0.0 0.0 1.0 1.0" />
 <TransferCurve Separation="KitKat Red"
 TransferCurveID="KKR_0100"
 Curve="0.0 0.0 0.1 0.2 0.5 0.6 0.8 0.9 1.0 1.0" />
 <TransferCurve Separation="All" TransferCurveID="A1l_0100"
 Curve="0.0 0.0 0.1 0.15 0.5 0.65 0.8 0.95 1.0 1.0" \overline{7}>
</TransferCurveSet>
```
# <span id="page-106-0"></span>**11.10. PressSync Templates Based on the ISO 12647 Standards**

Curve Pilot provides a number of .prsync templates based on desired printing conditions (profiles) derived from the ISO 12647-2 or ISO 12647-3 standards.

Within this family of . prsync templates, desired Lab values for CMYK patches, paper, and solids are calculated using *[Fogra](#page-114-0)* characterization data for standardized printing conditions.

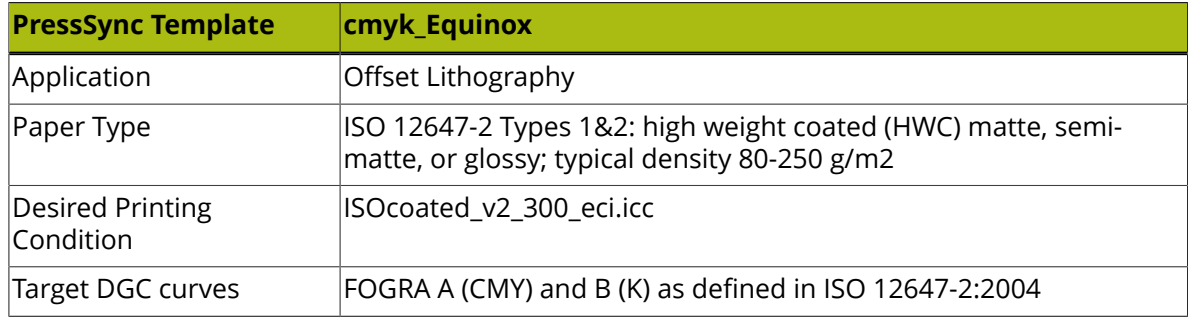

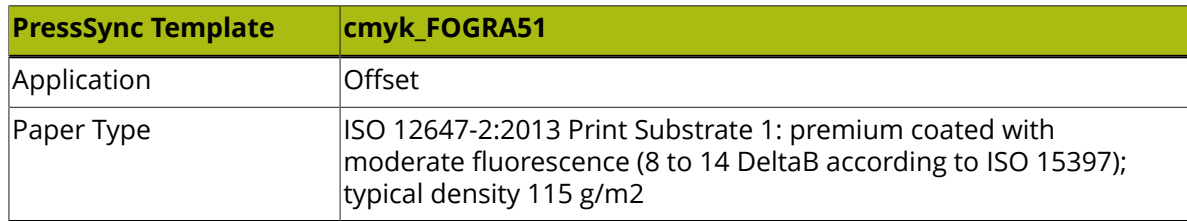

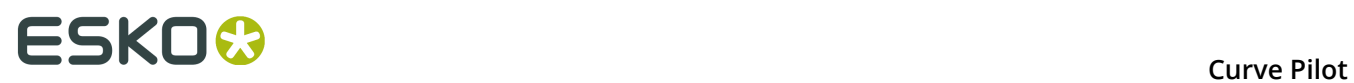

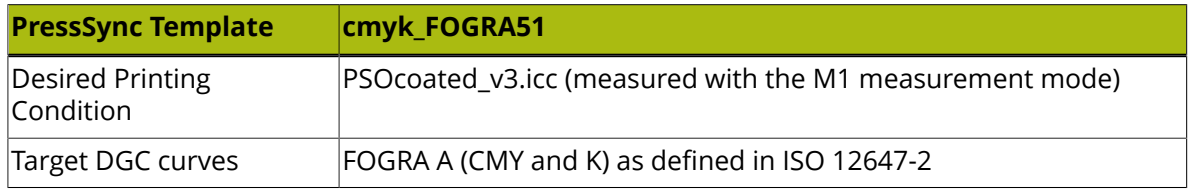

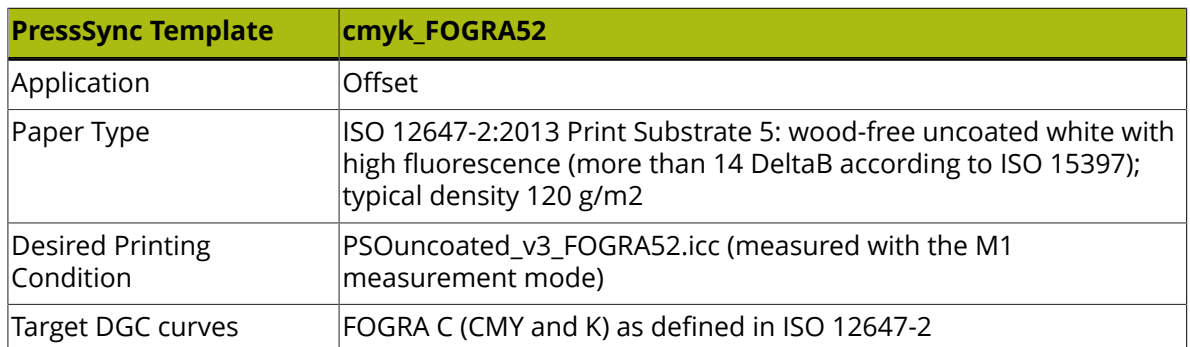

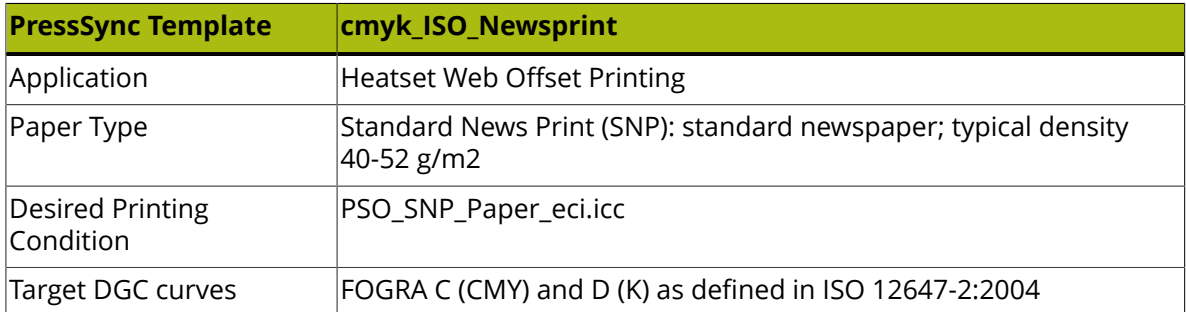

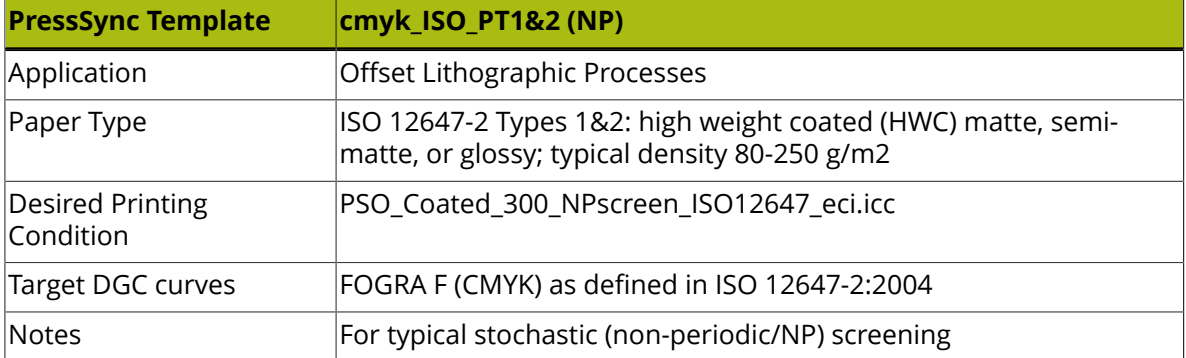

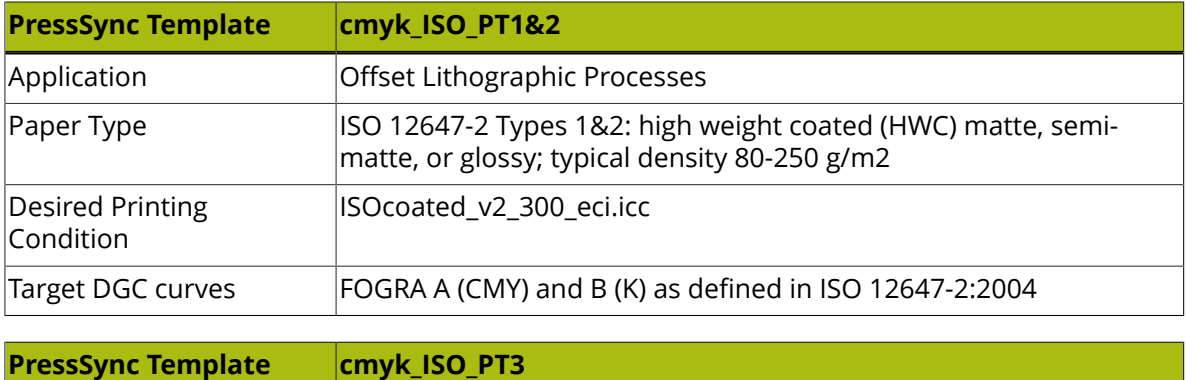

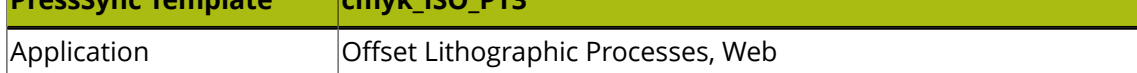
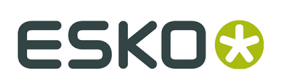

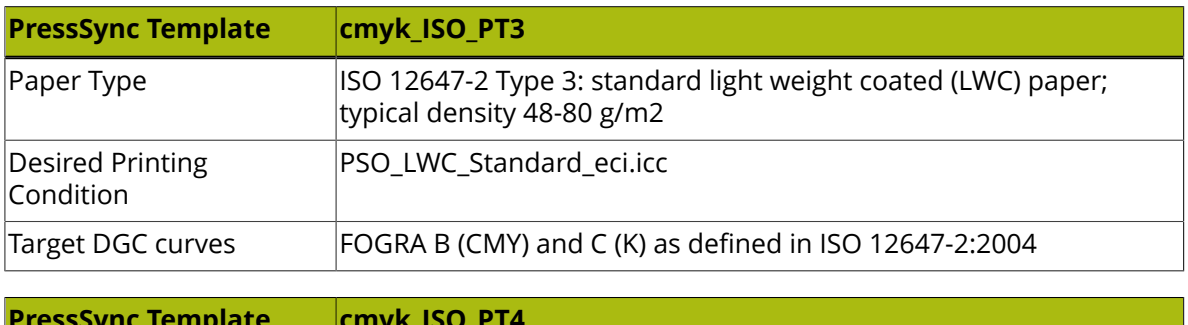

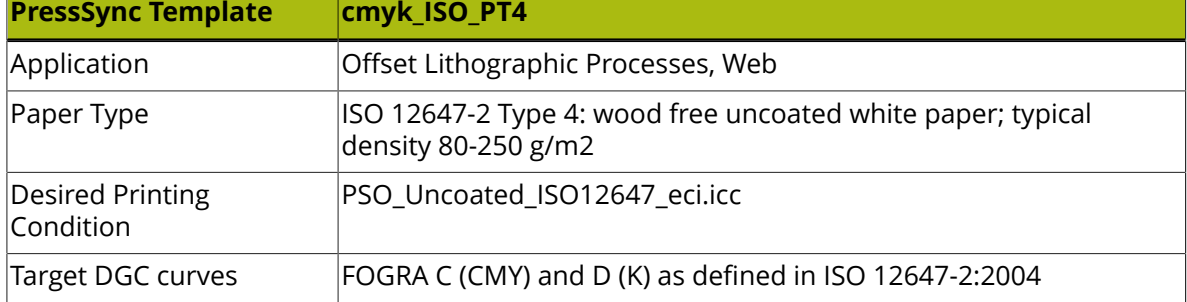

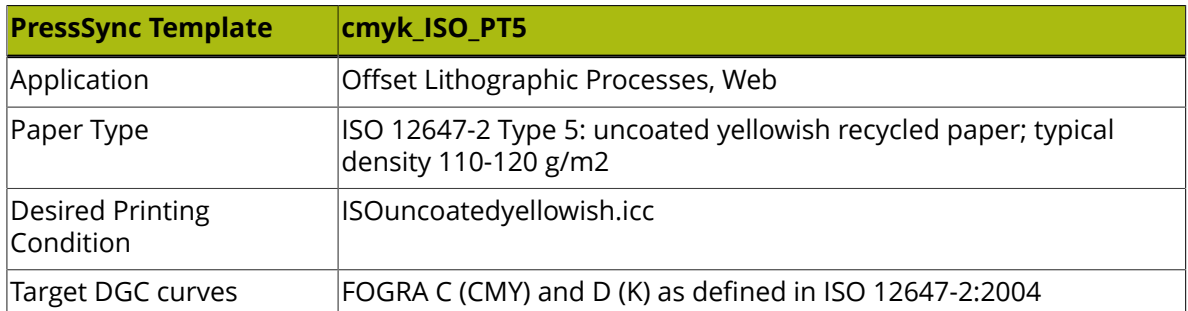

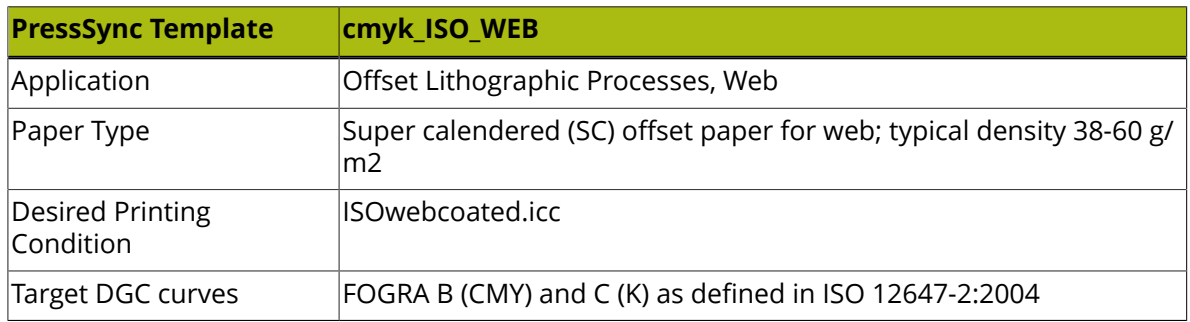

# **11.11. PressSync Templates Based on the G7 Calibration Method**

Curve Pilot provides a number of .prsync templates based on desired printing conditions derived from industrial specifications such as *[GRACoL](#page-114-0)*, *[SNAP](#page-115-0)*, and *[SWOP](#page-115-1)*.

Within this family of . prsync templates, desired Lab values for gray patches, paper, and solid are gray-balanced and calculated using the G7 calibration methodology.

# **ESKO©** Curve Pilot

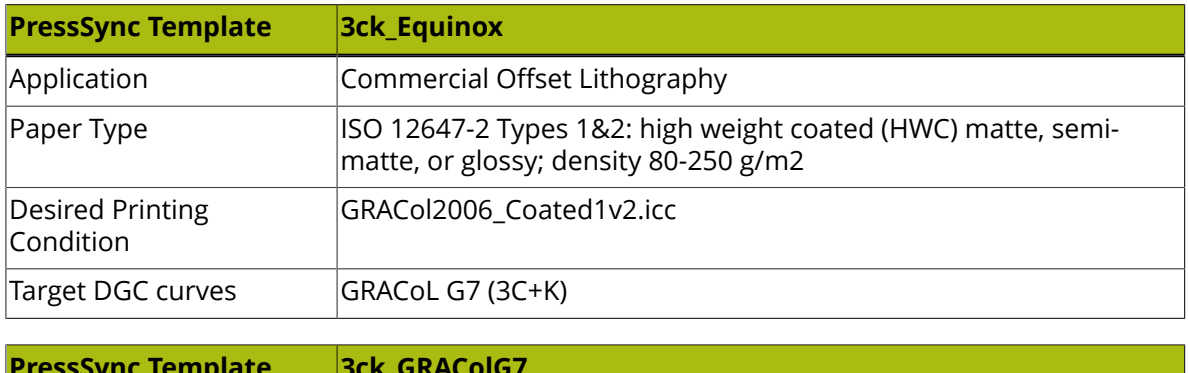

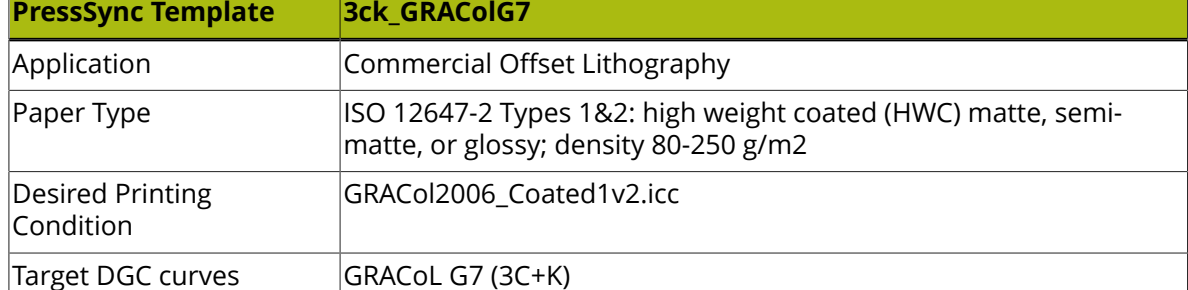

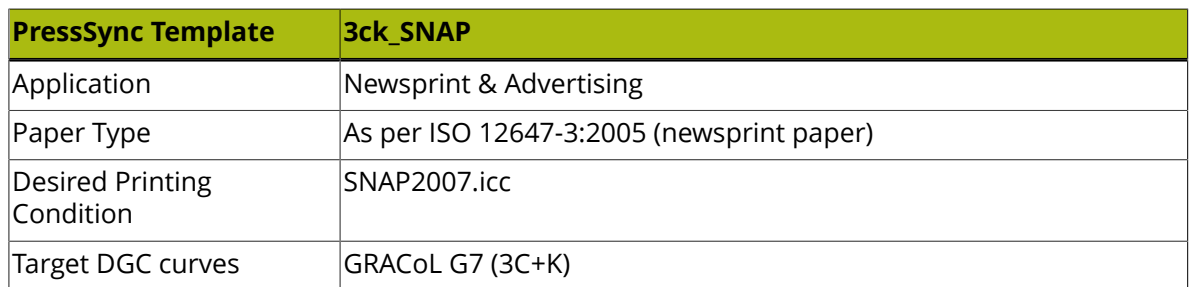

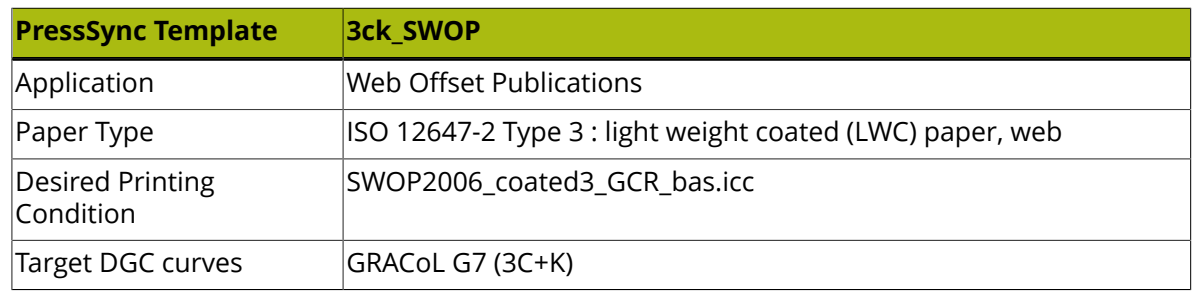

# **11.12. Linear Dot Gain PressSync Templates**

Curve Pilot provides two .prsync templates containing target curves for linear dot gain.

**cmyk\_LinearColor.prsync** is a true linear curve, where 50% prints at 50%, **cmyk\_LinearDensity.prsync** is a "classic" linear dot gain curve, where 50% prints at 68%.

Those curves are not based on a standard but will give you a good result in most cases (and a dot gain close to most standards).

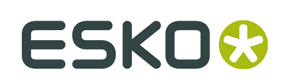

# **11.13. User Defined Dot Gain Curves for Process Colors**

To generate a **User Defined** dot gain curve for a process color:

- **1.** Go to the **Process Colors** tab of the **Setup** dialog.
- **2.** If the **Desired <Value> on Universal Target** panel is collapsed, click on **P** to expand it.

**Note:** <Value> will be one of **density**, **%DotArea**, **ΔE-P**, or **%ΔE-P**, depending on the setting in the **Measure** list.

**3.** If you are working with a **cmyk\_** template, enter the desired values for **Cyan**, **Magenta**, **Yellow**, or **Black** for the **¼** (25%), **½** (50%), and **¾** (75%) patches.

If you are working with a **3ck\_** template, enter the desired values for **CMY** (3c gray) or **Black** for the **¼** (25%), **½** (50%), and **¾** (75%) patches.

- **4.** If the **Desired <Value> on a Control Strip** panel is collapsed, click on  $\triangleright$  to expand it.
- **5.** Edit the number of **Patches** present in the control strip layout. This number refers to intermediate patches only (excluding paper and solid). The default number of intermediate patches is **3**.
- **6.** If you want to customize the intermediate patch compositions, enter the desired **Tones** under **Patch 1**, **...**, **Patch n**, where **n** is the number of intermediate **Patches** set above.
- **7.** If you are working with a **cmyk\_** template, enter the desired values for **Cyan**, **Magenta**, **Yellow**, or **Black** for **Patch 1**, **...**, **Patch n**.

If you are working with a **3ck\_** template, enter the desired values for **CMY** (3c gray) or **Black** for **Patch 1**, **...**, **Patch n**.

**Note:** Curve Pilot will calculate the best fitting desired dot gain curve from both data sets, i.e. the values entered for the Universal Target and the values entered for the Control Strip.

# **11.14. User Defined Dot Gain Curves for Spot Colors**

To generate a **User Defined** dot gain curve for a spot color:

- **1.** Go to the **Spot Colors** tab of the Setup dialog.
- **2.** If the **Desired <Value> on Universal Target** panel is collapsed, click on  $\triangleright$  to expand it.

**Note:** <Value> can be one of **density**, **%DotArea**, **ΔE-P**, or **%ΔE-P**, depending on the setting in the **Measure** list.

- **3.** Select a spot color under the **Spot Colors** list.
- **4.** Enter the desired values for the **¼** (25%), **½** (50%), and **¾** (75%) patches.
- **5.** If the **Desired <Value> on a Control Strip** panel is collapsed, click on  $\triangleright$  to expand it.
- **6.** Edit the number of **Patches** present in the control strip layout. This number refers to intermediate patches only (excluding paper and solid). The default number of intermediate patches is **3**.
- **7.** If you want to customize the intermediate patch compositions, enter the desired **Tones** under **Patch 1**, **...**, **Patch n**, where **n** is the number of intermediate **Patches** set above.
- **8.** Enter the desired values for **Patch 1**, **...**, **Patch n**.

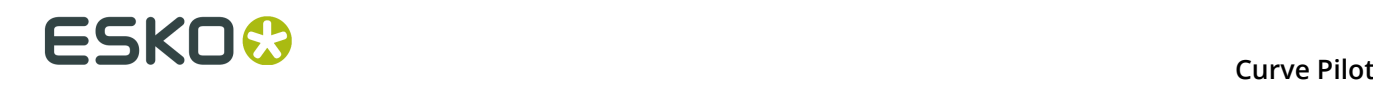

**Note:** Curve Pilot will calculate the best fitting desired dot gain curve from both data sets, i.e. the values entered for the Universal Target and the values entered for the Control Strip.

# **11.15. Migration Tool for SCRDGC Files**

The screen-based DGC strategy format (.  $\text{score}$ ) has been replaced by the . i cpro DGC strategy format. The selection and use of existing .scrdgc files in all Esko workflows is still supported, but you have to migrate them to  $\cdot$  icpro if you want to edit them.

To migrate individual .scrdgc files, select **File** > **Import** > **SCRDGC** on the Curve Pilot main menu.

Importing screen-based strategies one by one can be time-consuming. The Migration Tool enables you to automatically upgrade all existing screen-based strategy files in the *[central](#page-96-0) [location of DGC data](#page-96-0)* to the .icpro strategy format in one go.

Your original .scrdgc files are first automatically backed up to a subfolder of the DGC data folder. Following conversion, the original .scrdgc files can be deleted from their original location. If you choose to do so, do not forget to update all references in your tickets and FlexRip configurations from the old .scrdgc files to the new .icpro ones. Your RIP output is guaranteed to remain the same.

**Note:** Screen-based DGC files created by Color Engine Pilot for proofing or factory screenbased strategies for proofing will not be touched or upgraded by this tool.

To migrate your .scrdgc files follow the procedure below. The instructions assume that your Curve Pilot application is installed locally under  $C:\E$ sko, and that DGC data are located centrally under \\server\bg\_data\_dgc\_v010.

**1.** Run C:\Esko\bg\_prog\_intellicurve\_v160\bin\_ix86\migratescrdgc.exe.

The following MS Dos window appears:

```
ex C:\Esko\bq_proq_intellicurve_v070\bin_ix86\migratescrdgc.exe
                                                                               ---x-REMARK:
.<br>Screen-based DGC files created by Kaleidoscope (for proofing purposes) will not
touched nor upgraded by this tool.
 The upgrade will take place in three steps:
Step 1: Information retrieval<br>Step 2: Upgrade and Backup<br>Step 3: Erasing of the original Screen-based DGC files(optional)
.<br>You will be asked for confirmation before each step is performed.<br>A report about the migration will be written in the scrdgc backup folder.
Please make sure all application using DGCs, screen-based DGCs and DGC Strategie
are closed before starting the upgrade...
 Step 1: Information Retrieval
Start retrieving the information ?[No/Yes]
```
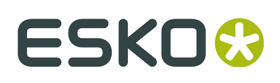

- **2.** Follow the instructions on the screen for each step: type **y** for **yes** and **n** for **no**.
- **3.** When you check the \\server\bg\_data\_dgc\_v010\scrdgcBackup folder, you can see that the old .scrdgc files are backed up in that folder.

# **11.16. Neutral Gray CMY Triplet Table**

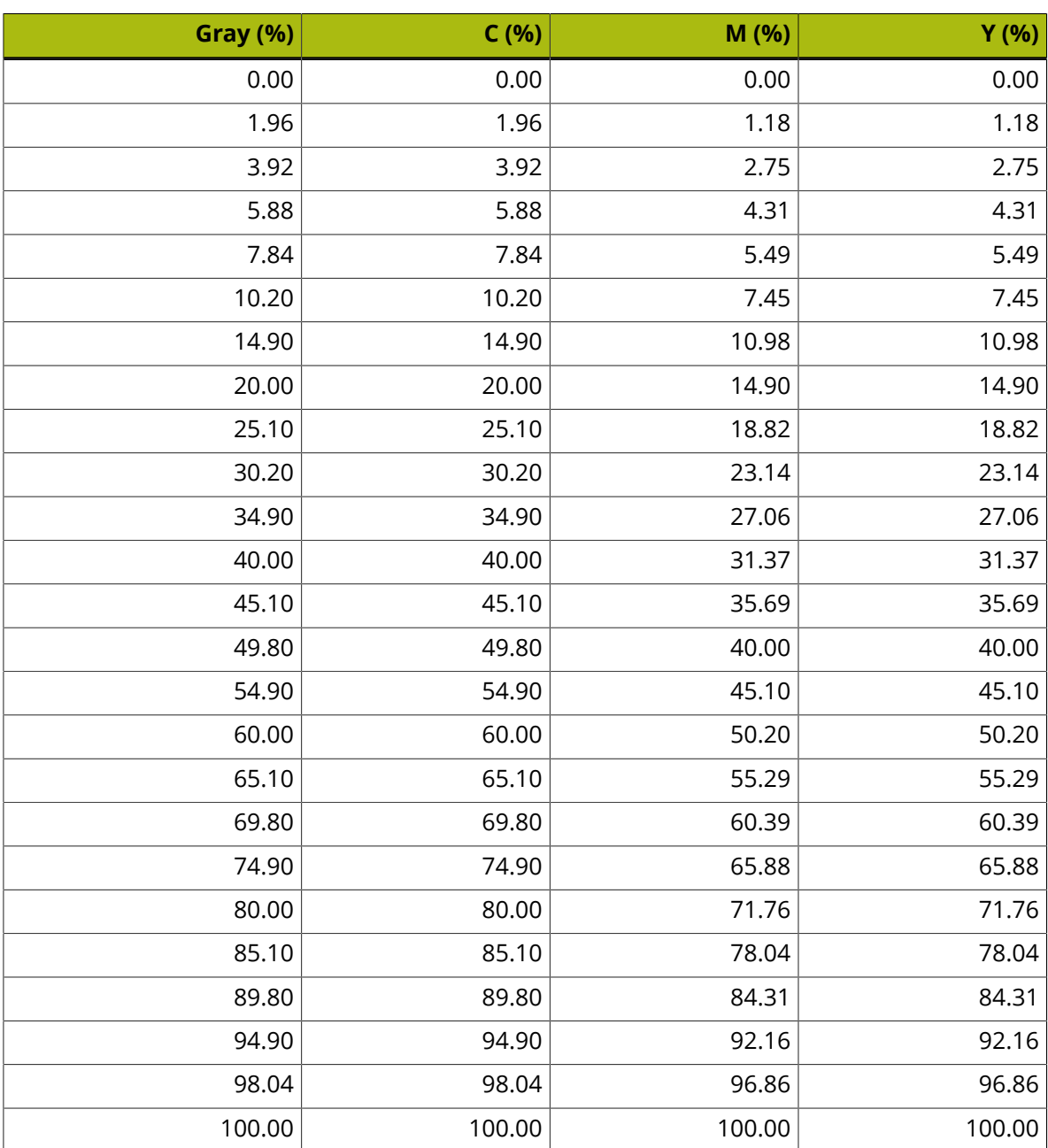

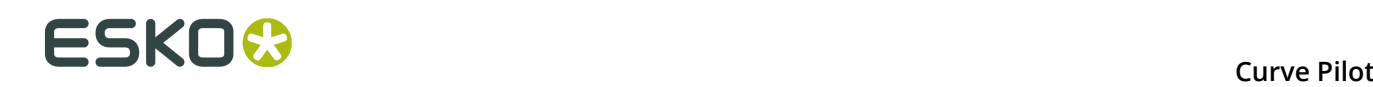

# **12. Glossary**

# BLACK MASK

When making flexo plates with an Esko CDI, a black mask will come out of the machine. This is the non-processed black flexo plate which has not been washed out yet.

#### **CGATS**

CGATS is the Committee for Graphic Arts Technologies Standards.

CONTINUOUS TONE IMAGE (CT)

A continuous tone image (also called a contone image) is an unscreened image which is composed by pixels containing 256 possible gradient tones, varying from white (0) to black (256). The most common example is a photograph.

#### CONVENTIONAL SCREEN

A conventional screen, also called AM (amplitude modulated) or traditional screen, is a screen where the dots are placed on a fixed grid and where the dot sizes vary according to tonal differences: bigger dots simulate darker tonal values, while smaller dots simulate lighter tonal values.

The Esko variant of conventional screening is called Classic screening.

## DOT GAIN (DG)

Dot gain is a phenomenon in printing where halftone dots are printed fatter than desired and/or expected. By applying a method of dot gain compensation, this phenomenon can be controlled.

#### DOT GAIN COMPENSATION (DGC)

Dot gain compensation is a technique that consists of reducing halftone dots on the film, in order to compensate the expected dot sizes on the print.

#### DGC STRATEGY

A DGC Strategy is a combination of various single Dot Gain Compensation Curves, which are applied accordingly to parts with different screens in a job. DGC Strategies replace the former Screen Based DGC curves.

#### DPI

DPI stands for dots per inch and refers to the output resolution of a printer or an image setter. However, DPI does not refer to the resolution of a halftone image, which is referred to as LPI.

#### FILM – DIGITAL FILM

The difference between a film and a digital film is the fact that a film refers to the physical film created by a film setter, while a digital film refers to a bitmap file created by a RIP, e.g. a screened Tiff file provided by FlexRipT4.

# FLEXO PRINTING

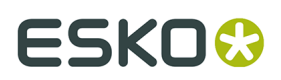

Flexo printing or flexography is a rotary printing process that uses flexible photopolymer plates which contain a raised image (relief). The inked plates are rotated on a cylinder, in order to transfer the image to a substrate.

In flexo printing, fast-drying inks are used, so the process is ideal for printing on foils and plastics. Flexo is mainly used in the packaging market.

# FOGRA

Fogra (full name Fogra Forschungsgesellschaft Druck e.V.) is a German-based graphic industry research association.

# <span id="page-114-0"></span>GRACoL®

GRACoL® (General Requirements for Applications in Commercial Offset Lithography) is a set of guidelines and recommendations to streamline the workflows between print buyers and print service suppliers.

## GRAVURE PRINTING

Gravure printing (also rotogravure printing) is a rotary printing process whereby an image is engraved in a copper cylinder. The engraving of the image on the plate is done by a laser etching or a diamond tipped machine, which etches millions of small cells in the cylinder.

## HALFTONE IMAGE

A halftone image is the printed simulation of a contone (continuous tone) image, using black or white dots, that can vary in size, to simulate the continuous tone image in the print. See also: screening.

## $ICC$

ICC is the International Color Consortium.

LPI

LPI or Lines per inch is the resolution of a halftone print. The higher the LPI, the sharper the print. LPI is also referred to as the screen ruling.

#### OFFSET PRINTING

Offset printing is a printing technique that uses the principle of the lithographic process: the cylinder which carries the image contains two parts: one part that repulses water and attracts oil (the image part), and a part that repulses oil and attracts water (the non-printing part).

# PIXEL

A pixel (or picture element) is the smallest component of an image reproduced on a screen, such as a TV screen or a computer screen. The combination of many pixels forms an image.

#### PI ATF

A plate or printing plate is a plate which is provided by the plate setter and contains the positive or negative image that has to be transferred to the paper or other substrate. A plate can be made of metal (offset), rubber, polymer (flexo)...

To be ready to be put on a printing press, the plate needs to be processed or prepared by a chemical process. A processed plate is a plate that has been washed out and dried.

PPI

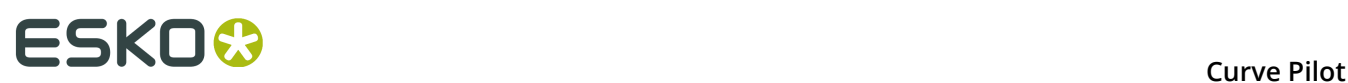

PPI stands for pixels per inch and refers to the resolution of a computer monitor, a scanner, a digital photo camera or a photograph.

### SAMBAFI FX

SambaFlex by Esko is a hybrid (transitional) screening technology combining AM screening in the mid-tones and FM screening in the highlights and (optionally) in the shadows.

### **SCREENING**

Screening is the process of converting a grayscale image into a pattern of small dots with a limited number of inks. Screening is sometimes called halftoning.

### SNAP

<span id="page-115-0"></span>SNAP (Specifications for Newsprint Advertising Production) is a set of specifications designed to improve reproduction quality in proofing and coldset printing by offset lithography on webs of newsprint grade paper (newspapers, pre-printed advertising inserts, etc.)

## <span id="page-115-1"></span>SWOP®

SWOP® (Specifications for Web Offset Publications) is a color reproduction specification for web offset lithography managed by IDEAlliance.

#### STOCHASTIC SCREEN

A stochastic or FM (frequency modulated) screen is a screen where the dots are placed randomly and not on a fixed grid. The number of dots varies according to the tonal differences: to simulate lighter tonal areas, less dots are placed, while more dots are placed to simulate darker tonal areas.

The Esko variant of stochastic screening is called Monet screening.

#### TRANSITION ZONE

Besides conventional and stochastic screens, there are also transitional screens, e.g. Esko's SambaFlex screens.

These are screens which have a stochastic part in highlights and shadows, and a conventional part in the midtones. In between is a transition zone, which contains a pattern that is gradually going from stochastic to conventional over a very big number of intermediate patterns.